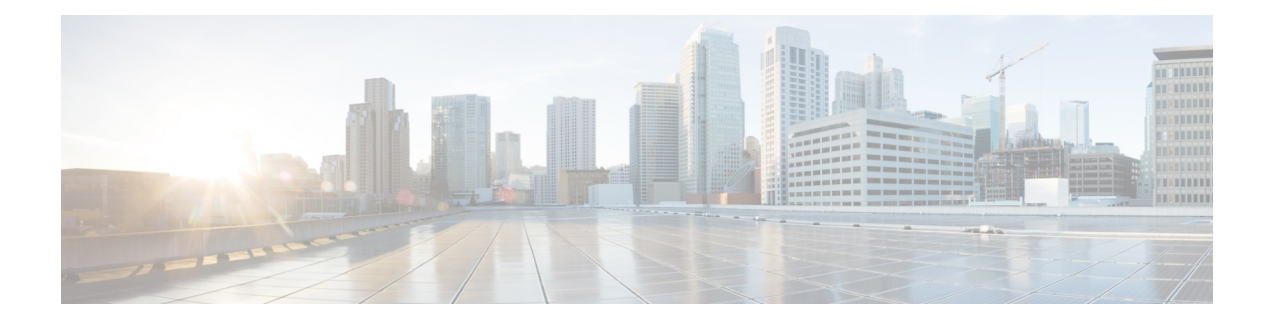

# **Cisco Fourth-Generation LTE Advanced on Cisco 1000 Series Integrated Services Router**

This chapter provides an overview of the software features and configuration information for Cisco 4G LTE-Advanced on the Cisco 1000 Series Integrated Services Router (ISR).

For information on Cisco 3G/4G LTE and LTEA Omnidirectional Dipole Antenna (LTE-ANTM-SMA-D), see the Cisco 4G LTEA, 4G LTE, and 3G [LTE-ANTM-SMA-D](https://www.cisco.com/c/en/us/td/docs/routers/connectedgrid/antennas/installing-combined/industrial-routers-and-industrial-wireless-antenna-guide/LTE-ANTM-SMA-D.html#62735) section.

For more information on Cisco 4G LTE Advanced SKUs, faceplates, and LED descriptions, see the Cisco 1000 Series Integrated Services Router (ISR) Hardware Installation Guide.

- Finding Feature [Information,](#page-0-0) on page 1
- Overview of Cisco 4G LTE [Advanced](#page-1-0) , on page 2
- [Prerequisites](#page-3-0) for Configuring Cisco 4G LTE Advanced, on page 4
- Restrictions for [Configuring](#page-3-1) Cisco 4G LTE Advanced , on page 4
- Features not Supported in 4G LTE [Advanced,](#page-3-2) on page 4
- Cisco 4G [LTE-Advanced](#page-4-0) Features, on page 5
- [Configuring](#page-14-0) Cisco 4G LTE Advanced, on page 15
- [Configuring](#page-43-0) Cellular Modem Link Recovery , on page 44
- Verifying the Cellular Modem Link Recovery [Configuration](#page-45-0) , on page 46
- Configuration Examples for 3G and 4G Serviceability [Enhancement,](#page-47-0) on page 48
- [Configuration](#page-48-0) Examples for 4G LTE Advanced, on page 49
- [Upgrading](#page-60-0) the Modem Firmware, on page 61
- [SNMP](#page-64-0) MIBs, on page 65
- [Troubleshooting,](#page-65-0) on page 66
- Additional [References,](#page-72-0) on page 73

# <span id="page-0-0"></span>**Finding Feature Information**

Your software release may not support all the features documented in this module. For the latest feature information and caveats, see the release notes for your platform and software release.

Use Cisco Feature Navigator to find information about platform support and Cisco software image support. To access Cisco Feature Navigator, go to <http://www.cisco.com/go/cfn> . An account on Cisco.com is not required.

# <span id="page-1-0"></span>**Overview of Cisco 4G LTE Advanced**

Cisco 4G LTE supports the following 4G/3G modes:

- **4G LTE** —4G LTE mobile specification provides multi-megabit bandwidth, more efficient radio network, latency reduction, and improved mobility. LTE solutions target new cellular networks. These networks initially support up to 300 Mb/s peak rates in the downlink and up to 50 Mb/s peak rates in the uplink. The throughput of these networks is higher than the existing 3G networks.
- **3G Evolution High-Speed Packet Access (HSPA/HSPA+)** —HSPA is a UMTS-based 3G network. It supports High-Speed Downlink Packet Access (HSDPA) and High-Speed Uplink Packet Access (HSUPA) data for improved download and upload speeds. Evolution High-Speed Packet Access (HSPA+) supports Multiple Input/Multiple Output (MIMO) antenna capability.

The following table describes the Cisco 4G LTE Cat 6 SKUs:

#### **Table 1: Cisco 4G LTE Cat 6 SKUs**

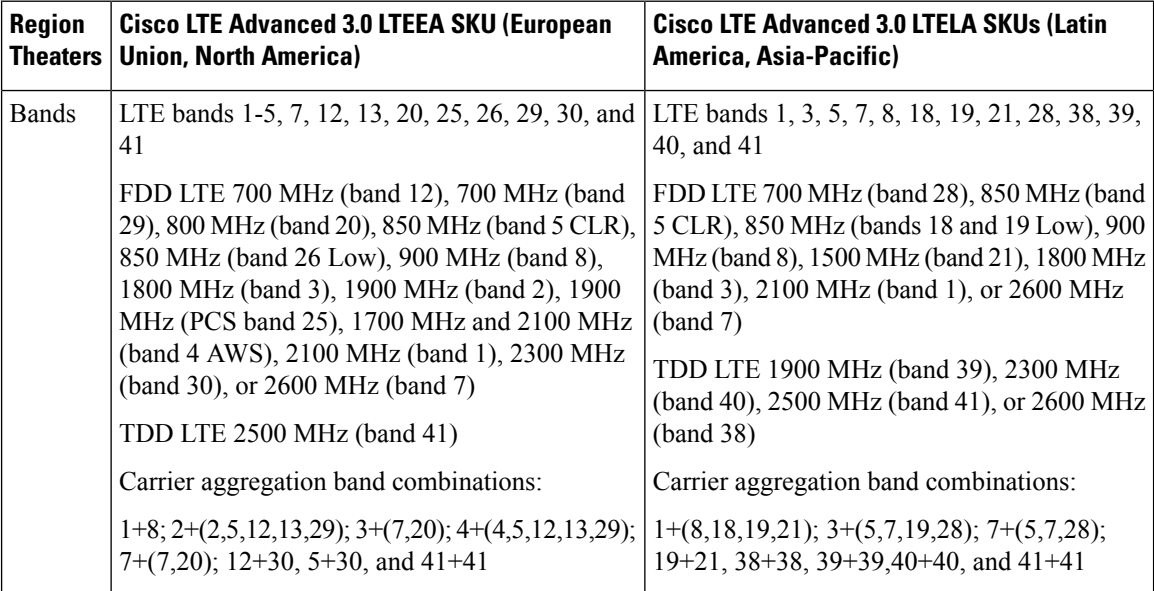

The following figure explains the 4G LTE packet core network architecture.

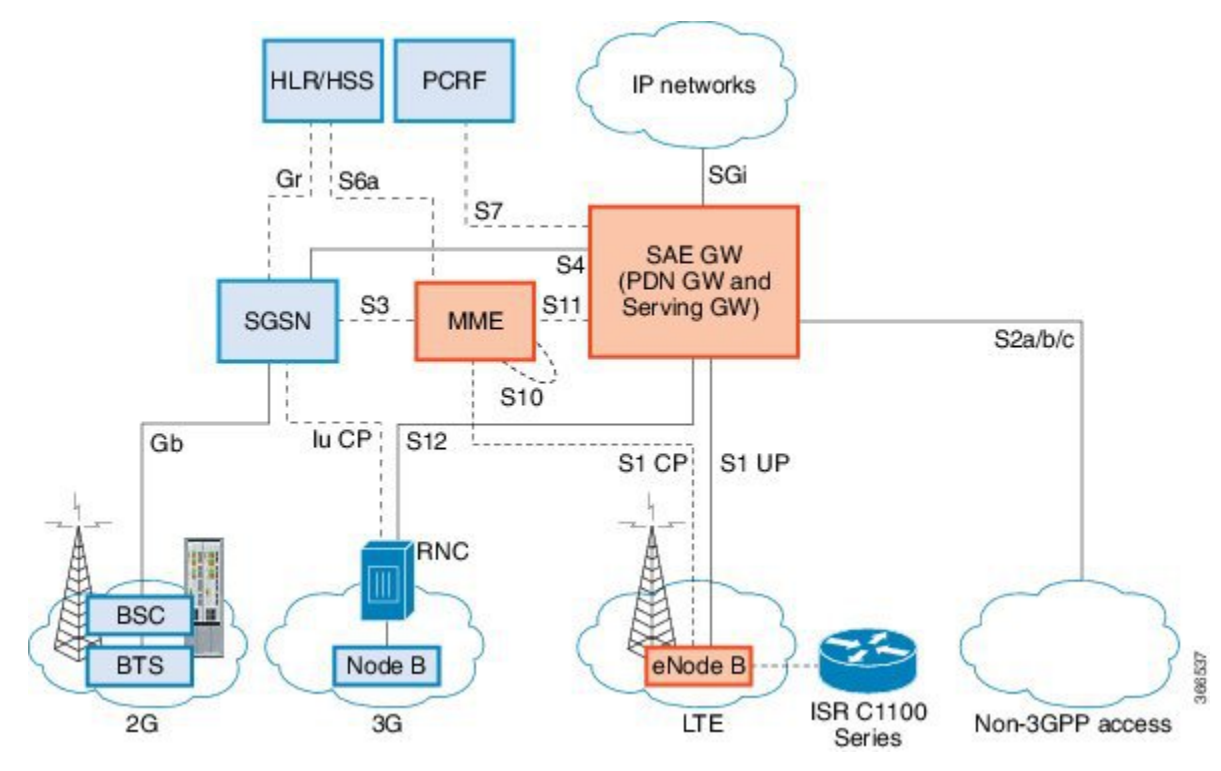

#### **Figure 1: 4G LTE Packet Core Network Architecture**

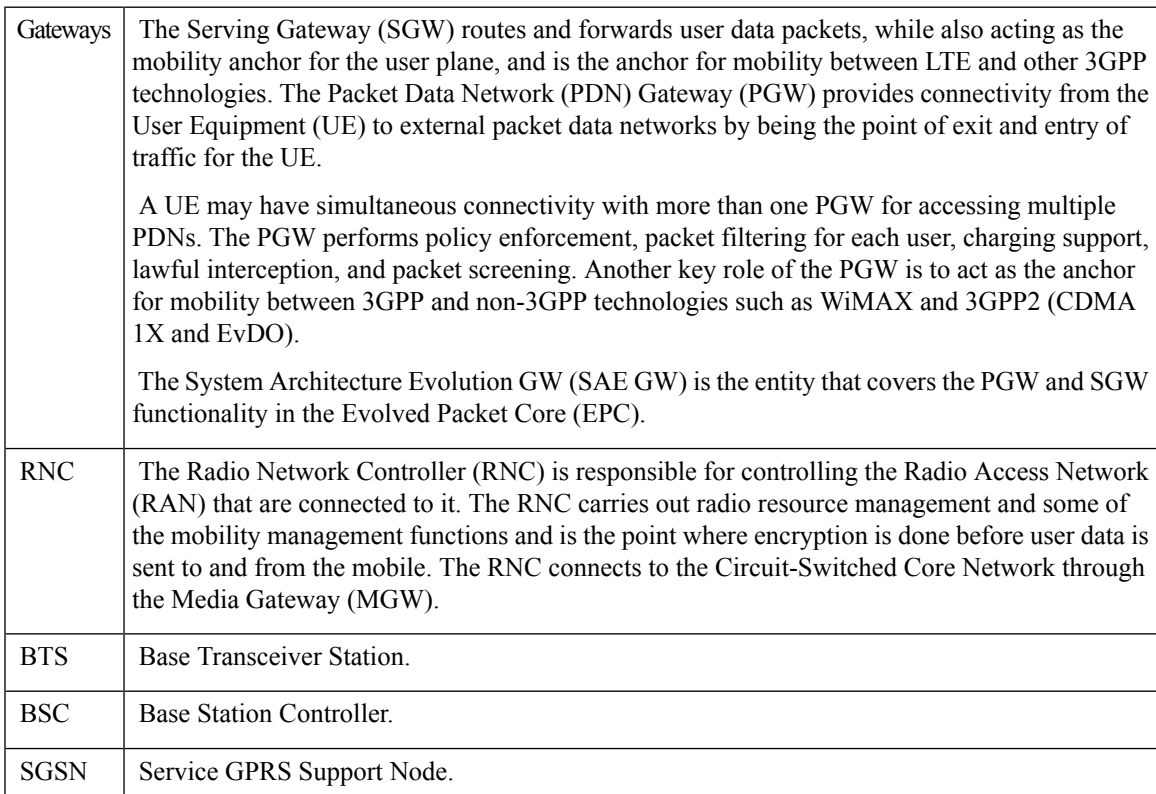

# <span id="page-3-0"></span>**Prerequisites for Configuring Cisco 4G LTE Advanced**

- If the signal is not good at the router, use the Cisco offered antenna accessories and extension cables to place the antenna away from router in a better coverage area.
- You must have 4G LTE network coverage where your router is physically placed. For a complete list of supported carriers.
- You must subscribe to a service plan with a wireless service provider and obtain a Subscriber Identity Module (SIM) card. Only micro SIM is supported.
- You must install the SIM card before configuring the 4G LTE or Cisco C1100 series router.
- The standalone antenna that supports GPS capabilities must be installed for the GPS feature to work. See the Cisco 4G Indoor/Outdoor Active GPS Antenna [\(GPS-ACT-ANTM-SMA\)](http://www.cisco.com/en/US/docs/routers/access/wireless/hardware/notes/gps_ant.html) document for installation information.

# <span id="page-3-1"></span>**Restrictions for Configuring Cisco 4G LTE Advanced**

- Currently, cellular networks support only user initiated bearer establishment.
- Due to the shared nature of wireless communications, the experienced throughput varies depending on the number of active users or congestion in a given network.
- Cellular networks have higher latency compared to wired networks. Latency rates depend on the technology and carrier. Latency also depends on the signal conditions and can be higher because of network congestion.
- CDMA-EVDO, CDMA-1xRTT, and GPRS technology modes are not supported.
- Any restrictions that are part of the terms of service from your carrier.
- SMS—Only one text message up to 160 characters to one recipient at a time is supported. Larger texts are automatically truncated to the proper size before being sent.
- It is strongly recommended that you configure SNMP V3 with authentication/privacy.

# <span id="page-3-2"></span>**Features not Supported in 4G LTE Advanced**

The following features are not supported on Cisco 4G LTE Advanced C1100 Series ISR, when compared to Classic IOS:

- TTY support or Line
- Chat script/dialer string
- External Dialer
- DM log output to USB flash is not supported.

# <span id="page-4-0"></span>**Cisco 4G LTE-Advanced Features**

Cisco 4G LTE-Advanced supports the following major features:

- Global Positioning System (GPS) and National Marine Electronics Association (NMEA) streaming.
- Short Message Service (SMS)
- 3G/4G Simple Network Management Protocol (SNMP) MIB
- SIM lock and unlock capabilities
- Dual SIM
- Auto SIM
- NeMo
- Public Land Mobile Network (PLMN) selection
- IPv6
- Multiple PDN
- LTE Link Recovery

The following sections explains the Cisco 4G LTE-Advanced features:

## **4G GPS and NMEA**

Active GPS is supported on the SubMiniature version A (SMA) port. Active GPS antenna is supported only in the standalone mode. An Active GPS antenna includes a built-in Low-Noise Amplifier that provides sufficient gain to overcome coaxial cable losses while providing the proper signal level to the GPS receiver. Active GPS antennae require power from the GPS receiver SMA port to operate. See the Example: [Connecting](#page-5-0) to a Server Hosting a GPS [Application,](#page-5-0) on page 6 for more information.

National Marine Electronics Association (NMEA) streams GPS data either from a 4G LTE through a virtual COM port and a TCP/IP Ethernet connection to any marine device (such as a Windows-based PC) that runs a commercially available GPS-based application.

The following GPS and NMEA features are supported on the Cisco 4G LTE-Advanced:

- GPS standalone mode (satellite-based GPS)
- Cisco IOS CLI display coordinates.
- External application displays router map location
- Objects in the CISCO-WAN-3G-MIB supports GPS and NMEA features
- The Cisco 4G LTE-Advanced only support NMEA over IP and uses show commands in the platform

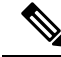

**Note** Assisted GPS mode is not supported.

For instructions on setting up the GPS antenna, see the Cisco 4G [Indoor/Outdoor](http://www.cisco.com/en/US/docs/routers/access/wireless/hardware/notes/gps_ant.html) Active GPS Antenna [\(GPS-ACT-ANTM-SMA\)](http://www.cisco.com/en/US/docs/routers/access/wireless/hardware/notes/gps_ant.html) document.

### <span id="page-5-0"></span>**Example: Connecting to a Server Hosting a GPS Application**

You can feed the NMEA data to a remote server that hosts the GPS application. The server can be connected to the router either directly using an Ethernet cable or through a LAN or WAN network. If the application supports serial port, run a serial port emulation program to create a virtual serial port over the LAN or WAN connection.

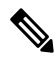

**Note** Microsoft Streets & Trips is a licensed software that you can download from the Microsoft website.

To connect a Cisco 4G LTE-Advanced through IP to a PC running Microsoft Streets & Trips, perform the following steps:

- **1.** Connect the PC to the router using an Ethernet cable.
- **2.** Ensure that the PC and router can ping.
- **3.** Launch the serial port redirector on the PC.
- **4.** Create a virtual serial port that connects to the NMEA port on the router.
- **5.** Launch **Microsoft Streets & Trips** on your PC.
- **6.** Select the GPS Menu.
- **7.** Click Start Tracking.
- **8.** If you have acquired a location fix from the **show cellular 0/2/0 gps** command output on the router, the current location is plotted on the graph, and a reddish brown dotted cursor with a circle around it is seen on the map.

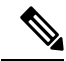

**Note** If you have not acquired a location fix, the Microsoft application times out and disconnects.

## **Dual SIM Card**

SIM card primary slot is selected when router boots up or when NIM reloads. The default slot is 0. If SIM card is not present in the primary slot, select the alternative slot if SIM card is present.

```
controller cellular 0/2/0
lte sim primary slot <slot#>
```
If the active SIM card loses connectivity to the network a failover to the alternative SIM card slot occurs.

By default the failover timer is two minutes. The failover timer can be set from 1 to 7 minutes.

```
controller cellular 0/2/0
lte failovertimer <3-7>
```
You can also manually switch the SIM slot via the command line interface.

```
cellular 0/2/0 lte sim activate slot <0-1>
```
## **Auto SIM**

The Auto SIM feature detects the SIM and loads the corresponding firmware. For example, if a Verizon SIM is detected, the modem loads the Verizon firmware. If you switch the SIM to an ATT SIM, the modem will load ATT firmware.

When Auto-SIM is enabled, it is said to be in Auto-SIM mode and when disabled, it is known as Manual mode. In Auto-SIM mode, the modem selects the right carrier firmware from the list of firmware's available. When in manual mode, you can select the firmware manually. Modem resets every time you make a config change from Auto-SIM enabled to disabled or vice-versa.

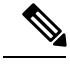

**Note** Auto SIM is always enabled by default.

### **Enable Auto SIM**

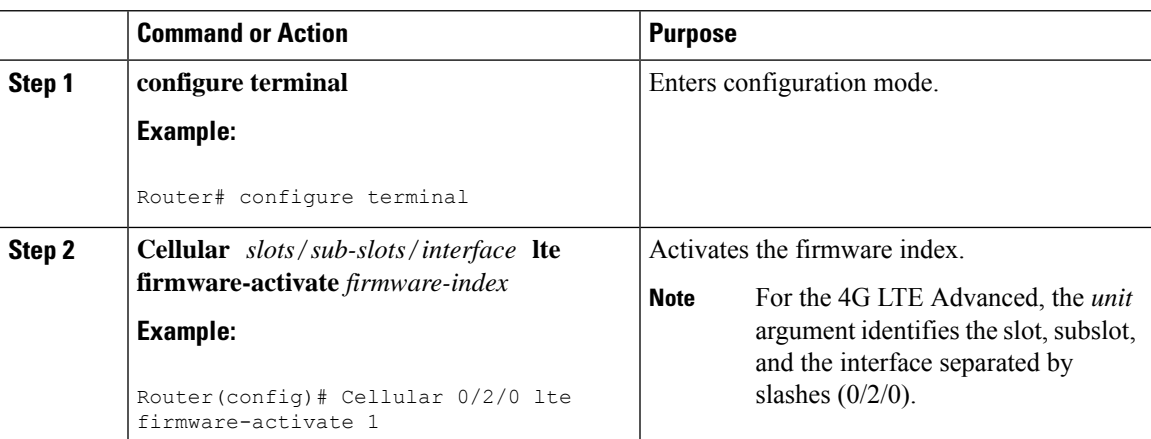

#### **Procedure**

## **Example: List the firmware when Auto-SIM is Enabled**

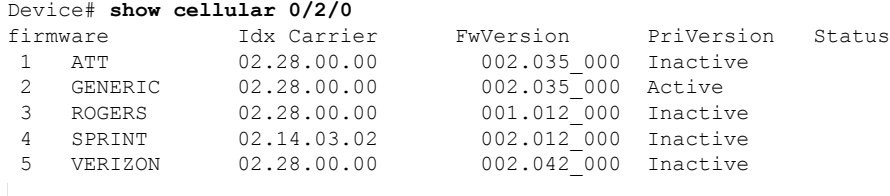

**Firmware Activation mode = AUTO**

## **Disable Auto SIM**

**Procedure**

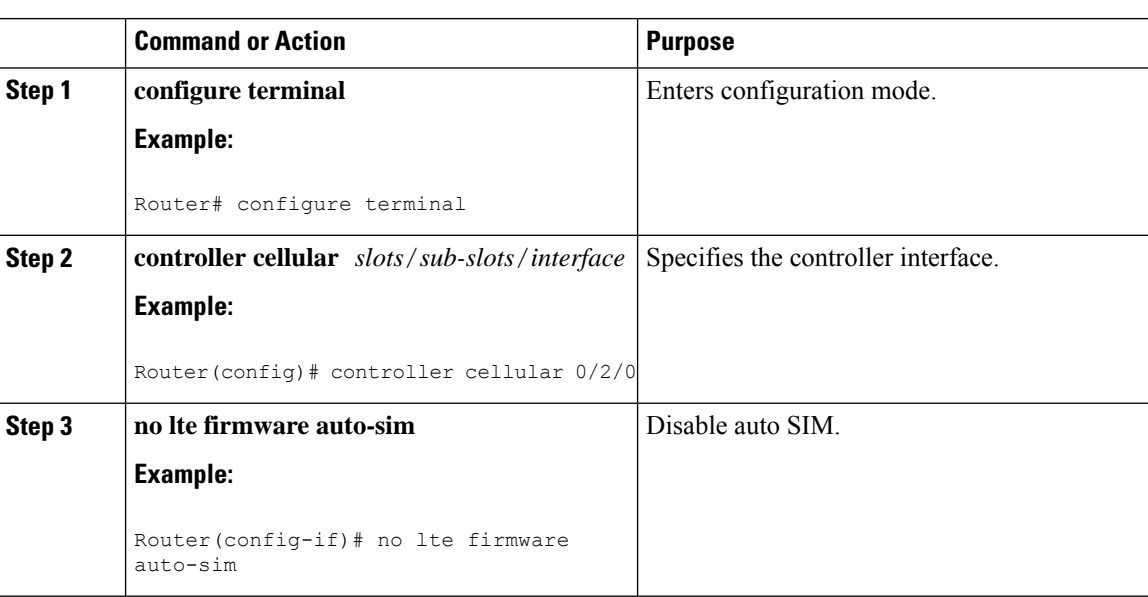

## **Example: List the firmware when Auto-SIM is Disabled**

#### Device# **show cellular 0/2/0 firmware**

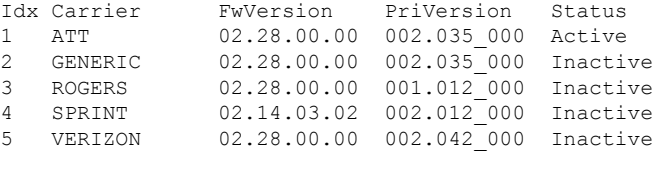

**Firmware Activation mode = Manual**

## **Using a SIM Card**

Cisco 4G LTE-Advanced needs an active SIM card provided by a service provider. The SIM cards are usually provided in an unlocked state so that it can be used without a Personal Identification Number (PIN). If the SIM is unlocked, it can be inserted into a 4G LTE-Advanced and used without an authorization code.

The SIM can be initially locked with a PIN code (4 to 8 digits s long) defined by the service provider. Contact your service provider for the PIN code.

The SIM-Lock feature allows a SIM to be locked or unlocked with a PIN code so that it is used only in an authorized device. Perform the SIM lock and unlock procedures using the Cisco IOS CLI through a console or Telnet/SSH to the ISR.

After the SIM is locked, it cannot initiate a call unless authentication is done using the same PIN. Authentication is done automatically by Cisco IOS through configuration of the PIN. This mandatory configuration for automatic SIM authentication is done using the Cisco IOS CLI as part of the router startup configuration.

After the Cisco IOS configuration is in place, the ISR can initiate an LTE connection. The ISR uses the configured PIN to authenticate prior to the LTE connection. If the Cisco IOS PIN configuration is missing or if the PIN is incorrect, the SIM authentication will fail and the connection will not be initiated.

If the locked SIM is moved to a different ISR or to another device, or if the 4G LTE-Advanced in which the locked SIM resides is moved to a different 4G LTE-Advanced slot in the same ISR, the ISR configuration should be changed. The configuration is associated with the cellular controller that is specific to an ISR 4G LTE-Advanced slot number. This will ensure that the SIM card will not be used in any unauthorized device, or, if there are multiple 4G LTE-Advanced in a single ISR, that the appropriate PIN is applied to each 4G LTE-Advanced SIM. An authentication command (with the same PIN used to lock the SIM) must be defined on the new device or on the new cellular controller slot to successfully initiate the LTE connection.

The following procedures are used to configure a SIM:

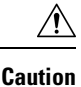

It is very important to use the correct PIN after it is configured. The SIM card will be blocked if the wrong PIN is entered three consecutive times on a locked SIM during authentication or when trying to unlock a locked SIM. You can unblock a blocked SIM card using the PUK code. Contact your service provider for the PUK code. Use the **cellular** <*slot>* **lte sim unblock** *<PUK code>* <*new PIN code>* command to unblock the SIM.

### **Changing the PIN**

Ensure to enter the correct PIN, the SIM card gets blocked if the wrong PIN is entered three consecutive times.

#### **Procedure**

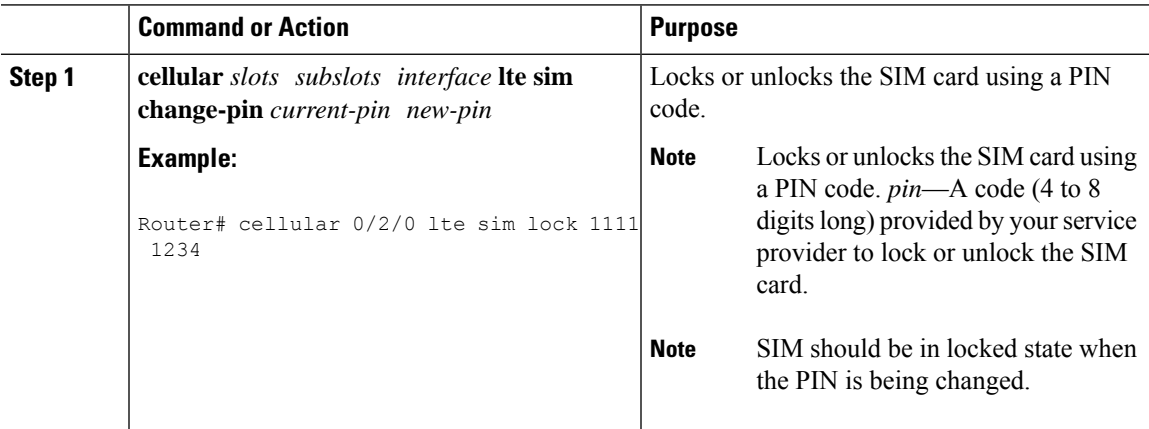

### **Locking and Unlocking a SIM Card Using a PIN**

Perform this task to lock or unlock a SIM card given by your service provider. Make sure you enter the correct PIN, the SIM card gets blocked if the wrong PIN is entered three consecutive times.

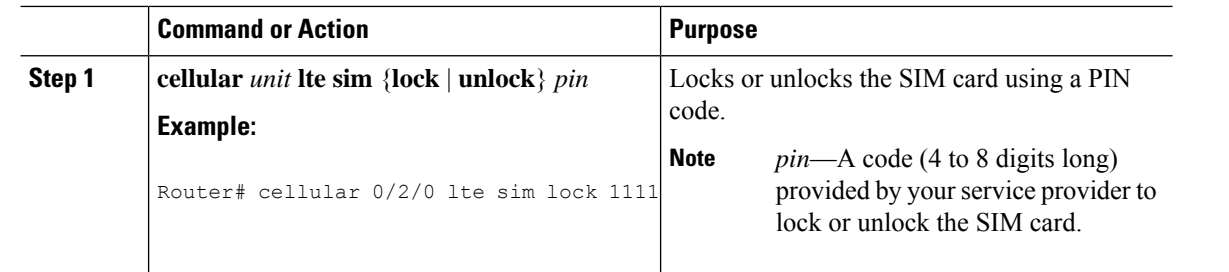

#### **Procedure**

## **Configure CHV1 for Unencrypted Level 0**

#### **Procedure**

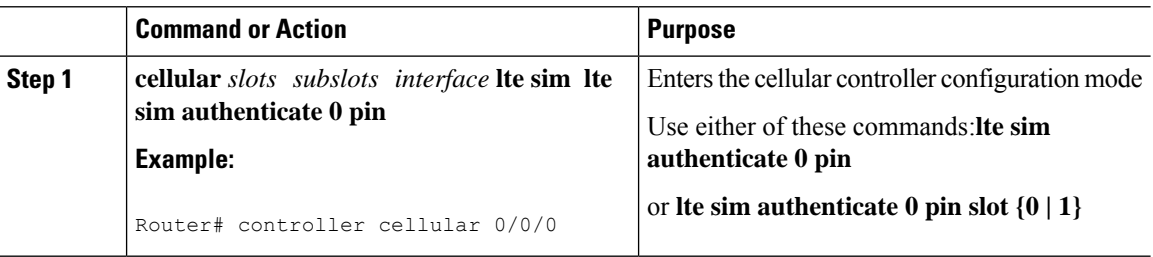

## **Configure CHV1 for Unencrypted Level7**

To configure an encrypted PIN, the scrambled value of the PIN must be obtained. To get the scrambled Level 7 PIN and to configure the SIM CHV1 code for verification using this encrypted PIN, enter the following commands in the EXEC mode. When obtaining the encrypted PIN for a SIM, a username and password are created by configuring password encryption, defining the username and associated password, copying the resulting scrambled password, and using this scrambled password in the SIM authentication command.

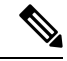

After the scrambled PIN has been obtained and used in SIM authentication, the username created can be deleted from the Cisco IOS configuration. A SIM should be locked for SIM authentication to work. **Note**

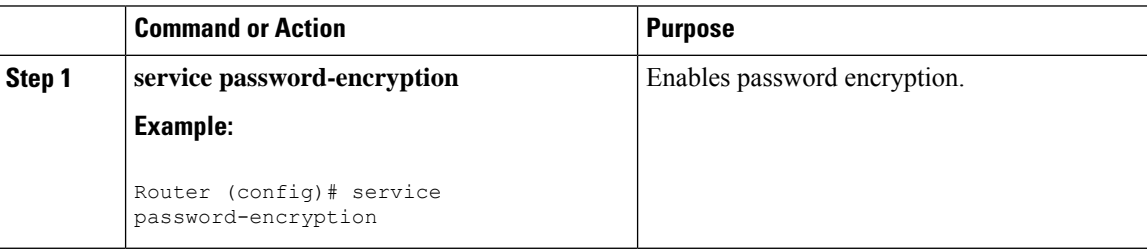

 $\mathbf l$ 

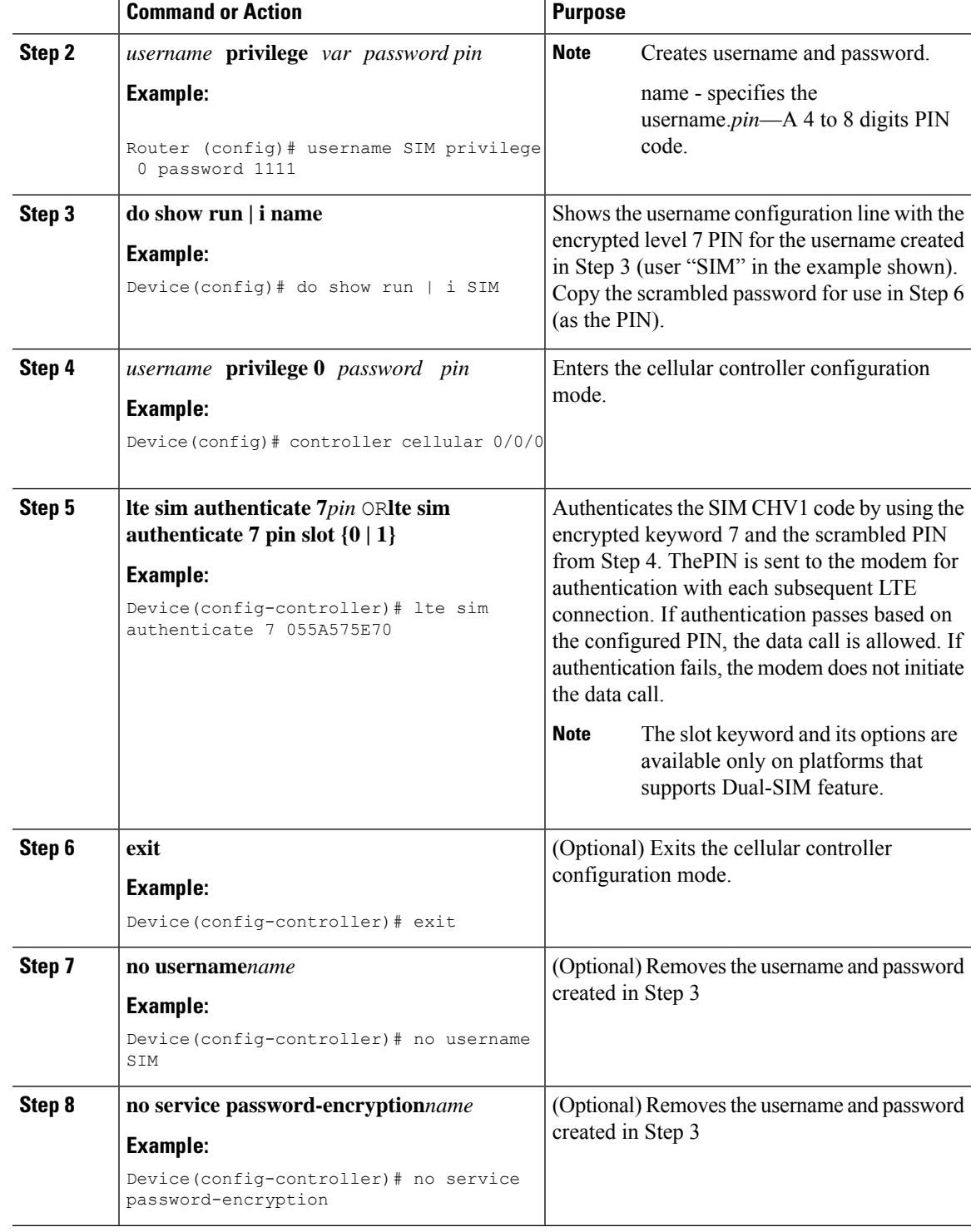

# **Configure CHV1 for Unencrypted Level7**

To configure an encrypted PIN, the scrambled value of the PIN must be obtained. To get the scrambled Level 7 PIN and to configure the SIM CHV1 code for verification using this encrypted PIN, enter the following commands in the EXEC mode. When obtaining the encrypted PIN for a SIM, a username and password are created by configuring password encryption, defining the username and associated password, copying the resulting scrambled password, and using this scrambled password in the SIM authentication command.

 $\label{eq:1} \mathscr{D}_{\mathbf{z}}$ 

**Note**

After the scrambled PIN has been obtained and used in SIM authentication, the username created can be deleted from the Cisco IOS configuration. A SIM should be locked for SIM authentication to work.

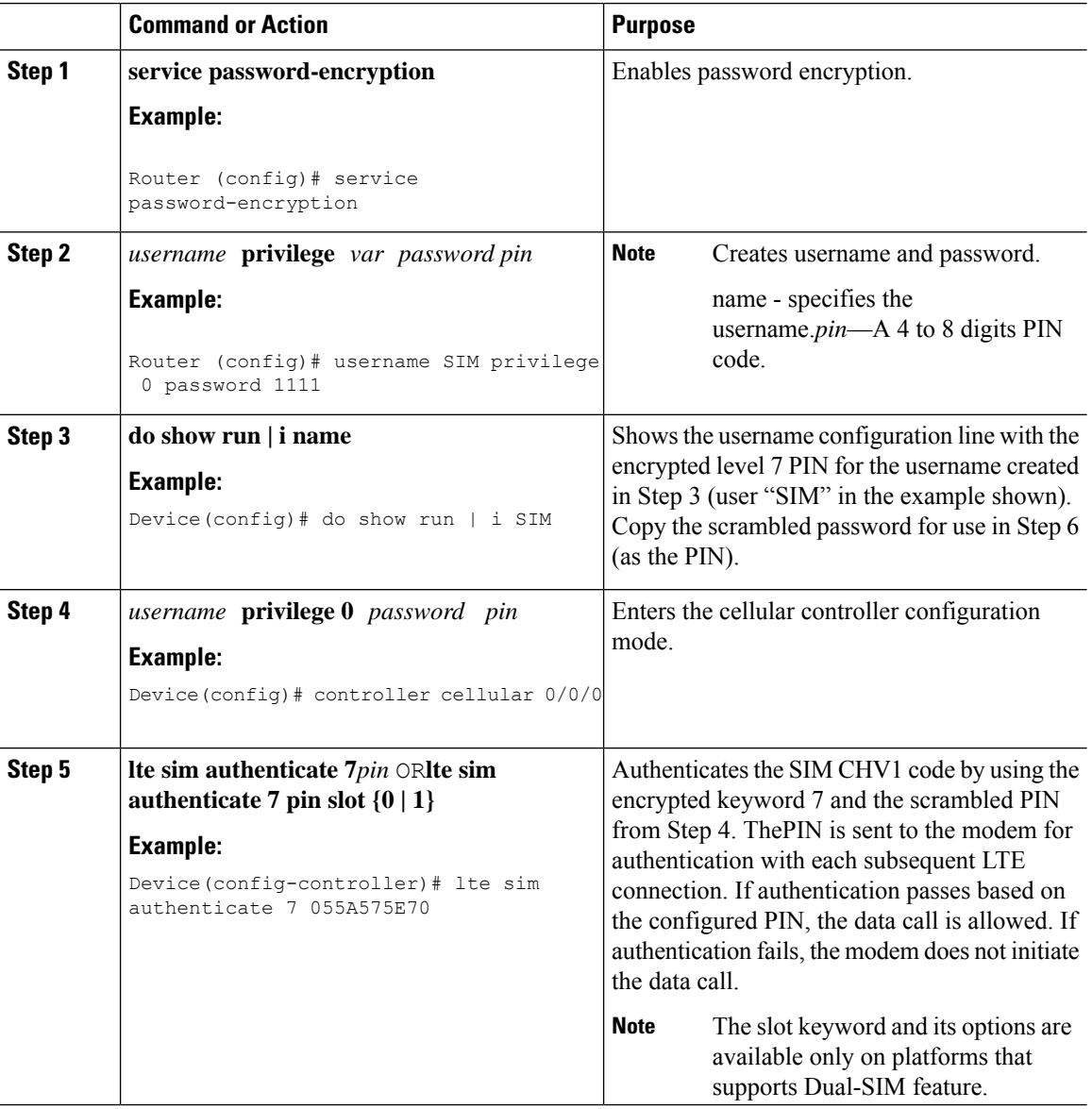

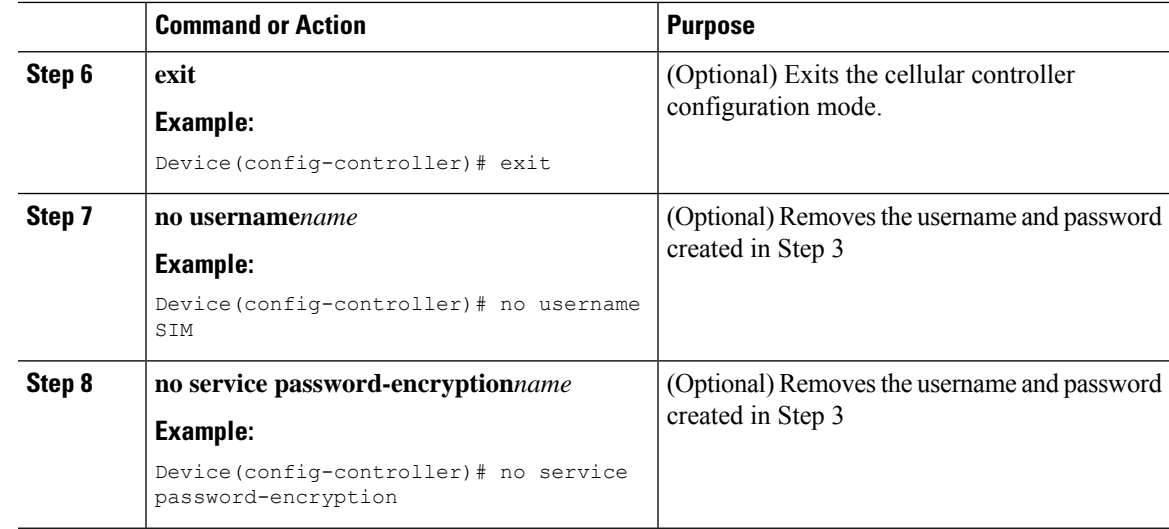

## **Short Message Service (SMS) Capabilities**

Cisco 4G LTE-Advanced support receiving, transmitting, archiving, and deleting of SMS messages. This support includes the ability to view up to 25 received texts, and archive more messages in a custom file location. SMS is supported on multiple carriers. Cisco 4G LTE-Advanced also have the capability to revert from LTE SMS to 3G and 2G SMS technology if necessary.

A sending device behind a Cisco 4G LTE-Advanced transmits an SMS text message over the 4G cellular link through cellular towers until it the message reaches the recipient's router, which then notifies the recipient device, such as a cell phone. The receiving device uses the same process to return a reply to the sending device. The following figure describes the flow from a mobile device to a sending device. For SMS transmission to work, end users must have a text-capable device, and optionally, a text plan. If end users do not have a text plan, standard SMS rates apply to their text transmissions.

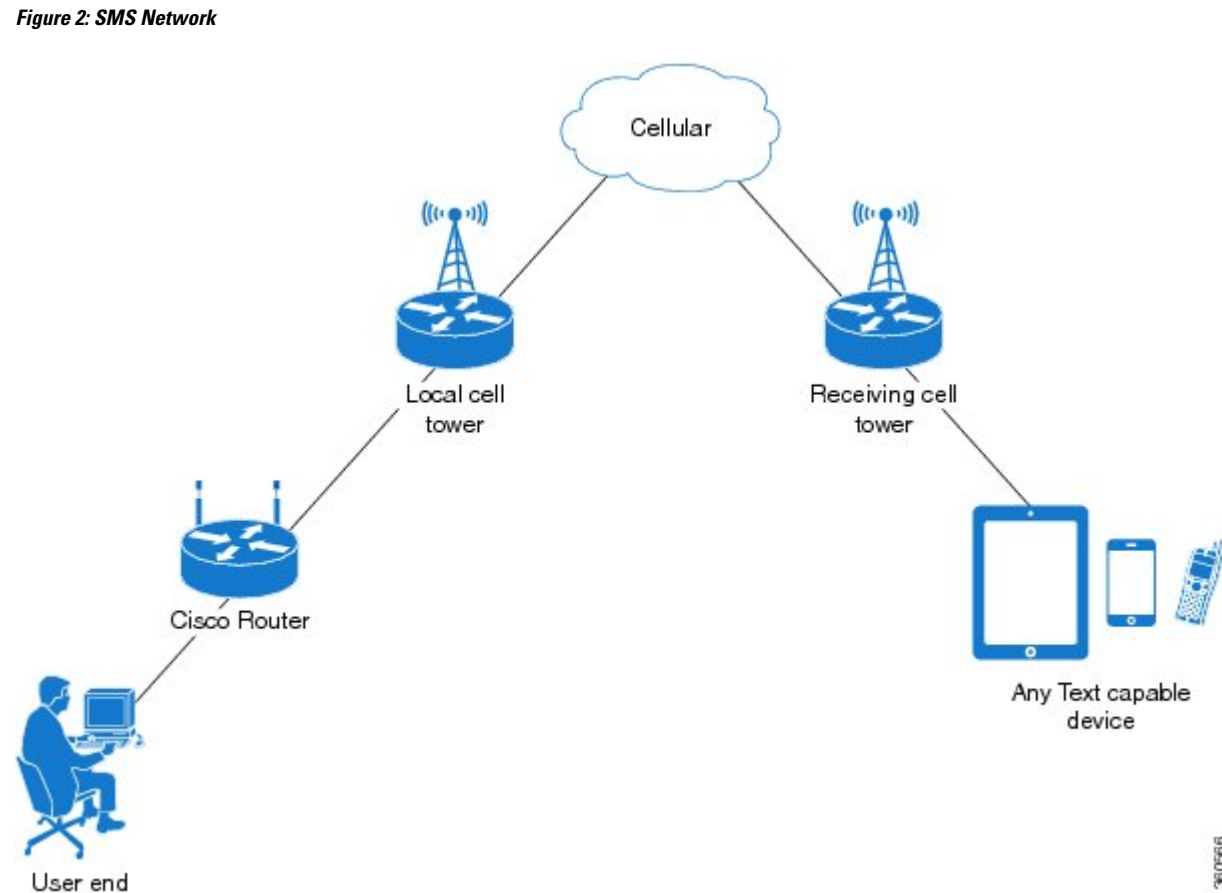

## **Data Account Provisioning**

One or more modem data profiles can be created to provision a modem on a 4G LTE SKU. An active wireless account with a service provider with one or more (dual) SIM cards must be installed. The modem data profile is pre-configured on the modem.

The following tasks are used to verify the signal strength and service availability of the modem and to create, modify, and delete modem data profiles:

## **IP Multimedia Subsystem Profiles**

IP Multimedia Subsystem (IMS) profiles establish a session, and are a part of the modem configuration and are stored in the modem's NVRAM. An IMS network is an access-independent and standard-based IP connectivity service that enables different types of multimedia services to end users using common Internet-based protocols.

## **4G LTE-Advanced LEDs**

The following table describes the LED behavior in 4G LTE-Advanced.

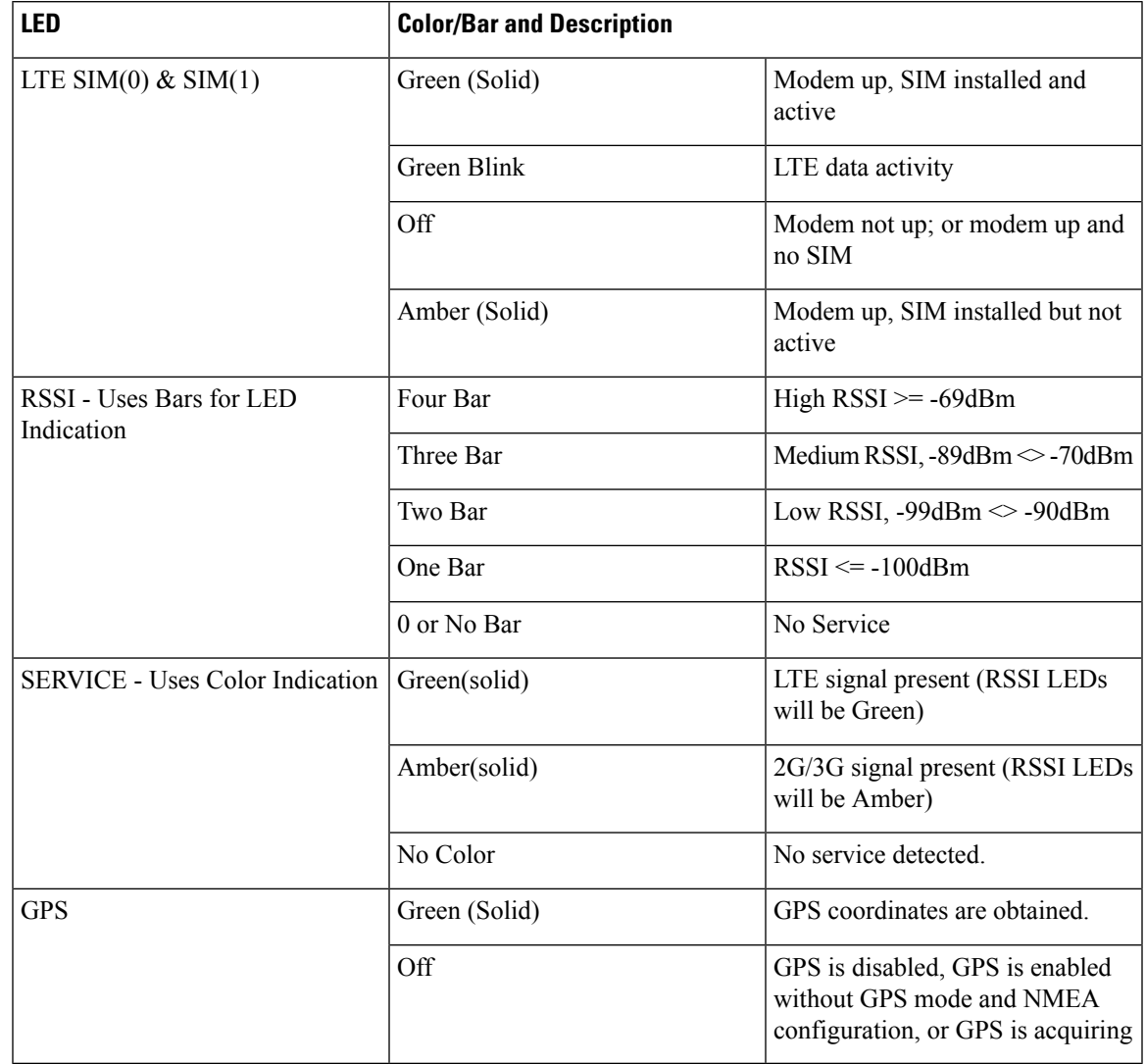

#### **Table 2: 4G LTE-Advanced LED Indicators**

# <span id="page-14-0"></span>**Configuring Cisco 4G LTE Advanced**

For 4G-LTE-Advanced, the numbering for slot 0, module 0, and port 0 is  $0/2/0$  for all commands.

## **Verifying Modem Signal Strength and Service Availability**

For the 4G LTE Advanced, the *unit* argument identifies the router slot, module slot, and port separated by slashes (0/2/0).

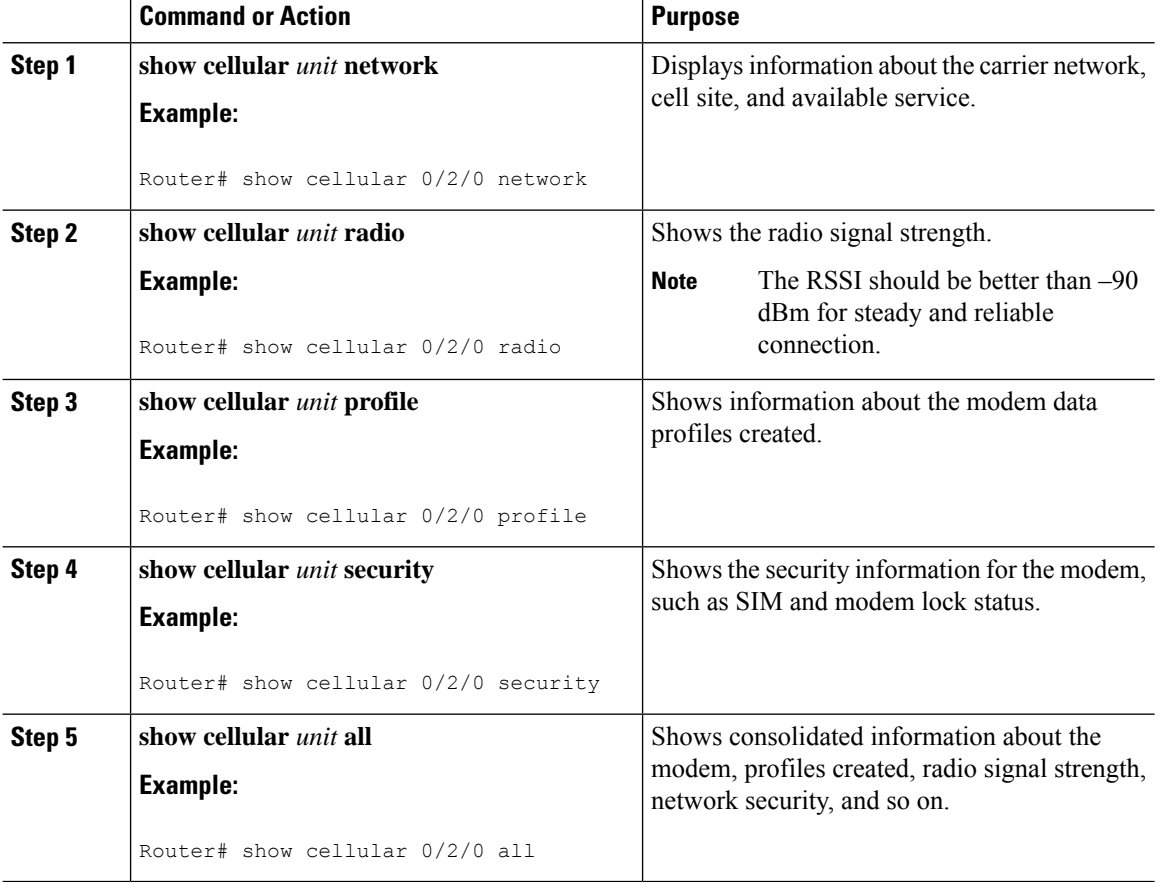

#### **Procedure**

## **Guidelines for Creating, Modifying, or Deleting Modem Data Profiles**

Customized profiles (Access Point Name(APN) in mobile networks) can be created and used on Cisco 4G LTE Advanced SKU's. Maximum number of profiles that can be created are 16.

Cisco SKU's shipping with specific carrier provisioning file (Can be found in Carrier label under "show cellular <slot> hardware"), default profiles are already populated and can be deployed readily.

In all other cases where profile configurations are not available, separate profiles should be created with required parameters.

You can create multiple profiles on Cisco 4G LTE Advanced. The following are the default internet profile numbers for the modems:

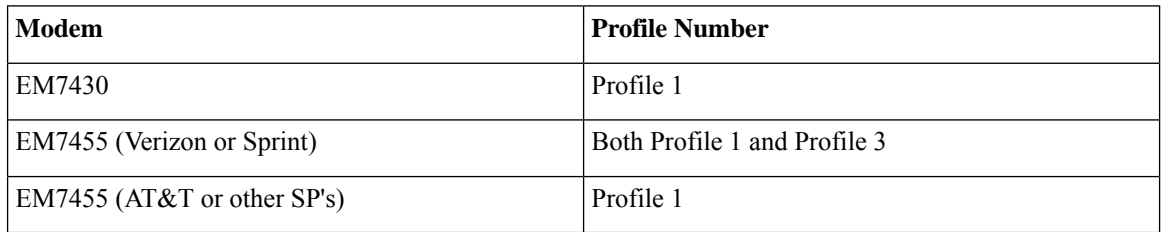

Follow these guidelines when you configure a data profile using EXEC mode or Config mode :

- You do not have to make any profile-related changes if your modem comes with a data profile, for instance, AT&T, Sprint and Verizon.
- If any profile parameter changes are required for a connection type, the changes will likely be carried out in the default profiles.
- To configure different profile types and use them for a different connection, you can create separate profiles with different parameters (for instance, APN names). Note that only one profile is active at a given time.
- Use the **show cellular** <**unit> profile** command to view the data profile. An asterisk(\*) symbol is displayed against the data profile. Double asterisk(\*\*) symbol is displayed against the attach profile.
- The data profile is used to set up a data call. If you want to use a different profile, that profile needs to be made the default one. Use the **lte sim data-profile** *number* command to change the default profile under **controller cellular 0/2/0**.

## **Creating, Modifying, or Deleting Data Profiles Using EXEC Mode**

Customized profiles (Access Point Name(APN) in mobile networks) can be created and used on Cisco 4G LTE Advanced SKU's. Maximum number of profiles that can be created are 16.

CiscoSKU'sshipping with specific carrier provisioning file (can be found in carrier label under**show cellular** *slot* **hardware**, default profiles are already populated and can be deployed readily.

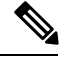

Ш

**Note**

For the 4G LTE Advanced, the *unit* argument identifies the router slot, module slot, and port separated by slashes (0/2/0).

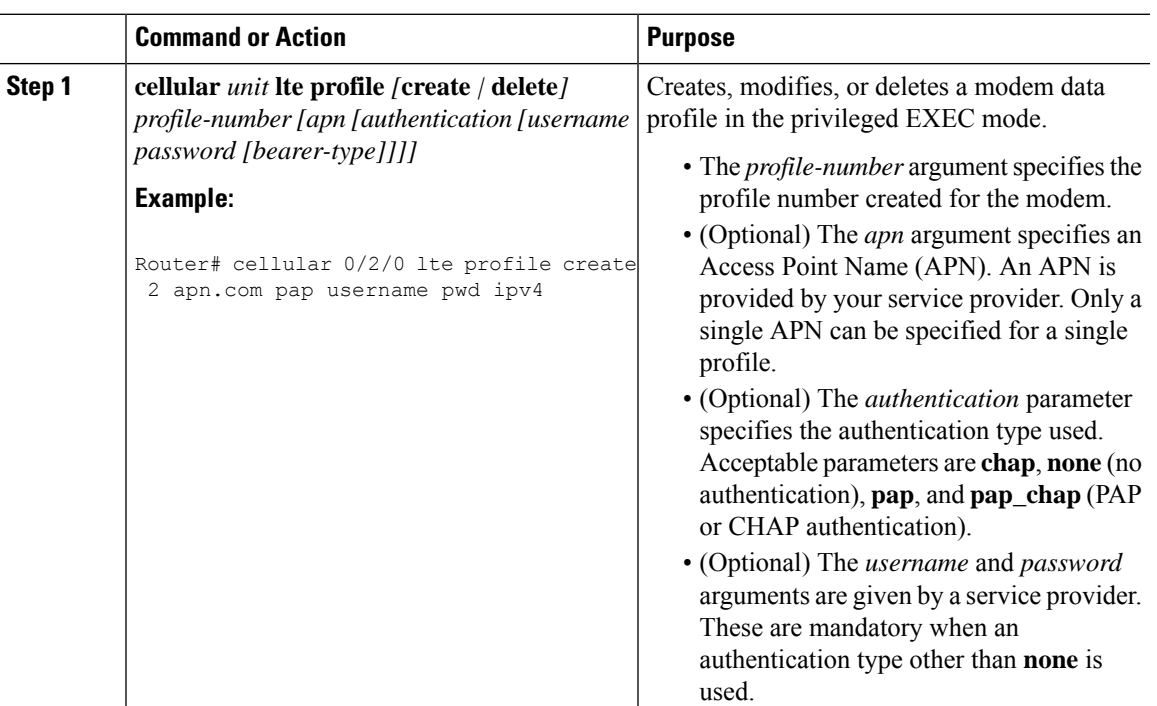

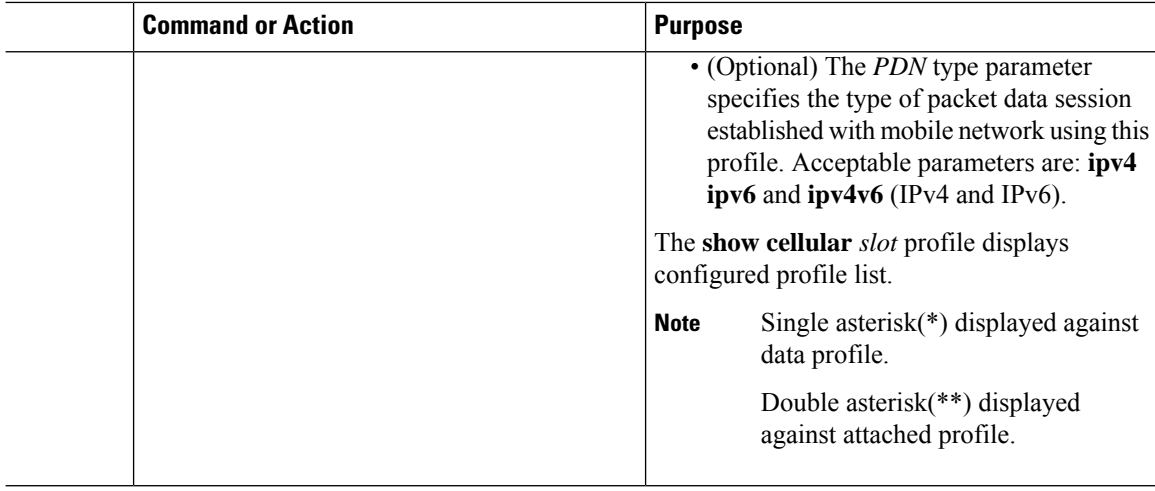

#### **Example**

```
router# show cellular 0/2/0 profile
Profile 1 = INACTIVE **
--------
PDP Type = IPv4v6Access Point Name (APN) = vzwims
Authentication = None
Profile 2 = INACTIVE
--------
PDP Type = IPv4v6
Access Point Name (APN) = vzwadmin
Authentication = None
Profile 3 = ACTIVE*
--------
PDP Type = IPv4v6
PDP address = 100.119.136.44
PDP IPV6 address = 2600:1010:B00E:1E11:192D:3E20:199B:3A70/64 Scope: Global
Access Point Name (APN) = VZWINTERNET
Authentication = None
        Primary DNS address = 198.224.173.135
        Secondary DNS address = 198.224.174.135
        Primary DNS IPV6 address = 2001:4888:68:FF00:608:D:0:0
        Secondary DNS IPV6 address = 2001:4888:61:FF00:604:D:0:0
Profile 4 = INACTIVE
--------
PDP Type = IPv4v6Access Point Name (APN) = vzwapp
Authentication = None
Profile 5 = INACTIVE
--------
PDP Type = IPv4v6Access Point Name (APN) = vzw800
Authentication = None
Profile 6 = INACTIVE
--------
PDP Type = IPv4v6
Access Point Name (APN) = CISCO.GW4.VZWENTP
```

```
Authentication = None
  * - Default profile
```
\*\* - LTE attach profile

**Note** If data and attach profile bindings need modification, use the **controller cellular** slot.

```
router(config-controller)# lte sim data-profile 3 attach-profile 2 slot unit
Device #show cellular 0/2/0 profile
Profile 1 = INACTIVE
--------------------------------------------------
PDP Type = IPv4v6Access Point Name (APN) = test
Authentication = None
Profile 2 = INACTIVE **
--------
PDP Type = IPv4
Access Point Name (APN) = internet
Authentication = PAP or CHAP
Username = user@solution.com
Password = cisco
Profile 3 = INACTIVE*
--------
PDP Type = IPv4v6
Access Point Name (APN) = basic
Authentication = None
 * - Default profile
 ** - LTE attach profile
Configured default profile for active SIM 0 is profile 2.
```
### **Configuration Examples**

The following example shows how to change a default profile on 4G LTE Advanced:

router(config-controller)# **lte sim data-profile 2 attach-profile 1 slot <unit>** The following example shows the output of the **show cellular** command for Verizon network service:

```
router# show cellular 0/2/0 profile
Profile 1 = INACTIVE **
--------
PDP Type = IPv4v6
Access Point Name (APN) = vzwims
Authentication = None
Profile 2 = INACTIVE
--------
PDP Type = IPv4v6Access Point Name (APN) = vzwadmin
Authentication = None
Profile 3 = ACTIVE*
--------
PDP Type = IPv4v6
```

```
PDP address = 100.119.136.44
PDP IPV6 address = 2600:1010:B00E:1E11:192D:3E20:199B:3A70/64 Scope: Global
Access Point Name (APN) = VZWINTERNET
Authentication = None
        Primary DNS address = 198.224.173.135
        Secondary DNS address = 198.224.174.135
        Primary DNS IPV6 address = 2001:4888:68:FF00:608:D:0:0
        Secondary DNS IPV6 address = 2001:4888:61:FF00:604:D:0:0
Profile 4 = \text{INACTIVE}--------
PDP Type = IPv4v6Access Point Name (APN) = vzwapp
Authentication = None
Profile 5 = INACTIVE
--------
PDP Type = IPv4v6
Access Point Name (APN) = vzw800
Authentication = None
Profile 6 = INACTIVE
--------
PDP Type = IPv4v6
Access Point Name (APN) = CISCO.GW4.VZWENTP
Authentication = None
  * - Default profile
 ** - LTE attach profile
```
## **Multiple PDN Contexts**

This feature enables router to connect to multiple (currently two) packet data networks. This allows users to enable different features independently on each PDN. For instance, the first PDN can be used for public Internet access and the second one for VPN connectivity; each PDN has its own set of IP addresses and QoS characteristics.

During the initialization of the router, two cellular interfaces corresponding to the two PDNs are created:

cellular 0/2/0 and cellular 0/2/1

These interfaces can be viewed as two logical interfaces using the same radio resources.

The interface cellular 0/2/0 is referred as the first PDN, and cellular 0/2/1 as the second PDN.

To bring up the two PDNs, configuration needs to be applied on both the cellular interfaces in order to make two simultaneous data calls. The next step is to associate the data-bearer profile with its corresponding cellular interface or PDN. It is sufficient to associate the profile for just the first PDN under the controller cellular configuration. Note that the second PDN assumes a profile that is just one above the profile used for the first PDN. For example, if the first PDN uses profile 1, the second PDN uses profile 2 automatically when the call is initiated for the second one.

After the interesting traffic is routed through these cellular interfaces, data calls are initiated and each interface is assigned its own IP and DNS addresses provided by the cellular network.

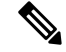

Both PDNs share radio resources. Therefore, any throughput measurement needs to take into account the aggregate throughput on both PDNs, instead of just one. **Note**

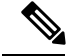

Ш

**Note**

For Verizon cellular network, the second PDN uses profile #6 automatically, when the call is initiated for the second data connection.

### **Configuration Examples**

The following example shows how to configure multiple PDN on Cisco 4G LTE SKU:

```
interface Cellular0/2/0
ip address negotiated
 dialer in-band
dialer idle-timeout 0
dialer-group 1
ipv6 enable
pulse-time 1
!
interface Cellular0/2/1
ip address negotiated
dialer in-band
dialer idle-timeout 0
dialer-group 1
ipv6 enable
pulse-time 1
! dialer-list 1 protocol ipv6 permit
!
ip route 192.192.187.0 255.255.255.0 Cellular0/2/0
ip route 192.171.187.254 255.255.255.255 Cellular0/2/1
!
```
The following show commands can be used to verify the status of the multiple PDN calls:

```
Router#sh cellular 0/2/0 profile
Profile 1 = \text{ACTIVE*} **
--------
PDP Type = IPv4v6PDP address = 29.29.29.9
PDP IPV6 address = 2001:2678:2680:5DF0:D058:1AD3:C07A:297D/64 Scope: Global
Access Point Name (APN) = broadband
Authentication = None
        Primary DNS address = 8.0.0.8
        Secondary DNS address = 8.8.4.4
        Primary DNS IPV6 address = 2001:4860:4860:0:0:0:0:8888
        Secondary DNS IPV6 address = 2001:4860:4860:0:0:0:0:8844
Profile 2 = ACTIVE
--------
PDP Type = IPv4v6
PDP address = 21.21.21.222
PDP IPV6 address = 2001:567A:567A:1479:C41B:BE17:31C2:95AC/64 Scope: Global
Access Point Name (APN) = basic
Authentication = None
        Primary DNS address = 171.70.168.183
        Secondary DNS address = 8.8.8.8
        Primary DNS IPV6 address = 2001:4860:4860:0:0:0:0:8888
        Secondary DNS IPV6 address = 2001:4860:4860:0:0:0:0:8844
Profile 3 = INACTIVE
--------
PDP Type = IPv4
```

```
Access Point Name (APN) = mpdn
Authentication = None
Profile 4 = INACTIVE
--------
PDP Type = IPv4
Access Point Name (APN) = broadband
Authentication = None
Profile 5 = INACTIVE
--------
PDP Type = IPv4
Access Point Name (APN) = cisco.gw4.vzwentp
Authentication = None
Profile 6 = INACTIVE
--------
PDP Type = IPv4
Access Point Name (APN) = mobility-de1
Authentication = None
Profile 7 = INACTIVE
 --------
PDP Type = IPv4
Access Point Name (APN) = mobility-de2
Authentication = None
Profile 8 = INACTIVE
 --------
PDP Type = IPv4
Access Point Name (APN) = broadband
Authentication = None
Profile 9 = INACTIVE
--------
PDP Type = IPv4
Access Point Name (APN) = mpdndt-qos
Authentication = None
Profile 10 = INACTIVE
--------
PDP Type = IPv4
Access Point Name (APN) = mobility-de2
Authentication = None
Profile 11 = INACTIVE
--------
PDP Type = IPv4
Access Point Name (APN) = broadband
Authentication = None
Profile 12 = INACTIVE
--------
PDP Type = IPv4
Access Point Name (APN) = wfqos
Authentication = CHAP
Username: ipv4v6
Password: xxxxxx
Profile 13 = INACTIVE
--------
PDP Type = IPv4
Access Point Name (APN) = broadband
Authentication = CHAP
Username: ipv4v6
```
Password: xxxxxxx Profile 14 = INACTIVE -------- PDP Type = IPv4 Access Point Name (APN) = mobility-de2 Authentication = CHAP Username: ipv4v6 Password: xxxxxx Profile 15 = INACTIVE -------- PDP Type = IPv4 Access Point Name (APN) = aaaauth Authentication = CHAP Username: ipv4v6 Password: xxxxxx Profile 16 = INACTIVE -------- PDP Type = IPv4 Access Point Name (APN) = broadband Authentication = CHAP Username: ipv4v6 Password: xxxxxx \* - Default profile \*\* - LTE attach profile Configured default profile for active SIM 0 is profile 1. Router# **sh cellular 0/2/0 connection** Profile 1, Packet Session Status = ACTIVE Cellular0/2/0: Data Packets Transmitted = 9 , Received = 9 Data Transmitted = 900 bytes, Received = 900 bytes IP address = 29.29.29.9 IPV6 address = 2001:2678:2680:5DF0:D058:1AD3:C07A:297D/64 Scope: Global Primary DNS address = 8.0.0.8 Secondary DNS address =  $8.8.4.4$ Primary DNS IPV6 address = 2001:4860:4860:0:0:0:0:8888 Secondary DNS IPV6 address = 2001:4860:4860:0:0:0:0:8844 Profile 2, Packet Session Status = ACTIVE Cellular0/2/1: Data Packets Transmitted =  $7$ , Received = 2 Data Transmitted = 700 bytes, Received = 176 bytes IP address = 21.21.21.222 IPV6 address = 2001:567A:567A:1479:C41B:BE17:31C2:95AC/64 Scope: Global Primary DNS address = 171.70.168.183 Secondary DNS address = 8.8.8.8 Primary DNS IPV6 address = 2001:4860:4860:0:0:0:0:8888 Secondary DNS IPV6 address = 2001:4860:4860:0:0:0:0:8844 Profile 3, Packet Session Status = INACTIVE Profile 4, Packet Session Status = INACTIVE Profile 5, Packet Session Status = INACTIVE Profile 6, Packet Session Status = INACTIVE Profile 7, Packet Session Status = INACTIVE Profile 8, Packet Session Status = INACTIVE Profile 9, Packet Session Status = INACTIVE Profile 10, Packet Session Status = INACTIVE Profile 11, Packet Session Status = INACTIVE Profile 12, Packet Session Status = INACTIVE Profile 13, Packet Session Status = INACTIVE Profile 14, Packet Session Status = INACTIVE

Profile 15, Packet Session Status = INACTIVE

```
Profile 16, Packet Session Status = INACTIVE
Router#show ip interface brief
Interface IP-Address OK? Method Status Protocol
GigabitEthernet0/0/0 1.3.88.55 YES manual up up up up<br>GigabitEthernet0/0/1 unassigned YES unset administratively down do
                                       YES unset administratively down down
GigabitEthernet0/1/0 unassigned YES unset administratively down down
GigabitEthernet0/1/1 unassigned YES unset administratively down down
GigabitEthernet0/1/2 unassigned YES unset administratively down down<br>GigabitEthernet0/1/3 unassigned YES unset administratively down down<br>GigabitEthernet0/1/4 unassigned YES unset administratively down down
GigabitEthernet0/1/3 unassigned YES unset administratively down down
GigabitEthernet0/1/4 unassigned YES unset administratively down down
GigabitEthernet0/1/5 unassigned YES unset administratively down down<br>GigabitEthernet0/1/5 unassigned YES unset administratively down down
GigabitEthernet0/1/6 unassigned YES unset administratively down down
GigabitEthernet0/1/7 unassigned YES unset administratively down down<br>WIO/1/8 unassigned YES unset administratively down down
Wl0/1/8 unassigned YES unset administratively down down
Cellular0/2/0 29.29.29.9 YES IPCP up up
Cellular0/2/1 21.21.21.222 YES IPCP up up
Vlan1 unassigned YES manual up down
Router#
Router# show ip dns view
DNS View default parameters:
DNS Resolver settings:
 Domain lookup is enabled
 Default domain name:
 Domain search list:
 Domain name-servers:
    8.0.0.8
    2001:4860:4860::8888
    8.8.4.4
    2001:4860:4860::8844
    171.70.168.183
    8.8.8.8
DNS Server settings:
 Forwarding of queries is enabled
 Forwarder addresses: DNS View default parameters: DNS Resolver settings:
Domain lookup is enabled Default domain name: Domain search list: Domain name-servers:
8.8.8.8
172.26.38.1
172.26.38.2
DNS Server settings:
Forwarding of queries is enabled
Forwarder addresses:
Router#
```
## **Configuring a SIM for Data Calls**

### **Locking and Unlocking a SIM Card Using a PIN Code**

Perform this task to lock or unlock a SIM card given by your service provider.

The SIM card gets blocked if the wrong PIN is entered three consecutive times. Make sure you enter the correct PIN the SIM is configured with. If your SIM card gets blocked, contact your service provider for a PUK code. Using the PUK code, you can unblock the SIM card.

For the 4G LTE Advanced, the *unit* argument identifies the router slot, module slot, and port separated by slashes (0/2/0).

#### **Procedure**

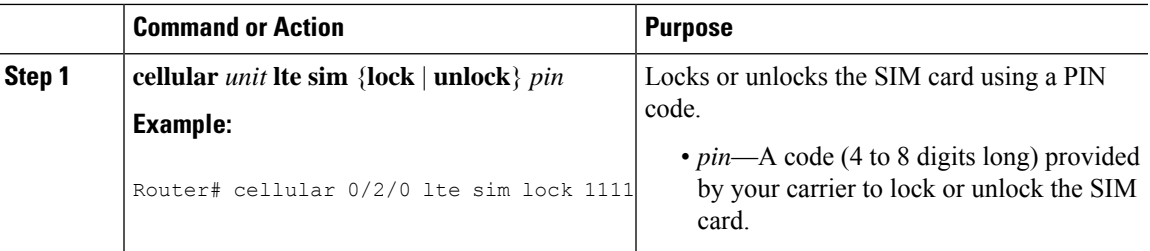

## **Changing the PIN Code**

Perform this task to change the PIN code of a SIM.

For the 4G LTE Advanced, the *unit* argument identifies the router slot, module slot, and port separated by slashes (0/2/0).

#### **Procedure**

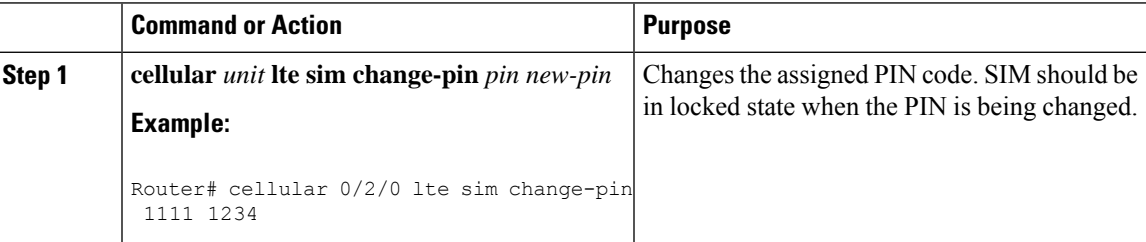

## **Verifying the Security Information of a Modem**

Perform this task to verify the security information of a modem.

 $\mathscr{D}$ 

**Note**

For the 4G LTE Advanced, the *unit* argument identifies the router slot, module slot, and port separated by slashes (0/2/0).

### **Procedure**

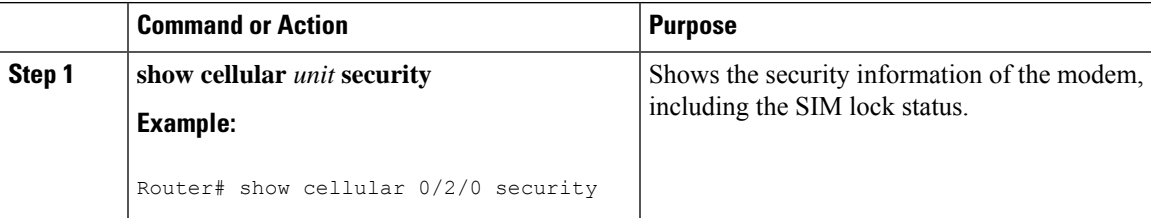

### **Configuring Automatic Authentication for a Locked SIM**

An unencrypted PIN can be configured to activate the Card Holder Verification (CHV1) code that authenticates a modem.

The SIM card gets blocked if the wrong PIN is entered three consecutive times. Make sure you enter the correct PIN the SIM is configured with. If your SIM card gets blocked, contact your service provider for a PUK code.

Follow these procedures when using an unencrypted Level 0 PIN to configure CHV1. For instructions on how to configure CHV1 using an encrypted Level 7 PIN, see the [Configuring](#page-25-0) an Encrypted PIN for a SIM, on [page](#page-25-0) 26.

A SIM should be locked for SIM authentication to work. To verify the SIM's status, use the **show cellular** *unit* **security** command.

For the 4G LTE Advanced, the *unit* argument identifies the router slot, module slot, and port separated by slashes (0/2/0).

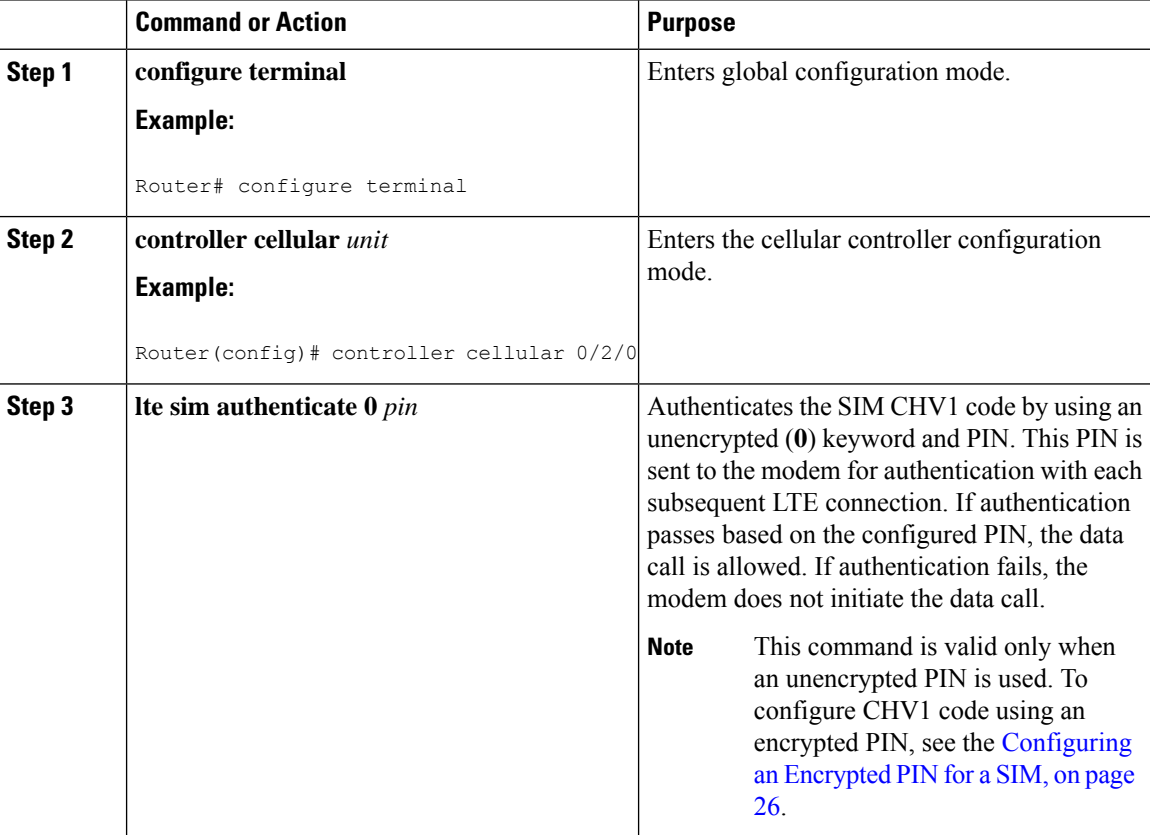

#### **Procedure**

## <span id="page-25-0"></span>**Configuring an Encrypted PIN for a SIM**

To configure an encrypted PIN, the scrambled value of the PIN must be obtained. To get the scrambled Level 7 PIN and to configure the SIM CHV1 code for verification using this encrypted PIN, enter the following commands in the EXEC mode.

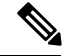

When obtaining the encrypted PIN for a SIM, a username and password are created by configuring password encryption, defining the username and associated password, copying the resulting scrambled password, and using this scrambled password in the SIM authentication command. After the scrambled PIN has been obtained and used in SIM authentication, the username created can be deleted from the Cisco IOS configuration. **Note**

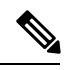

A SIM should be locked for SIM authentication to work. To verify the SIM's status, use the **show cellular** <*unit*> **security** command. **Note**

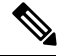

For the 4G LTE SKU, the *unit* argument identifies the router slot, module slot, and port separated by slashes  $(0/2/0)$ . **Note**

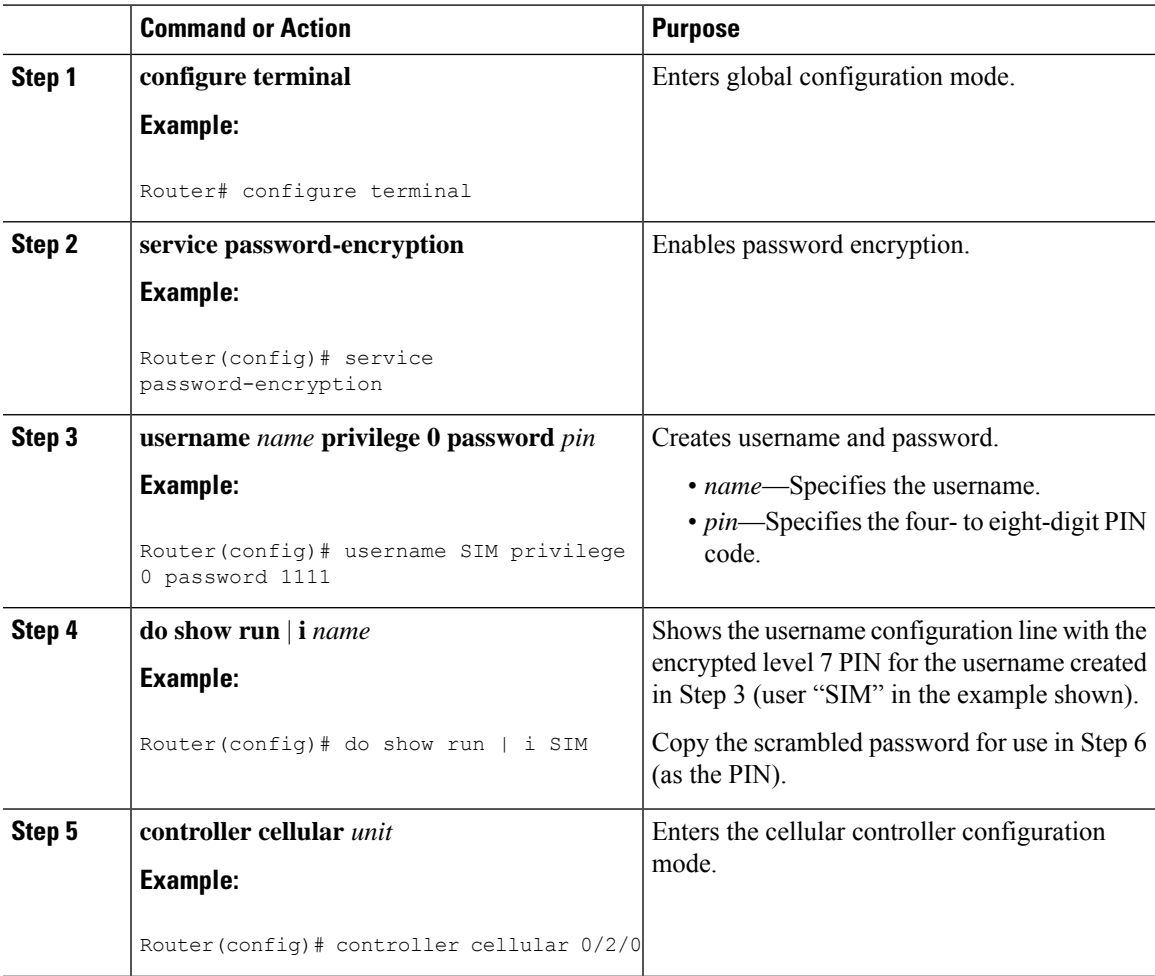

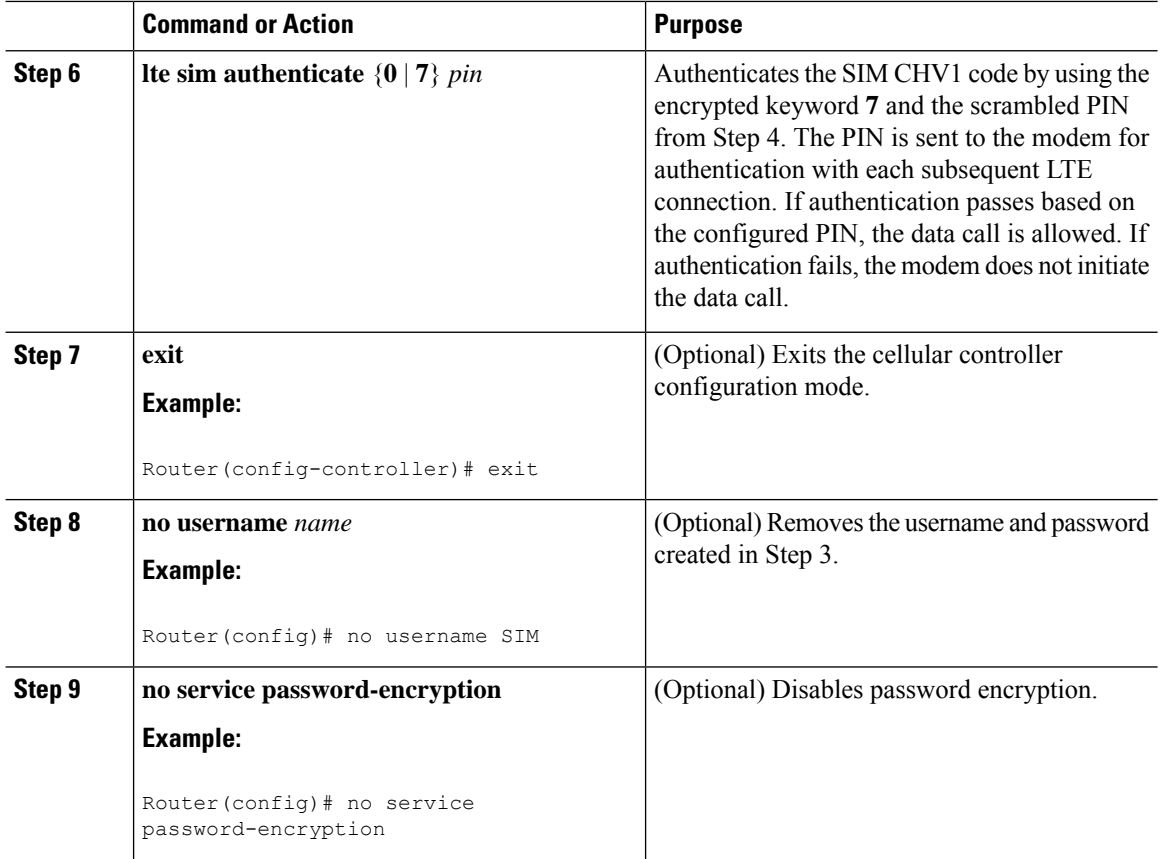

## **Applying a Modem Profile in a SIM Configuration**

### **Procedure**

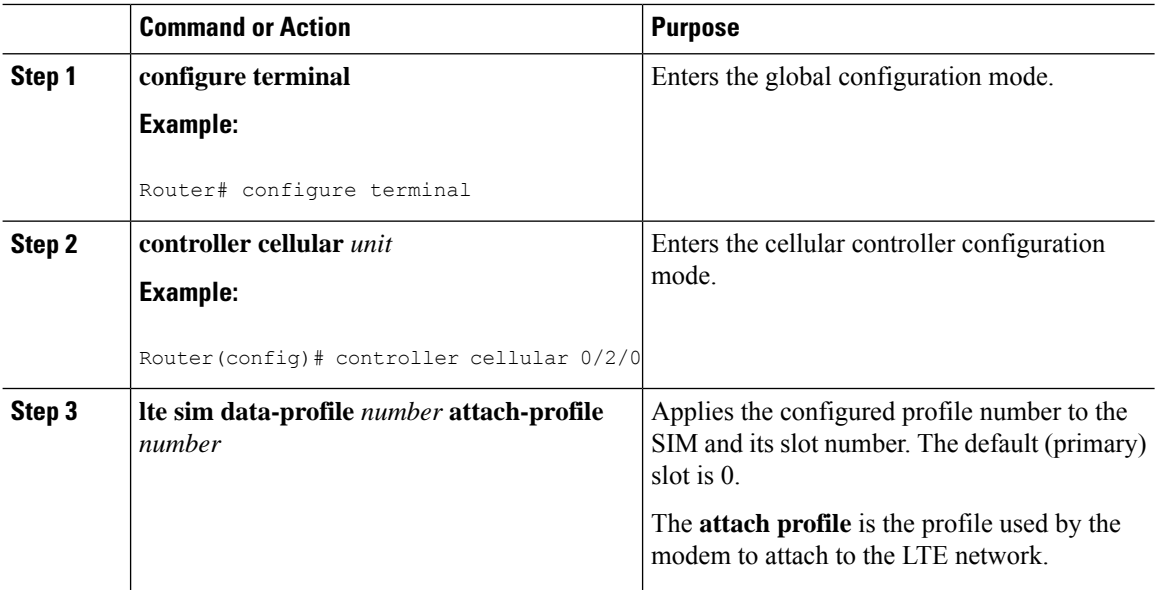

I

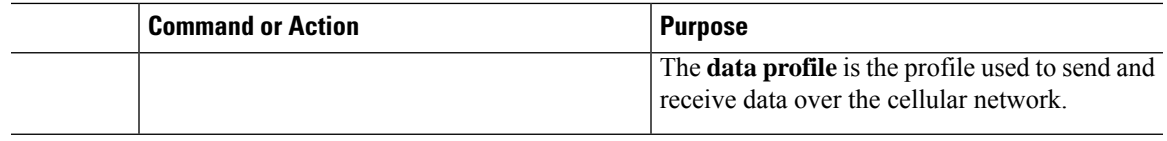

## **Data Call Setup**

To set up a data call, use the following procedures:

## **Configuring the Cellular Interface**

To configure the cellular interface, enter the following commands starting in EXEC mode.

For the 4G LTE Advanced, the *unit* argument identifies the router slot, module slot, and port separated by slashes (0/2/0).

If a tunnel interface is configured with **ip unnumbered cellular 0/2/0**, it is necessary to configure the actual static IP address under the cellular interface, in place of **ip address negotiated**.

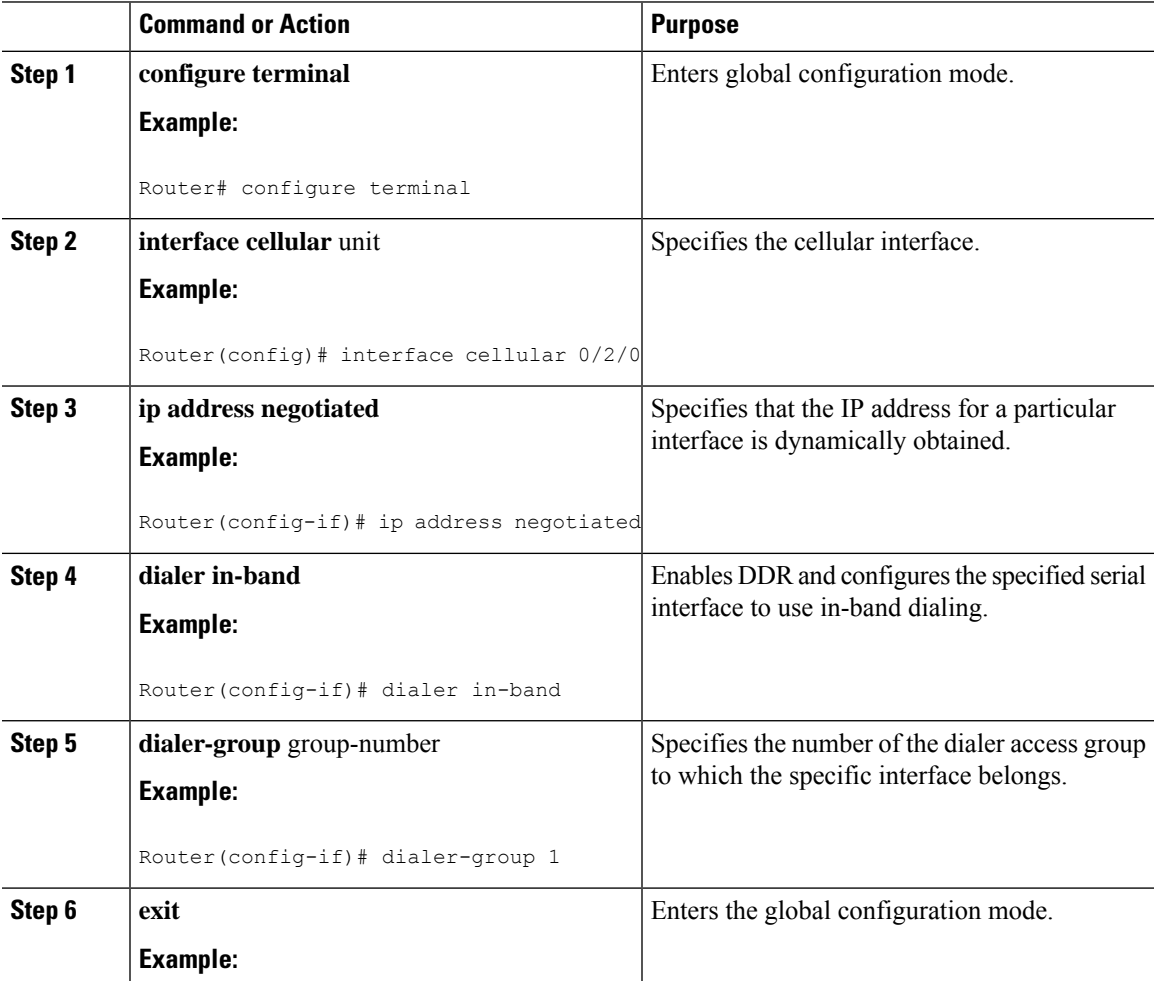

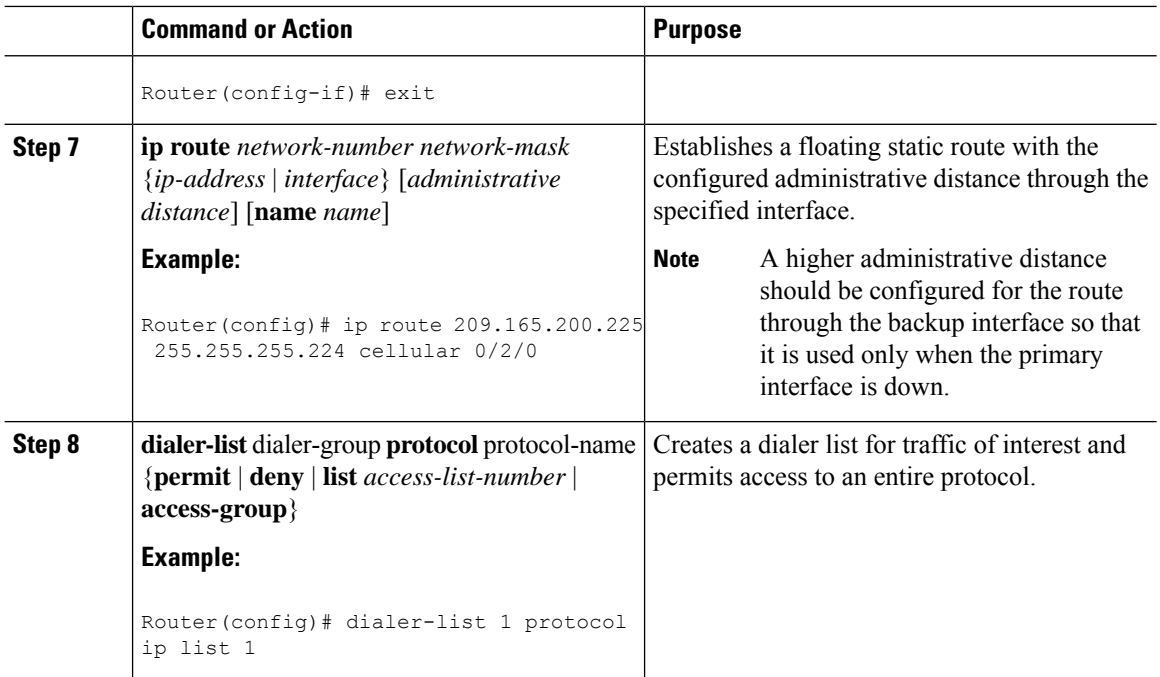

## **Configuring DDR**

To configure DDR for the cellular interface, enter the following commands starting in EXEC mode.

For the 4G LTE Advanced, the *unit* argument identifies the router slot, module slot, and port separated by slashes (0/2/0). **Note**

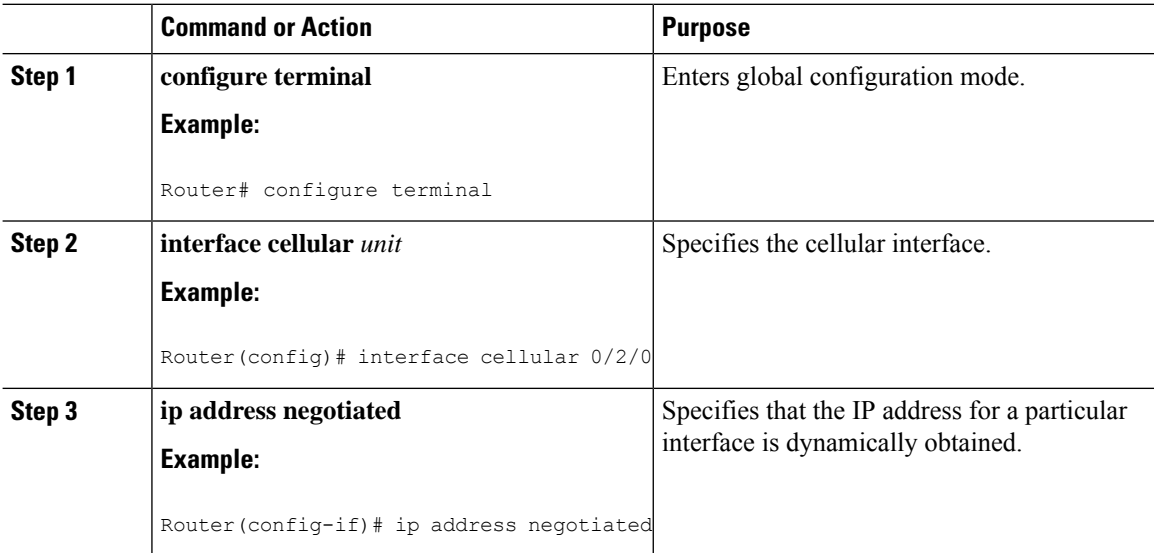

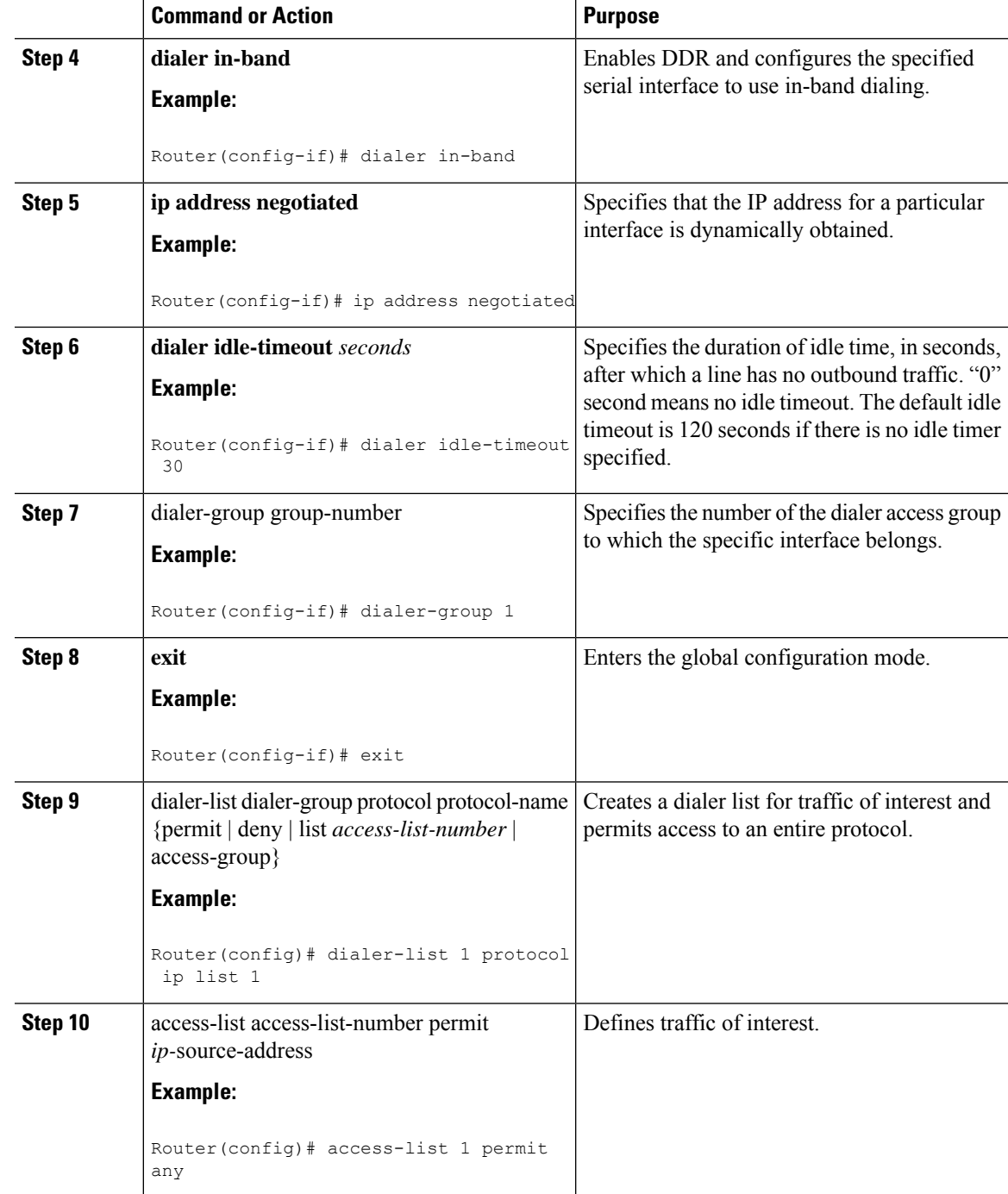

## **Enabling 4G GPS and NMEA Data Streaming**

GPS NMEA data streaming to external NMEA 2.0-compliant GPS plotter applications can be enabled on Cisco 4G LTE Advanced.

# 

**Note**

For a 4G LTE-Advanced, the *unit* argument identifies the router slot, module slot, and the port, and is separated by slashes (0/2/0).

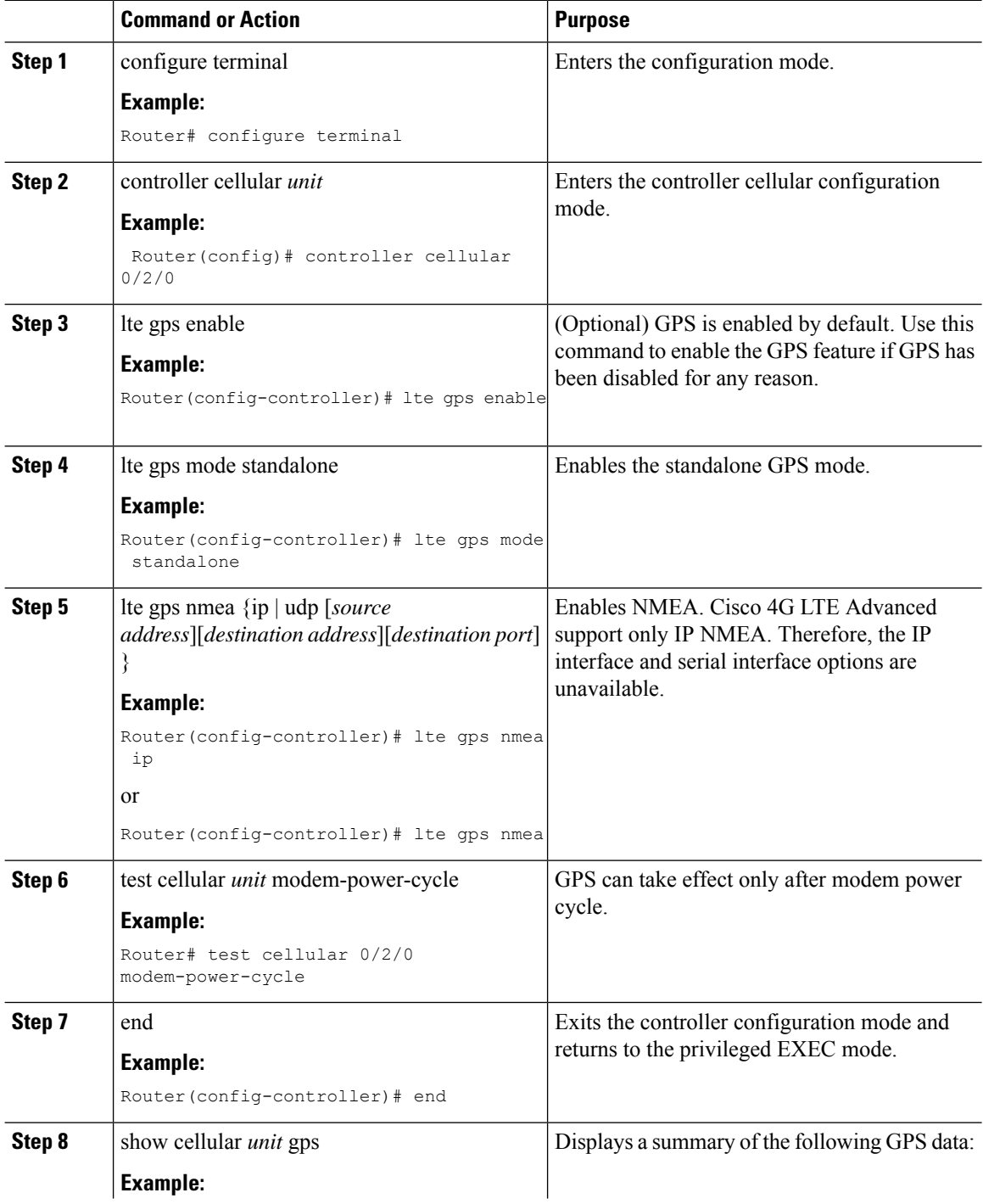

 $\mathbf l$ 

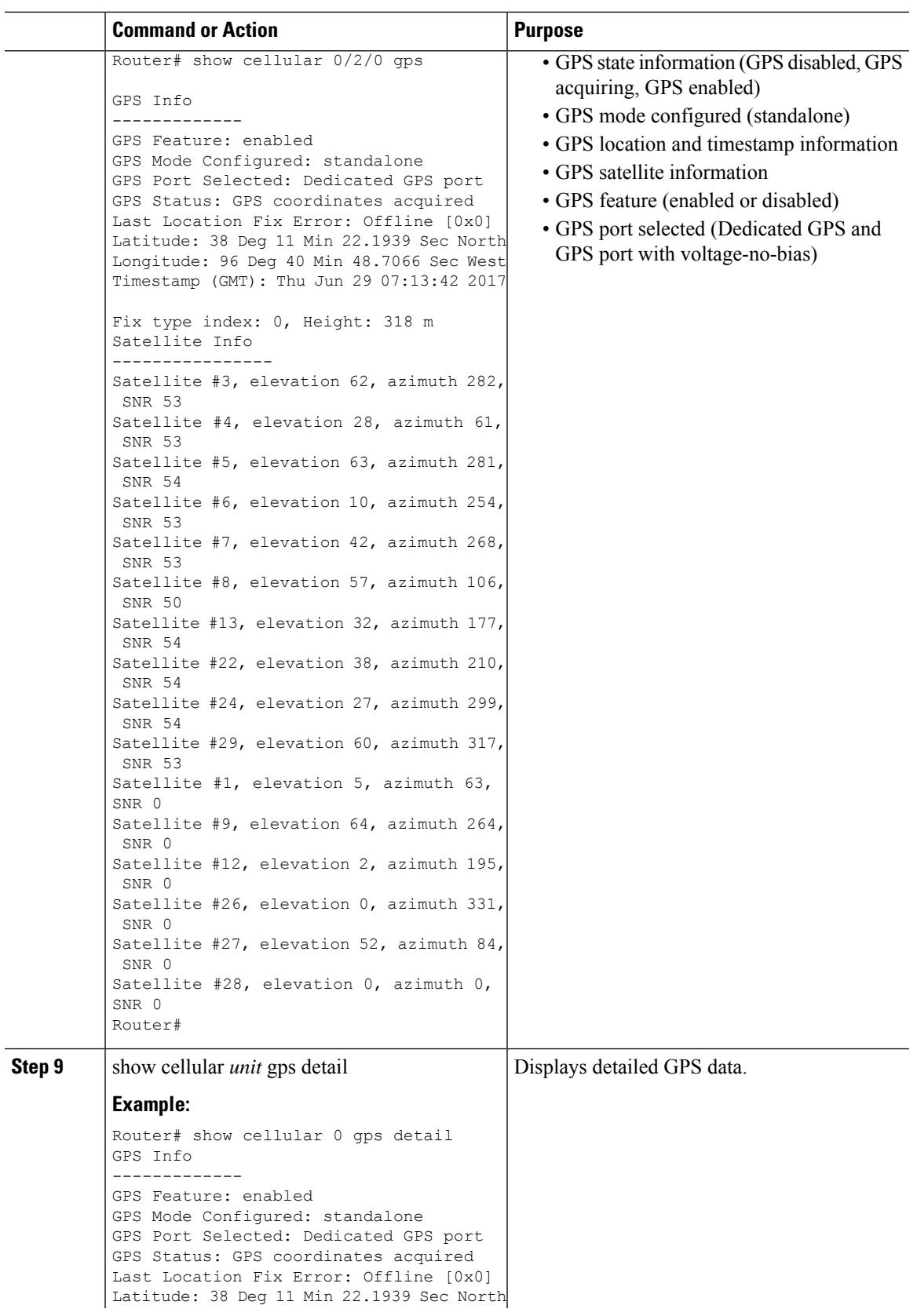

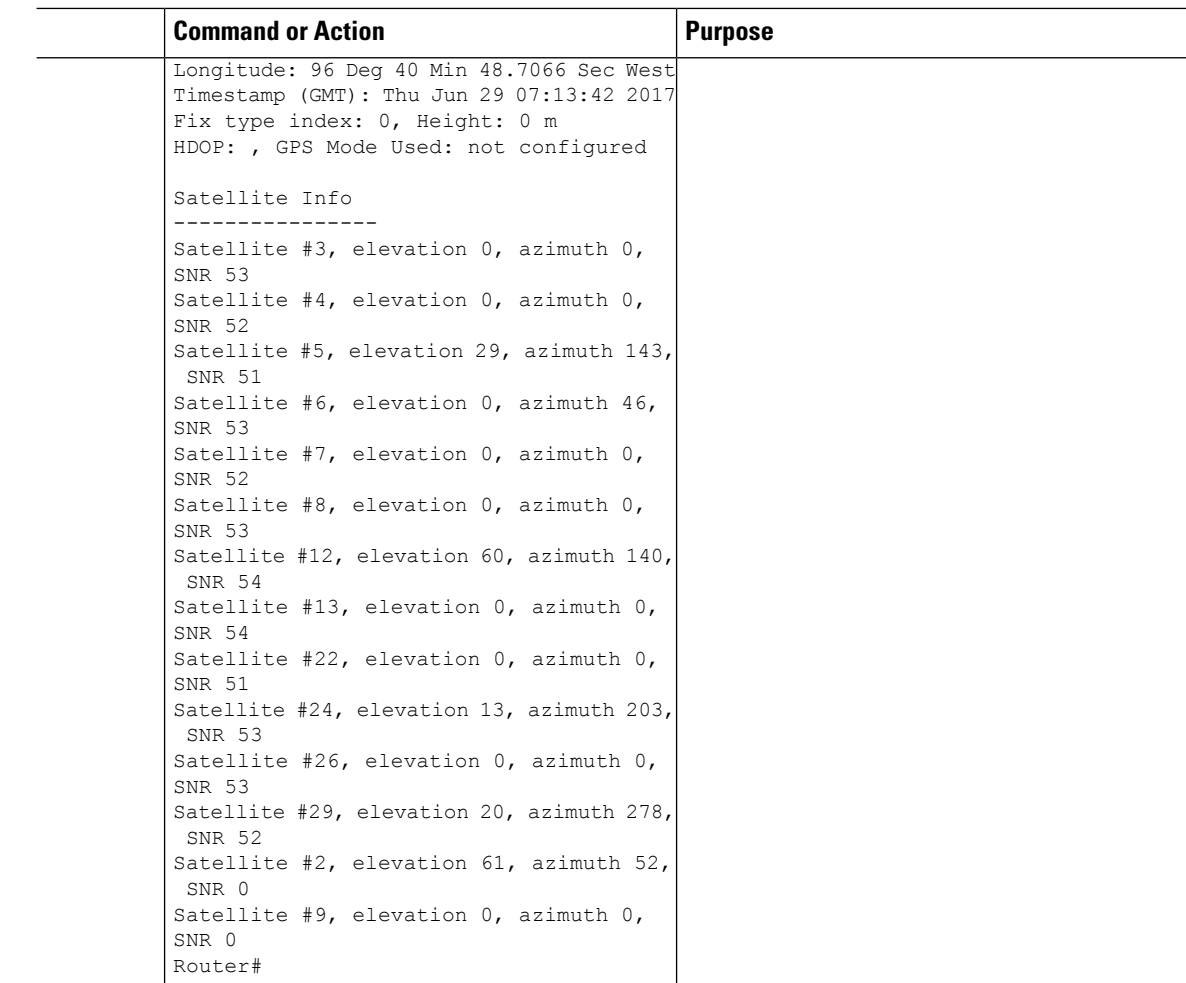

# **Configuring 4G SMS Messaging**

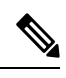

For an 4G LTE Advanced, the *unit* argument identifies the router slot, module slot, and the port, and is separated by slashes (0/2/0). **Note**

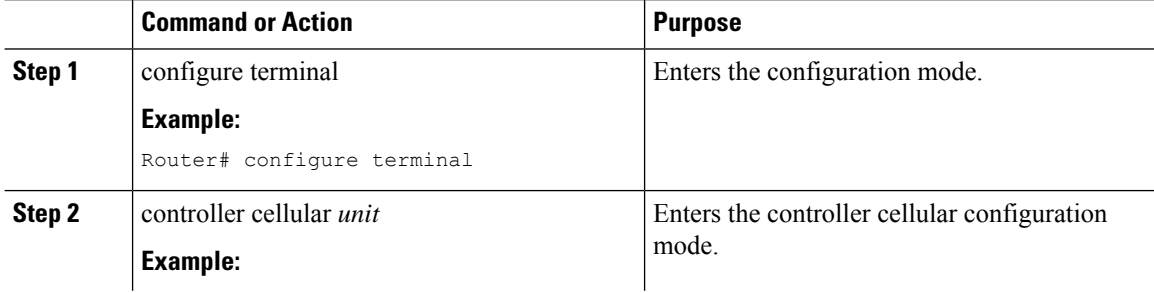

 $\mathbf l$ 

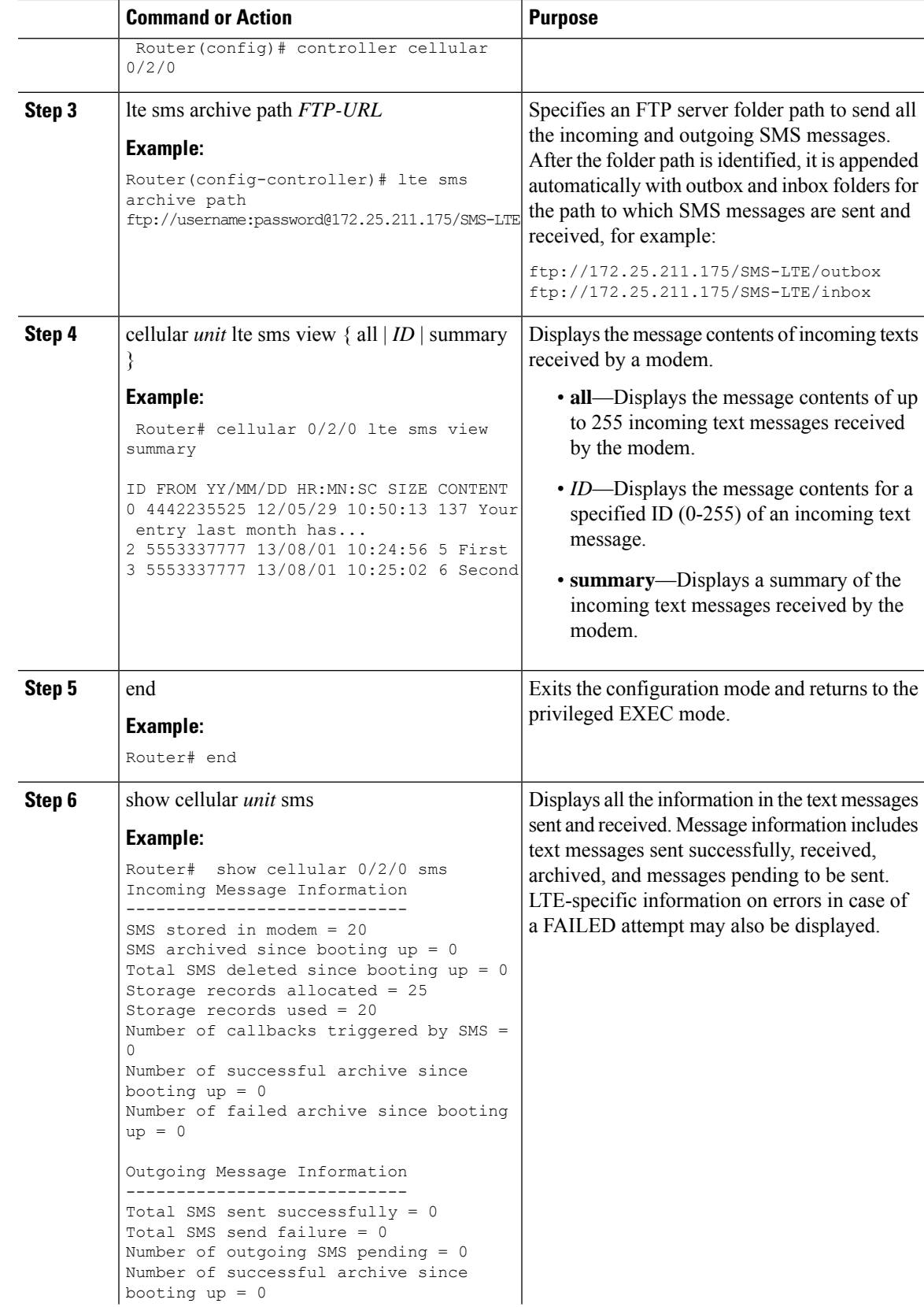

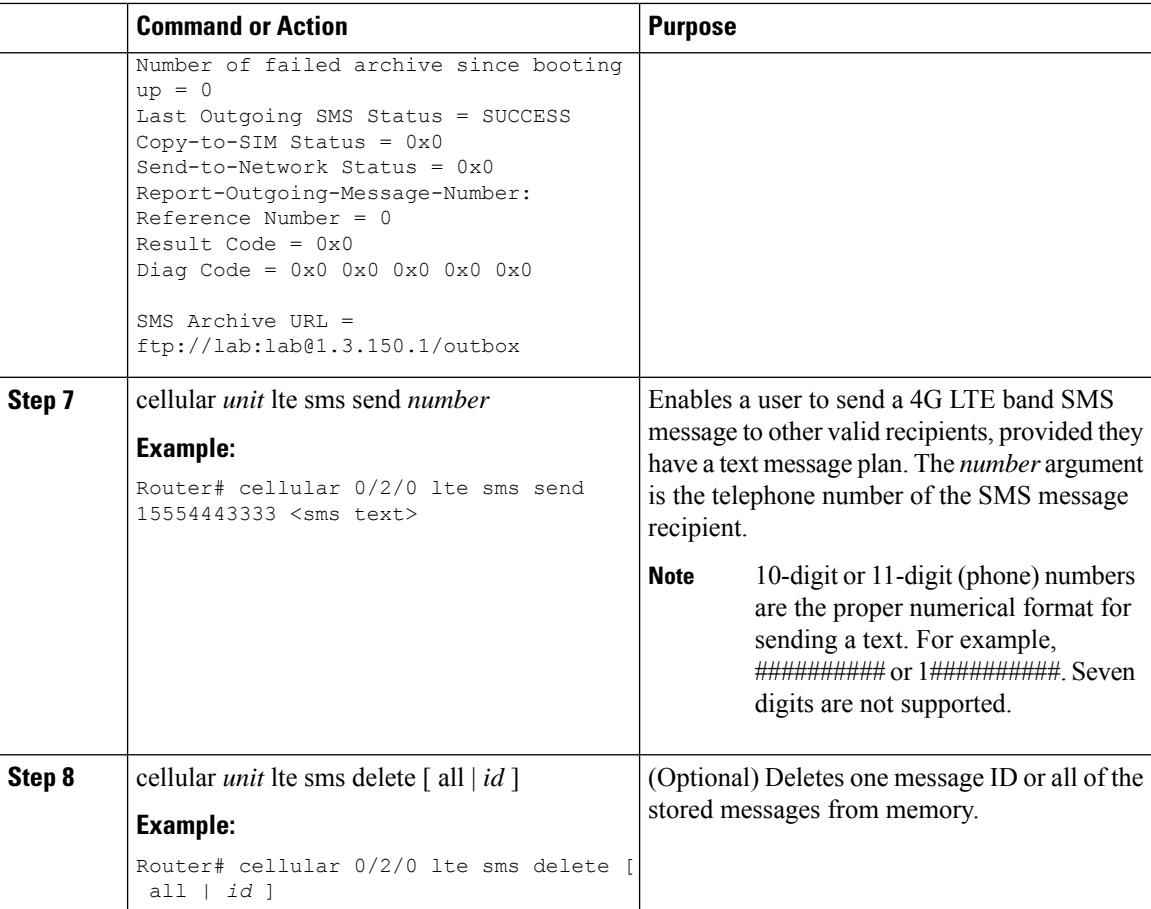

## **Configuring Modem DM Log Collection**

Diagnostic Monitor (DM) Log is a modem's feature that captures data transactions between the modem and the network over the radio frequency interface. This feature is a useful tool for troubleshooting 3G and 4G data connectivity or performance issues.

Once a DM log file is captured, diagnostic software tools, such as Sierra Wireless SwiLog and Qualcomm QXDM, can be used to decode the DM log file to understand the issues. A member of Cisco TAC can help with decoding the DM log files.

To configure DM log collection, enter the following commands, starting in privileged EXEC mode.

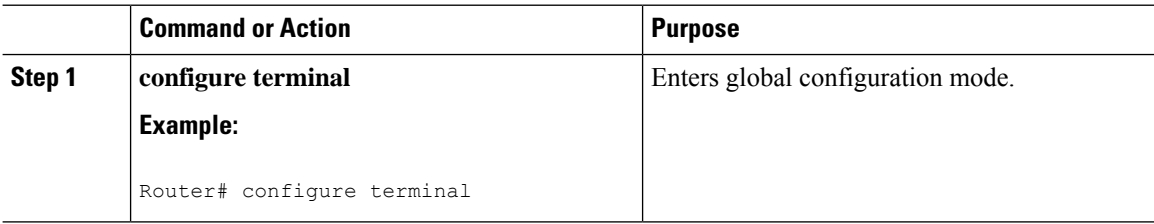
$\mathbf l$ 

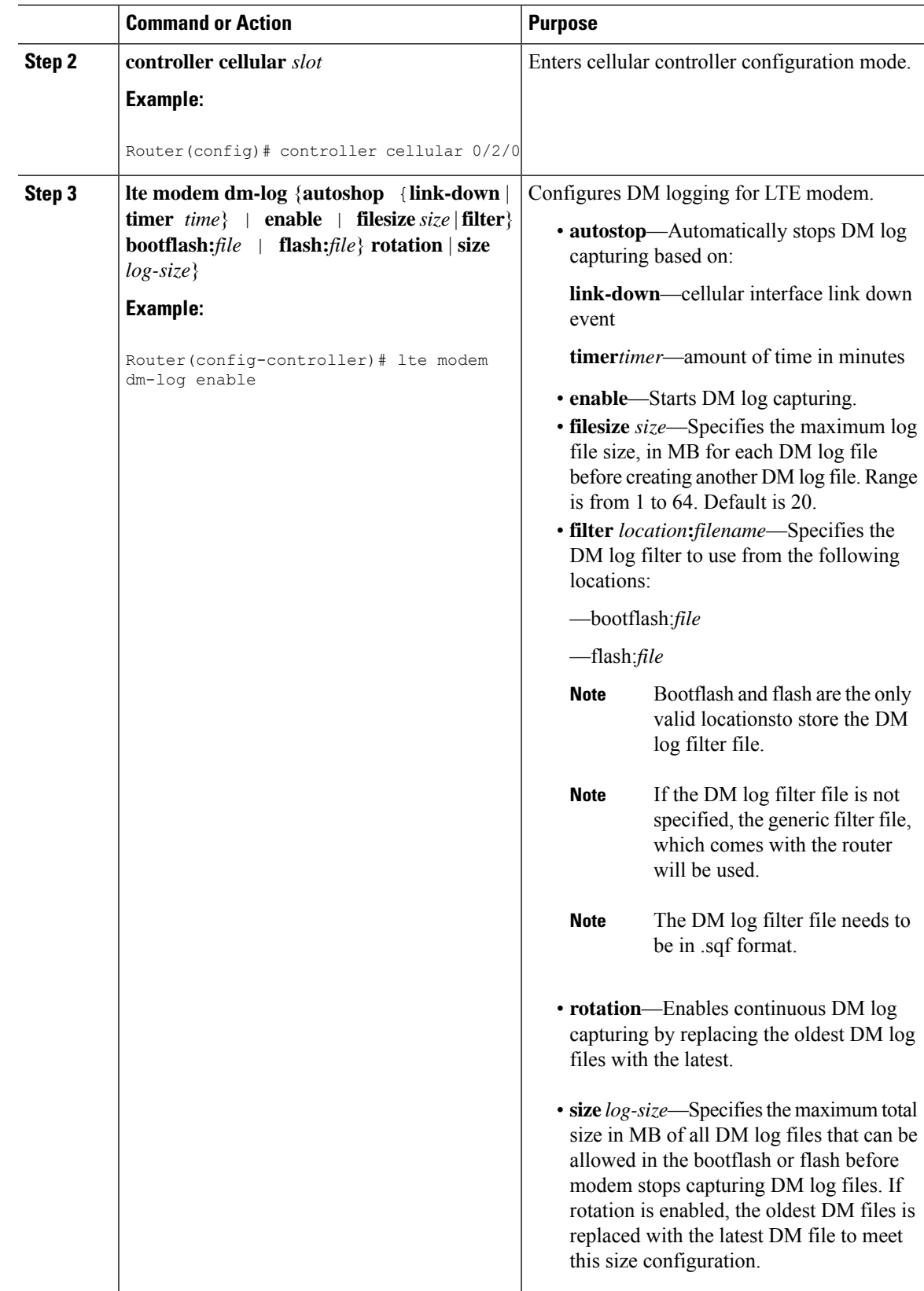

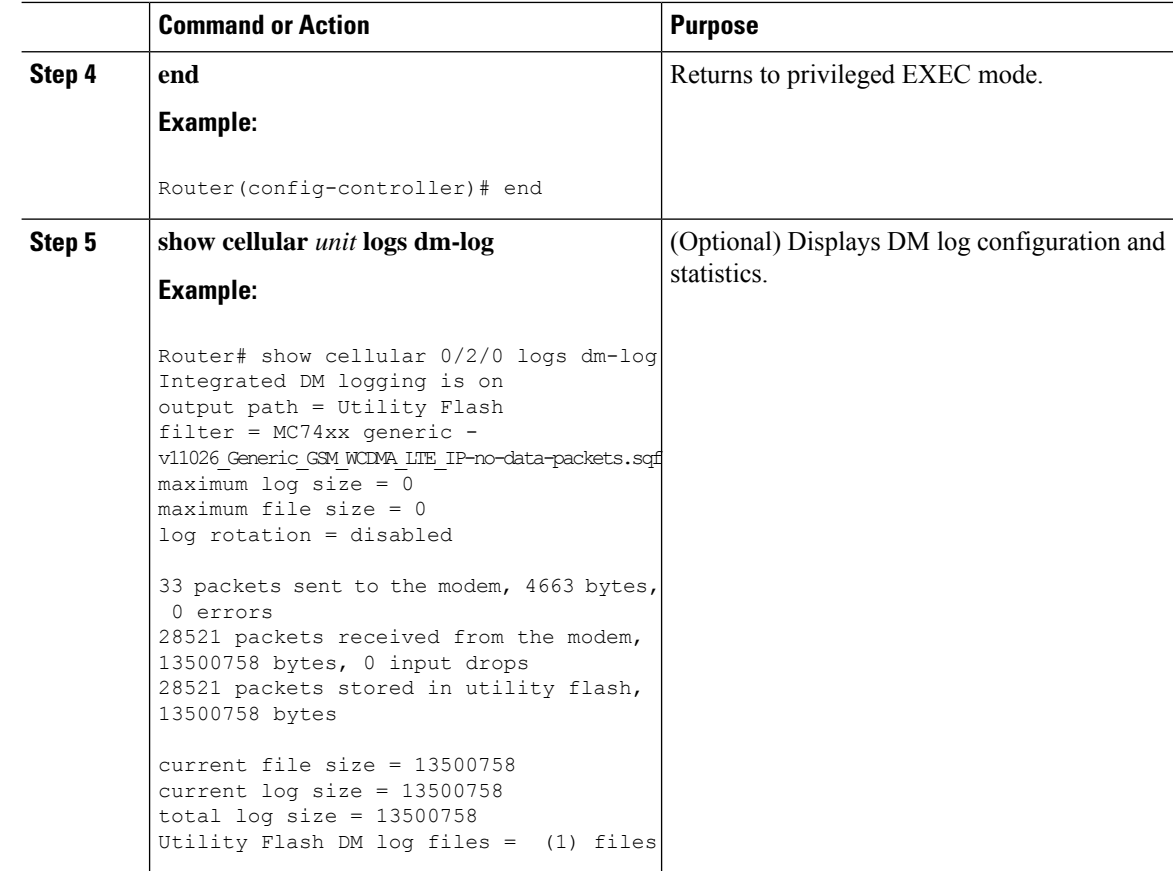

### **Example**

The following example shows how to:

- Specifies the maximum size of all DM log files that can be stored in bootflash or flash to 512 MB
- Specifies the maximum size of each DM log file to 32 MB
- Uses MC7xxx\_GPS\_Log.sqf DM log filter in the flash
- Enable rotation
- Enables DM log capturing

```
Router(config-controller)# controller cell 0/2/0
Router(config-controller)# lte modem dm-log filesize 512
```

```
Router(config-controller)# controller cell 0/2/0
Router(config-controller)# lte modem dm-log filesize 32
```
The following example shows how to specify the filter file for LTE:

Router(config-controller)# controller cell 0/2/0 Router(config-controller)# **lte modem dm-log filter flash:MC7xxx\_GPS\_Log.sqf**

The following example shows how to enable DM log rotation for LTE:

Router(config-controller)# controller cell 0/2/0 Router(config-controller)# **lte modem dm-log rotation** The following example shows how to specify the maximum log size for LTE:

```
Router(config-controller)# controller cell 0/2/0
Router(config-controller)# lte modem dm-log enable
```
The following example shows how to enable DM log rotation for LTE:

Router(config-controller)# controller cell 0/2/0 Router(config-controller)# **end**

The following example shows how to specify the maximum log size for LTE:

Router(config-controller)# controller cell 0/2/0 Router(config-controller)# **lte modem dm-log size 1024**

The following example shows how to enable DM log rotation for LTE:

```
Router(config-controller)# controller cell 0/2/0
Router(config-controller)# end
```
The following example shows what was configured on the router for DM log feature:

Router#**show running-config | section controller**

```
controller Cellular 0/2/0
lte modem dm-log filter flash:MC7xxx_GPS_Log.sqf
lte modem dm-log size 512
lte modem dm-log filesize 32
lte modem dm-log rotation
lte modem dm-log enable
lte modem dm-log size 1024
```
The following displays DM log configuration and statistics

```
Router#show cellular 0/2/0 logs dm-log
Integrated DM logging is on
output path = Utility Flash
filter = flash:MC7xxx_GPS_Log.sqf
maximum log size = 536870912
maximum file size = 33554432
log rotation = enabled
```

```
32 packets sent to the modem, 3879 bytes, 0 errors
158324 packets received from the modem, 75971279 bytes, 0 input drops
158324 packets stored in utility flash, 75971279 bytes
```

```
current file size = 8863042
current log size = 75971279
total log size = 75971279
Utility Flash DM log files = (3) files
end
```
The following shows the DM log files created:

```
Router#dir flash:dmlog*
Directory of bootflash:/dmlog*
Directory of bootflash:/
  27 -rw- 33554069 Jun 7 2018 18:08:46 -08:00 dmlog-slot2-20180607-180628.bin
  28 -rw- 33554168 Jun 7 2018 18:11:25 -08:00 dmlog-slot2-20180607-180846.bin
            29 -rw- 14188544 Jun 7 2018 18:12:37 -08:00 dmlog-slot2-20180607-181125.bin
2885718016 bytes total (521891840 bytes free)
lte modem dm-log size 1024
```
The following shows hot to disable/stop DM log capturing:

```
Router(config)#controller cellular 0/2/0
Router(config-controller)#no lte modem dm-log enable
Router(config-controller)#end
```
## **Enabling Modem Crashdump Collection**

Modem crashdump collection is useful in debugging firmware crash. To collect crash data, the modem has to be pre-configured so that it will stay in memdump mode after a crash. Memdump mode is a special boot-and-hold mode for the memdump utility to collect crash data.

For earlier releases, the crashdump collection required the PC to be connected to the router using a USB cable or a special RJ45-USB cable on a non-HSPA+7 3G module.

As part of the 3G and 4G serviceability enhancement, the crashdump collection utility is integrated into Cisco IOS.

To enable modem crashdump collection, perform the following steps.

**Note**

The integrated modem crashdump collection feature is supported only on 3G HSPA and 4G LTE Advanced based SKUs.

#### **Before you begin**

Ensure that the following prerequisites are met before attempting to enable crashdump logging:

- The modem needs to be provisioned for modem crashdump collection. Contact Cisco TAC for details.
- The modem should be in crash state. Run tests that will result in modem firmware crash. A "MODEM\_DOWN" message on the router console or syslog is indicative of modem firmware crash.

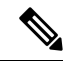

After the modem firmware crashes, the modem is available for crashdump log collection only. Data calls cannot be made. **Note**

#### **Procedure**

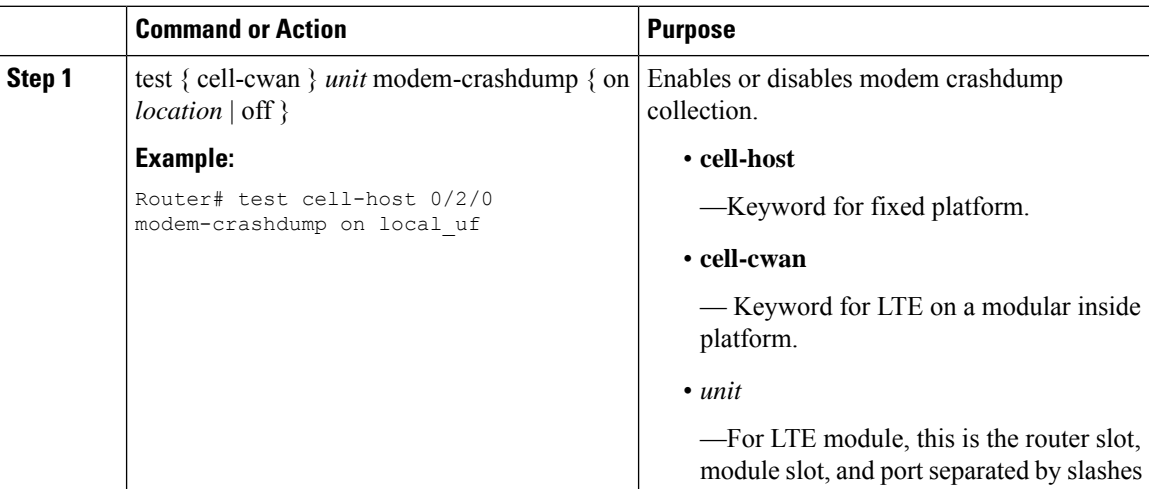

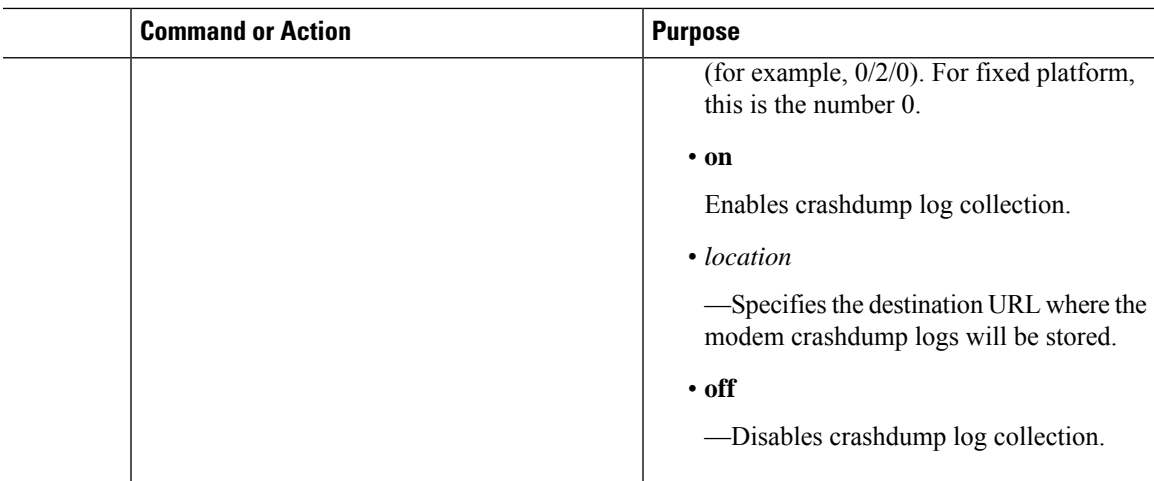

## **Displaying Modem Log Error and Dump Information**

As part of the 3G serviceability enhancement, commands strings (**at!err** and **at!gcdump**) can be sent to the modem using Cisco IOS CLI rather than setting up a reverse telnet session to the cellular modem to obtain log error and dump information.

To obtain log error and dump information, perform the following steps.

 $\mathscr{P}$ 

**Note** The modem log error and dump collection feature is supported only on 3G SKUs.

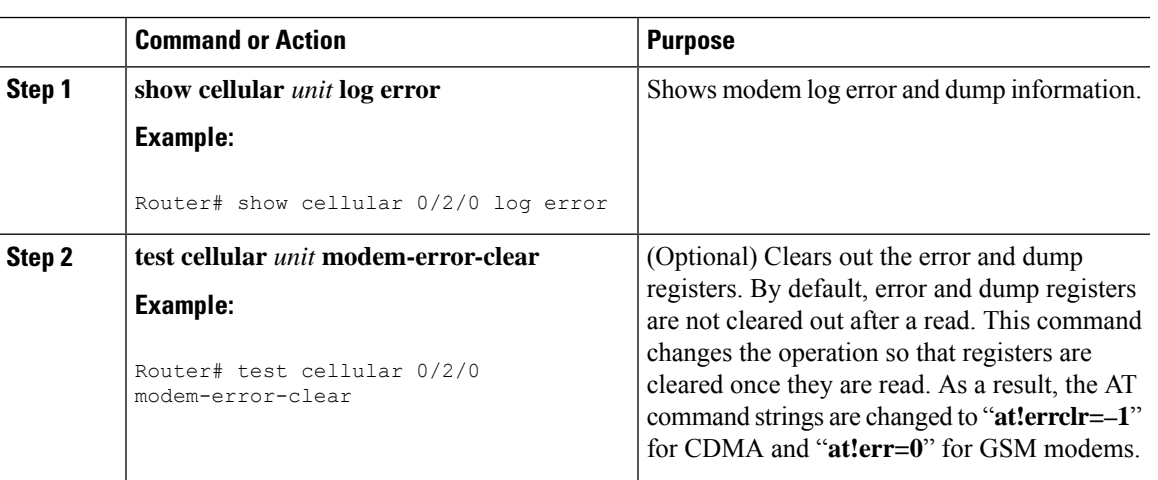

#### **Procedure**

### **Verifying the 4G LTE Advanced Router Information**

You can verify the configuration by using the following show commands:

#### **show version**

Router#sh ver Cisco IOS XE Software, Version BLD V166 THROTTLE LATEST 20170622 080605 V16 6 0 237 Cisco IOS Software [Everest], ISR Software (ARMV8EB LINUX IOSD-UNIVERSALK9 IAS-M), Experimental Version 16.6.20170622:072729 [v166\_throttle-/scratch/mcpre/BLD-BLD\_V166\_THROTTLE\_LATEST\_20170622\_080605 108] Copyright (c) 1986-2017 by Cisco Systems, Inc. Compiled Thu 22-Jun-17 03:39 by mcpre

Cisco IOS-XE software, Copyright (c) 2005-2017 by cisco Systems, Inc. All rights reserved. Certain components of Cisco IOS-XE software are licensed under the GNU General Public License ("GPL") Version 2.0. The software code licensed under GPL Version 2.0 is free software that comes with ABSOLUTELY NO WARRANTY. You can redistribute and/or modify such GPL code under the terms of GPL Version 2.0. For more details, see the documentation or "License Notice" file accompanying the IOS-XE software, or the applicable URL provided on the flyer accompanying the IOS-XE software.

ROM: IOS-XE ROMMON

Router uptime is 2 hours, 16 minutes Uptime for this control processor is 2 hours, 18 minutes System returned to ROM by Reload Command System image file is "bootflash:c1100-universalk9\_ias.BLD\_V166\_THROTTLE\_LATEST\_20170622\_080605\_V16\_6\_0\_237.SSA.bin" Last reload reason: Reload Command

This product contains cryptographic features and is subject to United States and local country laws governing import, export, transfer and use. Delivery of Cisco cryptographic products does not imply third-party authority to import, export, distribute or use encryption. Importers, exporters, distributors and users are responsible for compliance with U.S. and local country laws. By using this product you agree to comply with applicable laws and regulations. If you are unable to comply with U.S. and local laws, return this product immediately.

A summary of U.S. laws governing Cisco cryptographic products may be found at: http://www.cisco.com/wwl/export/crypto/tool/stqrg.html

If you require further assistance please contact us by sending email to export@cisco.com.

Suite License Information for Module:'esg'

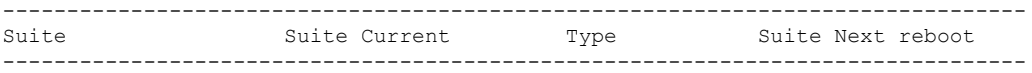

Technology Package License Information:

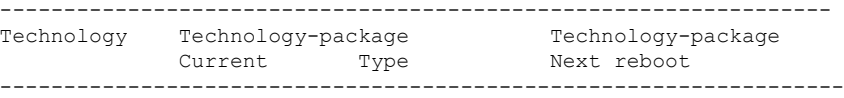

```
cisco C1111-8PLTEAW (1RU) processor with 1464691K/6147K bytes of memory.
Processor board ID FGL21071SK4
1 Virtual Ethernet interface
11 Gigabit Ethernet interfaces
2 Cellular interfaces
32768K bytes of non-volatile configuration memory.
4194304K bytes of physical memory.
6598655K bytes of flash memory at bootflash:.
978928K bytes of USB flash at usb0:.
0K bytes of WebUI ODM Files at webui:.
```
#### **show platform**

```
router# sh platform
Chassis type: C1111-8PLTELAWN
```
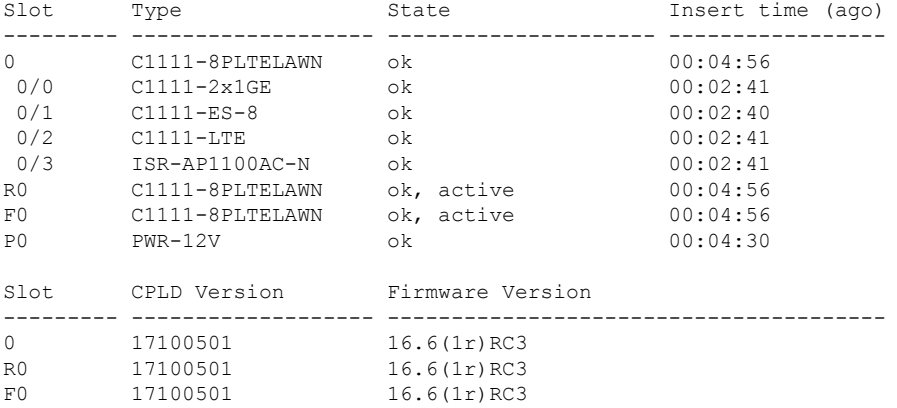

#### **show interfaces**

```
router#sh interface cellular 0/2/0
Cellular0/2/0 is up, line protocol is up
  Hardware is LTE Adv CAT6 - Europe/North America Multimode LTE/DC-HSPA+/HSPA+/HSPA/UMTS/
  Internet address is 10.14.162.11/32
  MTU 1500 bytes, BW 50000 Kbit/sec, DLY 20000 usec,
     reliability 255/255, txload 1/255, rxload 1/255
  Encapsulation HDLC, loopback not set
  Keepalive not supported
  DTR is pulsed for 1 seconds on reset
  Last input never, output 00:00:42, output hang never
  Last clearing of "show interface" counters never
  Input queue: 0/375/0/0 (size/max/drops/flushes); Total output drops: 0
  Queueing strategy: fifo
  Output queue: 0/40 (size/max)
  5 minute input rate 0 bits/sec, 0 packets/sec
  5 minute output rate 0 bits/sec, 0 packets/sec
     5 packets input, 460 bytes, 0 no buffer
     Received 0 broadcasts (0 IP multicasts)
     0 runts, 0 giants, 0 throttles
     0 input errors, 0 CRC, 0 frame, 0 overrun, 0 ignored, 0 abort
     21 packets output, 1692 bytes, 0 underruns
     0 output errors, 0 collisions, 8 interface resets
     0 unknown protocol drops
     0 output buffer failures, 0 output buffers swapped out
     0 carrier transitions
router#
```
# **Configuring Cellular Modem Link Recovery**

The cellular modem link recovery feature is disabled by default and it is recommended to enable the link recovery feature.

To enable or disable the cellular modem link recovery feature, if required, perform the following steps:

#### **Procedure**

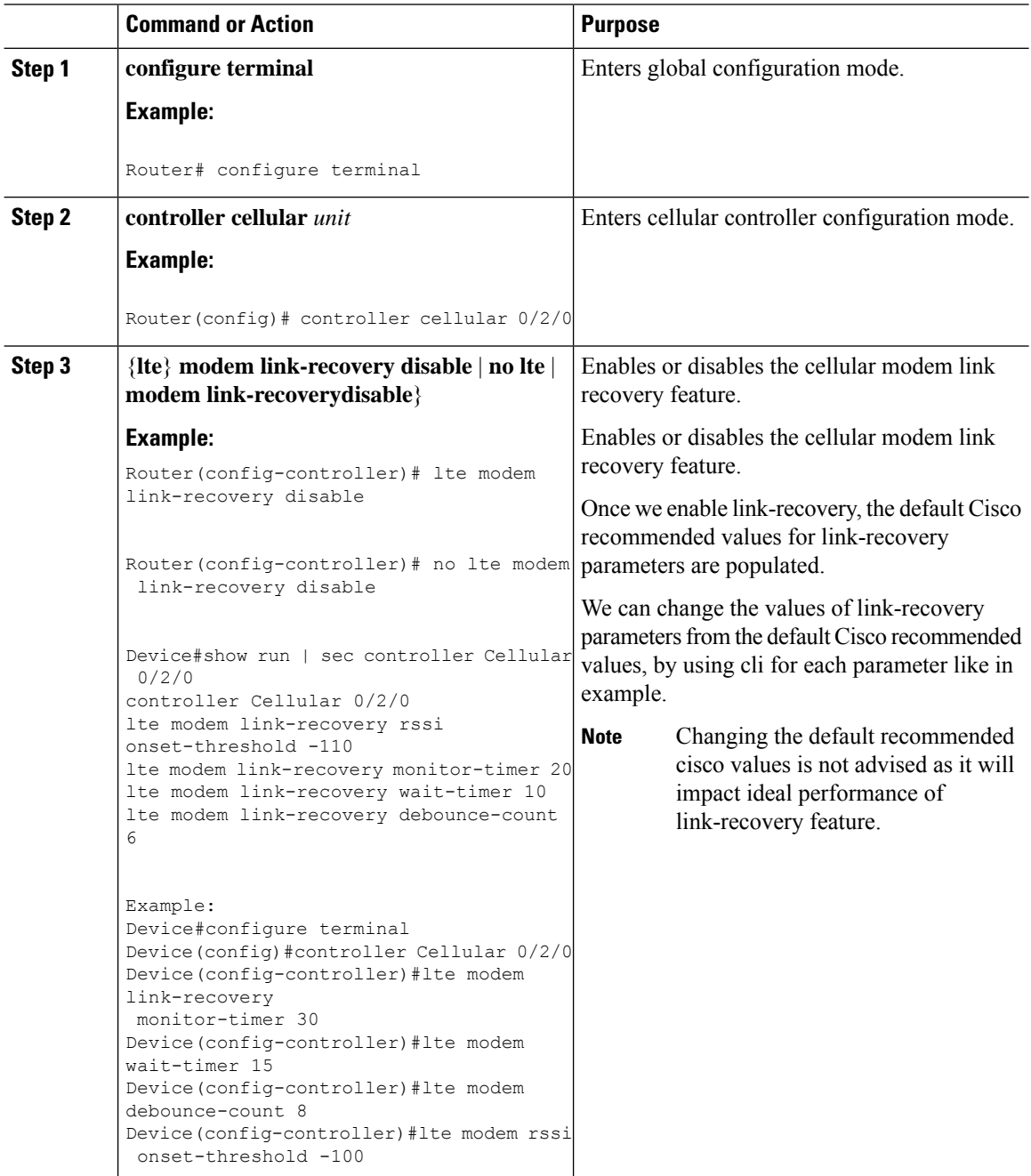

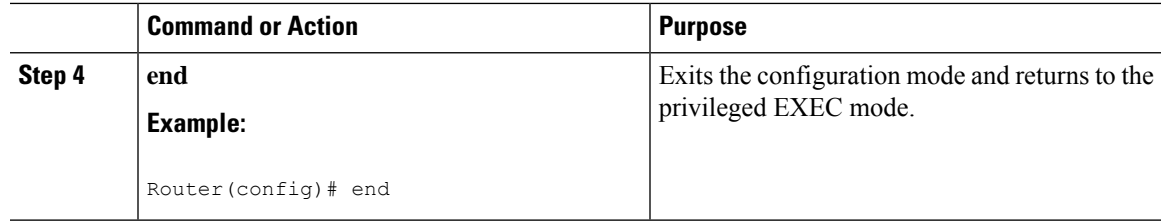

## **Cellular Modem Link Recovery Parameters**

There are four configurable parameters to adjust the behavior of cellular link recovery. The default values optimized for the best performance of the feature and changing it is not recommended unless advised by Cisco.

The following table explains the link recovery parameters.:

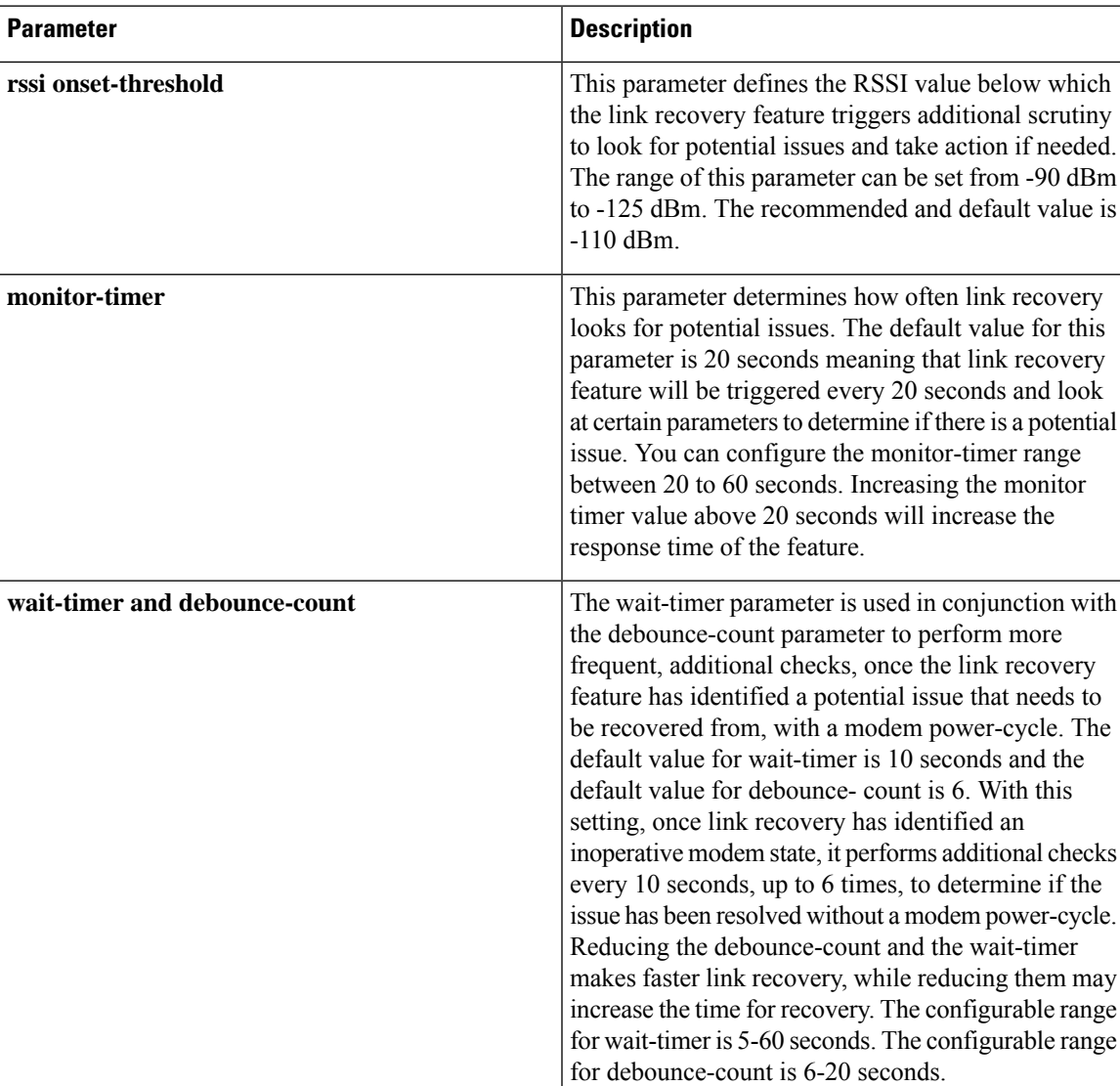

**Table 3: Link Recovery Parameters**

## **Verifying the Cellular Modem Link Recovery Configuration**

To determine if the cellular modem link recovery is enabled, use the **show controller cellularunit** command. In this example, the cellular modem link recovery feature related information is highlighted.

```
Router# show controller cellular 0/2/0Interface Cellular0/2/0
LTE Module - Multimode LTE/DC-HSPA+/HSPA+/HSPA/UMTS/EDGE/GPRS unit 2
```

```
Cellular Modem Configuration
==========================
Modem is recognized as valid
Power save mode is OFF
manufacture id = 0x00001199 product id = 0x000068C0Sierra Wireless unknown modem
Modem Uplink Speed = 50000 kbit.
Modem Downlink Speed = 300000 kbit.
GPS Feature = enabled
GPS Status = NMEA Disabled
GPS Mode = not configured
Cellular Dual SIM details:
---------------------------
SIM 0 is present
SIM 1 is not present
SIM 0 is active SIM
Module Reload Statistics
-------------------------
Soft OIR reloads = 0
Hard OIR reloads = 0
-------------------------
Modem Management Statistics
---------------------------
Modem resets = 1
Modem timeouts = 0Link recovery is ON
Registration check is ON
RSSI threshold value is -110 dBm
Monitor Timer value is 20 seconds
Wait Timer value is 10 seconds
Debounce Count value is 6
```
Link recovery count is 0

When the cellular modem link recovery occurs and modem is power cycled, you can see the %CELLWAN-2-MODEM\_DOWN message on the console logs and additionally there is a %CELLWAN-2-LINK\_RECOVERY message which indicates that action has been taken by the cellular modem link recovery feature.

Whenever the cellular modem link recovery has occurred, it updates the Modem timeouts counter under the Modem Management Statistics section of the show controller cellular unit command output. Modem parameters at the last timeout section has information that helps to identify the cause of the issue that triggered link recovery

In the following example log, the messages, modem time out counter, and modem parameters at the last time out are highlighted.

#### **\*Jul 19 17:15:18.980 PDT: %CELLWAN-2-LINK\_RECOVERY: Cellular0/1/0: Cellular Modem has been power cycled**

```
Device#show controller Cellular 0/2/0
Interface Cellular0/2/0
LTE Module - Multimode LTE/DC-HSPA+/HSPA+/HSPA/UMTS/EDGE/GPRS unit 2
Cellular Modem Configuration
==============================
Modem is recognized as valid
Power save mode is OFF
manufacture id = 0x00001199 product id = 0x000068C0Sierra Wireless unknown modem
Modem Uplink Speed = 50000 kbit.
Modem Downlink Speed = 300000 kbit.
GPS Feature = enabled
GPS Status = NMEA Disabled
GPS Mode = not configured
Cellular Dual SIM details:
---------------------------
SIM 0 is present
SIM 1 is not present
SIM 0 is active SIM
Module Reload Statistics
  -------------------------
Soft OIR reloads = 0
Hard OIR reloads = 0
-------------------------
Modem Management Statistics
---------------------------
Modem resets = 1
Modem user initiated resets = 0
Modem user initiated power-cycles = 0
Modem timeouts = 1
Modem parameters at the last timeout:
       LTE first time attach State was No
 Radio Interface Technology Mode was AUTO
 Operating Mode was Online
        RSSI was -0 dBm
        Packet switch domain status was Not Attached
        Registration state(EMM) was Not Registered
        Downlink traffic was not present
Link recovery is ON
Registration check is ON
RSSI threshold value is -110 dBm
Monitor Timer value is 20 seconds
Wait Timer value is 10 seconds
Debounce Count value is 6
```
# **Configuration Examples for 3G and 4G Serviceability Enhancement**

### **Example: Sample Output for the show cellular logs dm-log Command**

The following shows a sample output of the **show cellular logs dm-log** command:

```
Router# show cellular 0/2/0 logs dm-log
Integrated DM logging is on
filter = generic
maximum log size = 67108864
maximum file size = 20971520
log rotation = disabled
7 packets sent to the modem, 3232 bytes, 0 errors
75 packets received from the modem, 57123 bytes, 0 input drops
75 packets stored in file system, 57123 bytes, 0 errors, 0 aborts
2 max rcv queue size
current file size = 57123
current log size = 57123
total log size = 57123DM log files: (1 files)
```
### **Example: Sample Output for the show cellular logs modem-crashdump Command**

The following shows a sample output of the **show cellular logs modem-crashdump** command:

```
Router# show cellular 0/2/0 logs modem-crashdump
Modem crashdump logging: off
Progress = 100%
Last known State = Getting memory chunks
Total consecutive NAKs = 0
Number of retries = 0
Memory Region Info:
1: Full SDRAM [Base:0x0, Length:0x2000000]
2: MDSP RAM A region [Base:0x91000000, Length:0x8000]
3: MDSP RAM B region [Base:0x91200000, Length:0x8000]
4: MDSP RAM C region [Base:0x91400000, Length:0xC000]
5: MDSP Register region [Base:0x91C00000, Length:0x28]
6: ADSP RAM A region [Base:0x70000000, Length:0x10000]
7: ADSP RAM B region [Base:0x70200000, Length:0x10000]
8: ADSP RAM C region [Base:0x70400000, Length:0xC000]
9: ADSP RAM I region [Base:0x70800000, Length:0x18000]
10: CMM Script [Base:0x6A350, Length:0x310]
Router#
```
Ш

## **Configuration Examples for 4G LTE Advanced**

### **Example: Basic Cellular Interface Configuration: Cisco 4G LTE Advanced**

The following example shows how to configure the cellular interface to be used as a primary and is configured as the default route:

```
Router# show running-config
interface Cellular 0/2/0
ip address negotiated
dialer in-band
dialer-group 1
ip route 172.22.1.10 255.255.255.255 cellular 0/2/0
dialer-list 1 protocol ip permit
```
### **Configuration Examples for Cisco 4G LTE Advanced**

The following example shows how to configure Cisco 4G LTE Advanced:

```
Router# show running-config
Building configuration...
Current configuration : 2991 bytes
!
! Last configuration change at 21:31:48 UTC Mon May 18 2015
!
version 15.5
service timestamps debug datetime msec
service timestamps log datetime msec
service internal
no platform punt-keepalive disable-kernel-core
platform shell
!
hostname C1111-LTEEA
!
boot-start-marker
!
!
!
logging buffered 10000000
no logging console
enable password lab
!
no aaa new-model
!
!
!
!
!
!
!
subscriber templating
!
multilink bundle-name authenticated
icense udi pid ISR4321/K9 sn FDO181701PZ
!
spanning-tree extend system-id
```

```
!
!
redundancy
mode none
!
!
!
!
controller Cellular 0/2/0
lte sim data-profile 16 attach-profile 16
 lte gps mode standalone
 lte gps nmea
 lte modem link-recovery disable
 interface GigabitEthernet0/0/1
 ip address 172.19.151.180 255.255.255.0
 ip nat outside
negotiation auto
!
interface Cellular0/2/0
 ip address negotiated
 ip nat outside
dialer in-band
dialer idle-timeout 0
 dialer watch-group 1
 dialer-group 1
pulse-time 1
!
interface Cellular0/2/1
no ip address
 shutdown
 dialer in-band
pulse-time 1
!
!
interface Vlan1
no ip address
!
no ip nat service dns tcp
no ip nat service dns udp
ip nat inside source list 1 interface Cellular0/2/0 overload
ip forward-protocol nd
ip http server
no ip http secure-server
ip http max-connections 16
ip tftp source-interface GigabitEthernet0/0/1
ip dns server
ip route 0.0.0.0 0.0.0.0 Cellular0/2/0
ip route 223.255.254.0 255.255.255.0 1.3.0.1
!
!
access-list 1 permit 10.1.0.0 0.0.255.255
dialer watch-list 1 ip 8.8.8.8 255.255.255.255
dialer-list 1 protocol ip permit
!
snmp-server community public RO
snmp-server community private RW
snmp-server community lab RW
snmp-server host 1.3.66.144 public
snmp-server manager
control-plane
!
!
```

```
line con 0
 exec-timeout 0 0
stopbits 1
line aux 0
exec-timeout 0 0
 stopbits 1
line vty 0 4
login
 transport input all
!
!
end
```
### **Cellular Back-off: Example**

Ш

The following example shows how to configure the cellular back-off feature to stop continuous session activation requests back to the router:

```
Router#show cell 0/2/0 all
Profile 1, Packet Session Status = INACTIVE
Profile 2, Packet Session Status = INACTIVE
Profile 3, Packet Session Status = INACTIVE
.
.
.
Profile 16, Packet Session Status = INACTIVE
Router#
Router#show cell 0/2/0 c n
Current System Time = Sun Jan 6 0:8:37 1980
Current Service Status = Normal
Current Service = Packet switched
Current Roaming Status = Roaming
Network Selection Mode = Automatic
Network = 123 456
Mobile Country Code (MCC) = 123
Mobile Network Code (MNC) = 456
Packet switch domain(PS) state = Attached
LTE Carrier Aggregation state = Deconfigured
Registration state(EMM) = Registered
EMM Sub State = Normal Service
Tracking Area Code (TAC) = 1801
Cell ID = 768001
Network MTU is not Available
Router#
Router#ping 192.192.187.254
Type escape sequence to abort.
Sending 5, 100-byte ICMP Echos to 192.192.187.254, timeout is 2 seconds:
*Dec 20 23:22:28.025: %CELLWAN-6-CELLULAR_BACKOFF_START: Cellular0/2/0: Cellular back-off
has started on PDN 0....
Success rate is 0 percent (0/5)
Router#
Router#ping 192.192.187.254
Type escape sequence to abort.
RouterSending 5, 100-byte ICMP Echos to 192.192.187.254, timeout is 2 seconds
.
.
.
Router#show cell 0/2/0
Profile 1, Packet Session Status = INACTIVE
Profile 2, Packet Session Status = INACTIVE
Profile 3, Packet Session Status = INACTIVE
```
Router Call end mode = 3GPP **Router Session disconnect reason type = 3GPP specification defined(6) Session disconnect reason = Option unsubscribed(33) Enforcing cellular interface back-off** Period of back-off  $= 1$  minute(s) Profile 4, Packet Session Status = INACTIVE ... Profile 16, Packet Session Status = INACTIVE Router# Router#show cell 0/2/0 cn Sending 5, 100-byte ICMP Echos to 192.192.187.254, timeout is 2 seconds: Router..... Success rate is 0 percent (0/5) Router# Router#ping 192.192.187.254 Type escape sequence to abort. Sending 5, 100-byte ICMP Echos to 192.192.187.254, timeout is 2 seconds: Router..... Success rate is 0 percent (0/5) Router#show cell 0/2/0 cping 192.192.187.254Type escape sequence to abort. RouterSending 5, 100-byte ICMP Echos to 192.192.187.254, timeout is 2 seconds: Router..... RouterSuccess rate is 0 percent (0/5) Router#ping 192.192.187.254 Type escape sequence to abort. Sending 5, 100-byte ICMP Echos to 192.192.187.254, timeout is 2 seconds: ..... Success rate is 0 percent (0/5) Router#ping 192.192.187.254sh cell 0/2/0 c Profile 1, Packet Session Status = INACTIVE Profile 2, Packet Session Status = INACTIVE Profile 3, Packet Session Status = INACTIVE RouterCall end mode = 3GPP RouterSession disconnect reason type = 3GPP specification defined(6) RouterSession disconnect reason = Option unsubscribed(33) RouterEnforcing cellular interface back-off Period of back-off =  $1$  minute(s) Profile 4, Packet Session Status = INACTIVE ... Profile 16, Packet Session Status = INACTIVE Router# Router# Router# sh cell 0/2/0 c ping 192.192.187.254 RouterType escape sequence to abort. RouterSending 5, 100-byte ICMP Echos to 192.192.187.254, timeout is 2 seconds: Router ..... Success rate is 0 percent (0/5) Router#ping 192.192.187.254sh cell 0/2/0 c Profile 1, Packet Session Status = INACTIVE Profile 2, Packet Session Status = INACTIVE Profile 3, Packet Session Status = INACTIVE Call end mode = 3GPP Session disconnect reason type = 3GPP specification defined(6) Session disconnect reason = Option unsubscribed(33) Enforcing cellular interface back-off Period of back-off  $= 1$  minute(s) Profile 4, Packet Session Status = INACTIVE ... Profile 16, Packet Session Status = INACTIVE Router# Router#show cell 0/2/0 cping 192.192.187.254 Type escape sequence to abort. Sending 5, 100-byte ICMP Echos to 192.192.187.254, timeout is 2 seconds: .....

```
Success rate is 0 percent (0/5)
Router#ping 192.192.187.254sh cell 0/2/0 c
Profile 1, Packet Session Status = INACTIVE
Profile 2, Packet Session Status = INACTIVE
Profile 3, Packet Session Status = INACTIVE
 Call end mode = 3GPP
 Session disconnect reason type = 3GPP specification defined(6)
Session disconnect reason = Option unsubscribed(33)
Enforcing cellular interface back-off
Period of back-off = 1 minute(s)
Profile 4, Packet Session Status = INACTIVE
.
.
.
Profile 16, Packet Session Status = INACTIVE
Router#
Router#
Router#
Router#show cell 0/2/0 cping 192.192.187.254
Type escape sequence to abort.
Sending 5, 100-byte ICMP Echos to 192.192.187.254, timeout is 2 seconds:
.....
Success rate is 0 percent (0/5)
Router#
Router#ping 192.192.187.254 sh cell 0/2/0 c
Profile 1, Packet Session Status = INACTIVE
Profile 2, Packet Session Status = INACTIVE
Profile 3, Packet Session Status = INACTIVE
 Call end mode = 3GPP
Session disconnect reason type = 3GPP specification defined(6)
Session disconnect reason = Option unsubscribed(33)
[Wed Dec 20 15:42:15.808 2017] Enforcing cellular interface back-off
Period of back-off = 5 minute(s)
Profile 4, Packet Session Status = INACTIVE
...
Profile 16, Packet Session Status = INACTIVE
Router#show cell 0/2/0 c ping 192.192.187.254
Type escape sequence to abort.
Router Sending 5, 100-byte ICMP Echos to 192.192.187.254, timeout is 2 seconds:
.....
Success rate is 0 percent (0/5)
Router#ping 192.192.187.254
Type escape sequence to abort.
Sending 5, 100-byte ICMP Echos to 192.192.187.254, timeout is 2 seconds:
...
RouterSuccess rate is 0 percent (0/2)
Router#show cell 0/2/0 c
Profile 1, Packet Session Status = INACTIVE
Profile 2, Packet Session Status = INACTIVE
Profile 3, Packet Session Status = INACTIVE
Call end mode = 3GPP
Session disconnect reason type = 3GPP specification defined(6)
Router Session disconnect reason = Option unsubscribed(33)
Router Enforcing cellular interface back-off
Period of back-off = 10 minute(s)
Profile 4, Packet Session Status = INACTIVE
.
.
.
Router#show cell 0/2/0 cping 192.192.187.254
Type escape sequence to abort.
Sending 5, 100-byte ICMP Echos to 192.192.187.254, timeout is 2 seconds:
.....
```

```
Success rate is 0 percent (0/5)
Router#show cell 0/2/0 c
Profile 1, Packet Session Status = INACTIVE
Profile 2, Packet Session Status = INACTIVE
Profile 3, Packet Session Status = INACTIVE
Call end mode = 3GPP
Session disconnect reason type = 3GPP specification defined(6)
Router Session disconnect reason = Option unsubscribed(33)
Router Enforcing cellular interface back-off
Period of back-off = 15 minute(s)
Profile 4, Packet Session Status = INACTIVE
...
Profile 16, Packet Session Status = INACTIVE
Router#
Router#show cell 0/2/0 c
Type escape sequence to abort.
Sending 5, 100-byte ICMP Echos to 192.192.187.254, timeout is 2 seconds:
.....
Success rate is 0 percent (0/5)
Router# show cell 0/2/0 c
Profile 1, Packet Session Status = INACTIVE
Profile 2, Packet Session Status = INACTIVE
Profile 3, Packet Session Status = INACTIVE
Router Call end mode = 3GPP
Router Session disconnect reason type = 3GPP specification defined(6)
Router Session disconnect reason = Option unsubscribed(33)
Router Enforcing cellular interface back-off
Router Period of back-off = 30 minute(s)
Profile 4, Packet Session Status = INACTIVE
.
.
.
Profile 16, Packet Session Status = INACTIVE
Router#
Router Router#show cell 0/2/0 cping 192.192.187.254
Type escape sequence to abort.
RouterSending 5, 100-byte ICMP Echos to 192.192.187.254, timeout is 2 seconds:
.....
Success rate is 0 percent (0/5)
Router#show cell 0/2/0 c
Profile 1, Packet Session Status = INACTIVE
Profile 2, Packet Session Status = INACTIVE
Profile 3, Packet Session Status = INACTIVE
Call end mode = 3GPP
Session disconnect reason type = 3GPP specification defined(6)
      Session disconnect reason = Option unsubscribed(33)
Enforcing cellular interface back-off
Period of back-off = 60 minute(s)
Profile 4, Packet Session Status = INACTIVE
.
.
.
Profile 16, Packet Session Status = INACTIVE
Router#
…
Router#show cell 0/2/0
Type escape sequence to abort.
Sending 5, 100-byte ICMP Echos to 192.192.187.254, timeout is 2 seconds:
.....
Success rate is 0 percent (0/5)
Router#ping 192.192.187.254sh cell 0/2/0 c
Profile 1, Packet Session Status = INACTIVE
Profile 2, Packet Session Status = INACTIVE
Profile 3, Packet Session Status = INACTIVE
```
Call end mode = 3GPP Session disconnect reason type = 3GPP specification defined(6) **Session disconnect reason = Option unsubscribed(33) Enforcing cellular interface back-off Period of back-off = 60 minute(s)** Profile 4, Packet Session Status = INACTIVE Profile 5, Packet Session Status = INACTIVE ... Profile 16, Packet Session Status = INACTIVE … Router#test cellu 0/2/0 modem-power-cylce \*Dec 21 18:45:00.469: %CELLWAN-4-MODEM\_RESTART\_IND: Cellular0/2/0 Modem restart User - PowerCycle Router[Cellular0/2/0]: NMEA streaming engine switched OFF Router\*Dec 21 18:45:02.478: %IOSXE-3-PLATFORM: R0/0: ngiolite: CWAN:FD close request from IOS Router \*Dec 21 18:45:07.480: %IOSXE-3-PLATFORM: R0/0: ngiolite: update\_modem\_ctrl : MODEM\_CTRL\_MSG\_RESET: \*Dec 21 18:45:10.591: %CELLWAN-2-MODEM\_DOWN: Modem in slot 0/2 is DOWN \*Dec 21 18:45:09.573: %IOSXE-2-PLATFORM: R0/0: kernel: cwan\_netmap\_rx\_complete:288:cwan\_eth0: urb status: -108 \*Dec 21 18:45:09.574: %IOSXE-4-PLATFORM: R0/0: kernel: usb\_control\_msg failed (-19) [Thu Dec 21 10:59:38.373 2017] \*Dec 21 18:45:10.585: %IOSXE-3-PLATFORM: R0/0: ngiolite: SWI modem Action:[remove] State[2] \*Dec 21 18:45:41.272: %IOSXE-4-PLATFORM: R0/0: kernel: usb\_control\_msg failed (-19) \*Dec 21 18:45:41.289: %IOSXE-4-PLATFORM: R0/0: kernel: usb 4-1: config 1 has an invalid interface number: 8 but max is 4 \*Dec 21 18:45:41.290: %IOSXE-4-PLATFORM: R0/0: kernel: usb 4-1: config 1 has an invalid interface number: 10 but max is 4 \*Dec 21 18:45:41.290: %IOSXE-4-PLATFORM: R0/0: kernel: usb 4-1: config 1 has no interface number 1 \*Dec 21 18:45:41.290: %IOSXE-4-PLATFORM: R0/0: kernel: usb 4-1: config 1 has no interface number 4 Modem Power cycled successfully Router# \*Dec 21 18:45:41.292: %IOSXE-2-PLATFORM: R0/0: kernel: cwan probe devpath usb-f2510000.usb3-1, interface 8 \*Dec 21 18:45:52.544: %IOSXE-4-PLATFORM: R0/0: kernel: QMIWDASetDataFormat 0 Router\*Dec 21 18:45:52.544: %IOSXE-4-PLATFORM: R0/0: kernel: TE Enabled \*Dec 21 18:45:53.120: %IOSXE-2-PLATFORM: R0/0: kernel: cwan probe devpath usb-f2510000.usb3-1, interface 10 \*Dec 21 18:45:54.336: %IOSXE-4-PLATFORM: R0/0: kernel: QMIWDASetDataFormat 0 Router\*Dec 21 18:45:54.336: %IOSXE-4-PLATFORM: R0/0: kernel: TE Enabled \*Dec 21 18:45:54.910: %IOSXE-3-PLATFORM: R0/0: ngiolite: SWI modem Action:[add] State[1] \*Dec 21 18:46:54.654: %CELLWAN-6-CELLULAR\_BACKOFF\_STOP: Cellular0/2/0: Cellular back-off has stopped on PDN 0 \*Dec 21 18:48:04.653: %CELLWAN-2-MODEM\_UP: Modem in slot 0/2 is now UP [Cellular0/2/0]: NMEA streaming engine switched ON \*Dec 21 18:48:09.875: %CELLWAN-2-MODEM\_RADIO: Cellular0/2/0 Modem radio has been turned on Router# Router#show cell 0/2/0 c Profile 1, Packet Session Status = INACTIVE Profile 2, Packet Session Status = INACTIVE Profile 3, Packet Session Status = INACTIVE Profile 4, Packet Session Status = INACTIVE Profile 5, Packet Session Status = INACTIVE Profile 6, Packet Session Status = INACTIVE Profile 7, Packet Session Status = INACTIVE Profile 8, Packet Session Status = INACTIVE . . . Profile 16, Packet Session Status = INACTIVE

```
Router#show cell 0/2/0 c
Type escape sequence to abort.
Sending 5, 100-byte ICMP Echos to 192.192.187.254, timeout is 2 seconds:
...
*Dec 21 18:48:59.957: %CELLWAN-6-CELLULAR_BACKOFF_START: Cellular0/2/0: Cellular back-off
has started on PDN 0....
Success rate is 0 percent (0/5)
Router#ping 192.192.187.254sh cell 0/2/0 c
Profile 1, Packet Session Status = INACTIVE
Profile 2, Packet Session Status = INACTIVE
Profile 3, Packet Session Status = INACTIVE
Call end mode = 3GPP
Session disconnect reason type = 3GPP specification defined(6)
Router Session disconnect reason = Option unsubscribed(33)
Router Enforcing cellular interface back-off
Period of back-off = 1 minute(s)
Profile 4, Packet Session Status = INACTIVE
Profile 5, Packet Session Status = INACTIVE
.
.
.
Profile 16, Packet Session Status = INACTIVE
```
### **Example: GRE Tunnel over Cellular Interface Configuration**

The following example shows how to configure the static IP address when a GRE tunnel interface is configured with **ip address unnumbered** *cellular interface*:

The GRE tunnel configuration is supported only if the service providers provide a public IP address on the LTE interface. **Note**

**Note**

For service providers using a private IP address, the point-to-point static GRE tunnel cannot be set up with a private IP address at one end and a public IP address on the other end.

```
interface Tunnel2
ip unnumbered <internal LAN interface GE0/0 etc.>
tunnel source Cellular0/2/0
tunnel destination a.b.c.d
interface Cellular0/2/0
ip address negotiated
no ip mroute-cache
dialer in-band
dialer-group 1
```
### **Example: 4G LTE Advanced as Backup with NAT and IPSec**

The following example shows how to configure the 4G LTE Advanced on the router as backup with NAT and IPsec:

The receive and transmit speeds cannot be configured. The actual throughput depends on the cellular network service.

For service providers using a private IP address, use the **crypto ipsec transform-set esp** command (that is, esp-aes esp-sha256-hmac...).

```
ip dhcp excluded-address 10.4.0.254
!
ip dhcp pool lan-pool
  network 10.4.0.0 255.255.0.0
   dns-server 10.4.0.254
   default-router 10.4.0.254
!
!
crypto isakmp policy 1
encr 3des
authentication pre-share
crypto isakmp key address a.b.c.d
!
!
crypto ipsec transform-set ah-sha-hmac esp-3des
!
crypto map gsm1 10 ipsec-isakmp
set peer a.b.c.d
set transform-set
match address 103
!
interface ATM0/2/0
no ip address
ip virtual-reassembly
load-interval 30
no atm ilmi-keepalive
dsl operating-mode auto
!
interface ATM0/2/0.1 point-to-point
backup interface Cellular0/2/0
ip address negotiated
ip mtu 1492
ip nat outside
ip virtual-reassembly
encapsulation ppp
load-interval 30
dialer pool 2
dialer-group 2
ppp authentication chap callin
ppp chap hostname cisco@dsl.com
ppp chap password 0 cisco
ppp ipcp dns request
crypto map gsm1
ip nat outside
ip virtual-reassembly
no snmp trap link-status
pvc 0/35
 pppoe-client dial-pool-number 2
 !
!
interface Cellular0/2/0
ip address negotiated
ip nat outside
ip virtual-reassembly
no ip mroute-cache
dialer in-band
dialer idle-timeout 0
dialer-group 1
crypto map gsm1
```

```
!
interface Vlan1
description used as default gateway address for DHCP clients
ip address 10.4.0.254 255.255.0.0
ip nat inside
ip virtual-reassembly
!
ip local policy route-map track-primary-if
ip route 0.0.0.0 0.0.0.0 Dialer2 track 234
ip route 0.0.0.0 0.0.0.0 Cellular0/3/0 254
!
!
ip nat inside source route-map nat2cell interface Cellular0/2/0 overload
ip nat inside source route-map nat2dsl overload
!
ip sla 1
icmp-echo 2.2.2.2 source
timeout 1000
frequency 2
ip sla schedule 1 life forever start-time now
access-list 1 permit any
access-list 101 deny ip 10.4.0.0 0.0.255.255 10.0.0.0 0.255.255.255
access-list 101 permit ip 10.4.0.0 0.0.255.255 any
access-list 102 permit icmp any host 2.2.2.2
access-list 103 permit ip 10.4.0.0 0.0.255.255 10.0.0.0 0.255.255.255
dialer-list 1 protocol ip list 1
dialer-list 2 protocol ip permit
!
!
route-map track-primary-if permit 10
match ip address 102
!
route-map nat2dsl permit 10
match ip address 101
!
route-map nat2cell permit 10
match ip address 101
match interface Cellular0/2/0
!
exec-timeout 0 0
login
modem InOut
```
### **Example: SIM Configuration**

#### **Locking the SIM Card**

The following example shows how to lock the SIM. The italicized text in this configuration example is used to indicate comments and are not be seen when a normal console output is viewed.

```
Router# sh cellular 0/2/0 security
Card Holder Verification (CHV1) = Disabled
SIM Status = OK
SIM User Operation Required = None
Number of CHV1 Retries remaining = 3
Router# !! SIM is in unlocked state.!
Router# cellular 0/2/0 lte sim lock 1111
!!!WARNING: SIM will be locked with pin=1111(4).
Do not enter new PIN to lock SIM. Enter PIN that the SIM is configured with.
Call will be disconnected!!!
Are you sure you want to proceed?[confirm]
```

```
Router#
Apr 26 19:35:28.339: %CELLWAN-2-MODEM_DOWN: Modem in NIM slot 0/2 is DOWN
Apr 26 19:35:59.967: %CELLWAN-2-MODEM_UP: Modem in NIM slot 0/2 is now UP
Router#
Router# sh cellular 0/2/0 security
Card Holder Verification (CHV1) = Enabled
SIM Status = Locked
SIM User Operation Required = Enter CHV1
Number of CHV1 Retries remaining = 3
Router# !! SIM is in locked state.!
```
#### **Unlocking the SIM Card**

The following example shows how to unlock theSIM. The italicized text throughout this configuration example is used to indicate comments and will not be seen when a normal console output is viewed.

```
Router# sh cellular 0/2/0 security
Card Holder Verification (CHV1) = Enabled
SIM Status = Locked
SIM User Operation Required = Enter CHV1
Number of CHV1 Retries remaining = 3
Router# !! SIM is in locked state.!
Router# cellular 0/2/0 lte sim unlock 1111
!!!WARNING: SIM will be unlocked with pin=1111(4).
Do not enter new PIN to unlock SIM. Enter PIN that the SIM is configured with.
Call will be disconnected!!!
Are you sure you want to proceed?[confirm]
Router#
Router# sh cellular 0/2/0 security
Card Holder Verification (CHV1) = Disabled
SIM Status = OK
SIM User Operation Required = None
Number of CHV1 Retries remaining = 3
Router# !! SIM is in unlocked state.!
```
#### **Automatic SIM Authentication**

The following example shows how to configure automatic SIM authentication. The italicized text throughout this configuration example is used to indicate comments and will not be seen when a normal console output is viewed.

```
Router# show cellular 0/2/0 security
Card Holder Verification (CHV1) = Disabled
SIM Status = OK
SIM User Operation Required = None
Number of CHV1 Retries remaining = 3
Router# !! SIM is in unlocked state.!Router# cellular 0/2/0 lte sim lock 1111
!!!WARNING: SIM will be locked with pin=1111(4).
Do not enter new PIN to lock SIM. Enter PIN that the SIM is configured with.
Call will be disconnected!!!
Are you sure you want to proceed?[confirm]
Router#
Apr 26 21:22:34.555: %CELLWAN-2-MODEM_DOWN: Modem in NIM slot 0/2 is DOWN
Apr 26 21:23:06.495: %CELLWAN-2-MODEM_UP: Modem in NIM slot 0/2 is now UP
Router#
Router# sh cellular 0/2/0 security
Card Holder Verification (CHV1) = Enabled
SIM Status = Locked
SIM User Operation Required = Enter CHV1
Number of CHV1 Retries remaining = 3
Router# !! SIM is in locked state. SIM needs to be in locked state for SIM authentication
```

```
to ! work.!Router#
Router# configure terminal
Enter configuration commands, one per line. End with CNTL/Z.
Router(config)# controller cellular 0/2/0
Router(config-controller)# lte sim authenticate 0 1111
CHV1 configured and sent to modem for verification
Router(config-controller)# end
Router#
Apr 26 21:23:50.571: %SYS-5-CONFIG I: Configured from console by console
Router#
Router# sh cellular 0/2/0 security
Card Holder Verification (CHV1) = Enabled
SIM Status = OK
SIM User Operation Required = None
Number of CHV1 Retries remaining = 3
Router#!! SIM is now in locked state but it can be used for connectivity since authentication
 is ! good. Authentication can be saved in the router configuration so that when you boot
up ! the router with the same locked SIM, connection can be established with the correct !
 Cisco IOS configuration.!
```
#### **Changing the PIN Code**

The following example shows how to change the assigned PIN code. The italicized text throughout this configuration example is used to indicate comments and will not be seen when a normal console output is viewed.

```
Router# sh cellular 0/2/0 security
Card Holder Verification (CHV1) = Disabled
SIM Status = OK
SIM User Operation Required = None
Number of CHV1 Retries remaining = 3
Router#!! SIM is in unlocked state.!Router#
Router# cellular 0/2/0 lte sim lock 1111
!!!WARNING: SIM will be locked with pin=1111(4).
Do not enter new PIN to lock SIM. Enter PIN that the SIM is configured with.
Call will be disconnected!!!
Are you sure you want to proceed?[confirm]
Router#
Apr 26 21:58:11.903: %CELLWAN-2-MODEM_DOWN: Modem in NIM slot 0/2 is DOWN
Apr 26 21:58:43.775: %CELLWAN-2-MODEM_UP: Modem in NIM slot 0/2 is now UP
Router#
Router# sh cellular 0/2/0 security
Card Holder Verification (CHV1) = Enabled
SIM Status = Locked
SIM User Operation Required = Enter CHV1
Number of CHV1 Retries remaining = 3
Router#!! SIM is in locked state. SIM needs to be in locked state to change its PIN.!Router#
Router# cellular 0/2/0 lte sim change-pin 1111 0000
!!!WARNING: SIM PIN will be changed from:1111(4) to:0000(4)
Call will be disconnected. If old PIN is entered incorrectly in 3 attempt(s), SIM will be
blocked!!!
Are you sure you want to proceed?[confirm]
Resetting modem, please wait...
CHV1 code change has been completed. Please enter the new PIN in controller configuration
for verfication
Router#
Apr 26 21:59:16.735: %CELLWAN-2-MODEM_DOWN: Modem in NIM slot 0/2 is DOWN
Apr 26 21:59:48.387: %CELLWAN-2-MODEM_UP: Modem in NIM slot 0/2 is now UP
Router#
Router#
Router# sh cellular 0/2/0 security
Card Holder Verification (CHV1) = Enabled
```

```
SIM Status = Locked
SIM User Operation Required = Enter CHV1
Number of CHV1 Retries remaining = 3
Router#!! SIM stays in locked state, as expected, but with new PIN.!Router# cellular 0/2/0
lte sim unlock 0000
!!!WARNING: SIM will be unlocked with pin=0000(4).
Do not enter new PIN to unlock SIM. Enter PIN that the SIM is configured with.
Call will be disconnected!!!
Are you sure you want to proceed?[confirm]
Router#
Router# show cellular 0/2/0 security
Card Holder Verification (CHV1) = Disabled
SIM Status = OK
SIM User Operation Required = None
Number of CHV1 Retries remaining = 3
Router#!! Unlock with new PIN is successful. Hence, changing PIN was successful.!
```
#### **Configuring an Encrypted PIN**

The following example shows how to configure automatic SIM authentication using an encrypted PIN. The italicized text throughout this configuration example is used to indicate comments and will not be seen when a normal console output is viewed.

```
Router# configure terminal
Enter configuration commands, one per line. End with CNTL/Z.
Router(config)# service password-encryption
Router(config)# username SIM privilege 0 password 1111
Router(config)# do sh run | i SIM
username SIM privilege 0 password 7 055A575E70.!! Copy the encrypted level 7 PIN. Use this
scrambled PIN in the SIM authentication ! command.!
Router(config)# controller cellular 0/2/0
Router(config-controller)# lte sim authenticate 7 055A575E70
CHV1 configured and sent to modem for verification
Router(config-controller)# exit
Router(config)# no username SIM
Router(config)# end
May 14 20:20:52.603: %SYS-5-CONFIG I: Configured from console by console
```
## **Upgrading the Modem Firmware**

The following table describes the Sierra Wireless modems that are supported on Cisco 4G LTE Advanced. The firmware for the modem is upgradable using Cisco IOScommands. The firmware is a Crossword Express (cwe) file and can be downloaded from the wireless software download page on Cisco.com.

**Note** Firmware upgrade is supported on utility flash.

Use only Cisco certified firmware. Using a firmware version not certified by Cisco may impact the wireless service provider network adversely.

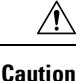

Do not disconnect power or switch the router off during the firmware upgrade process. This may result in permanent modem failure.

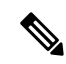

**Note** Firmware downgrade is not supported.

#### **Table 4: Modem SKUs**

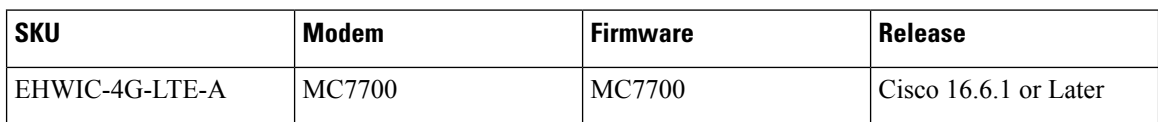

# **Upgrading the Modem Firmware Manually With CLI**

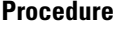

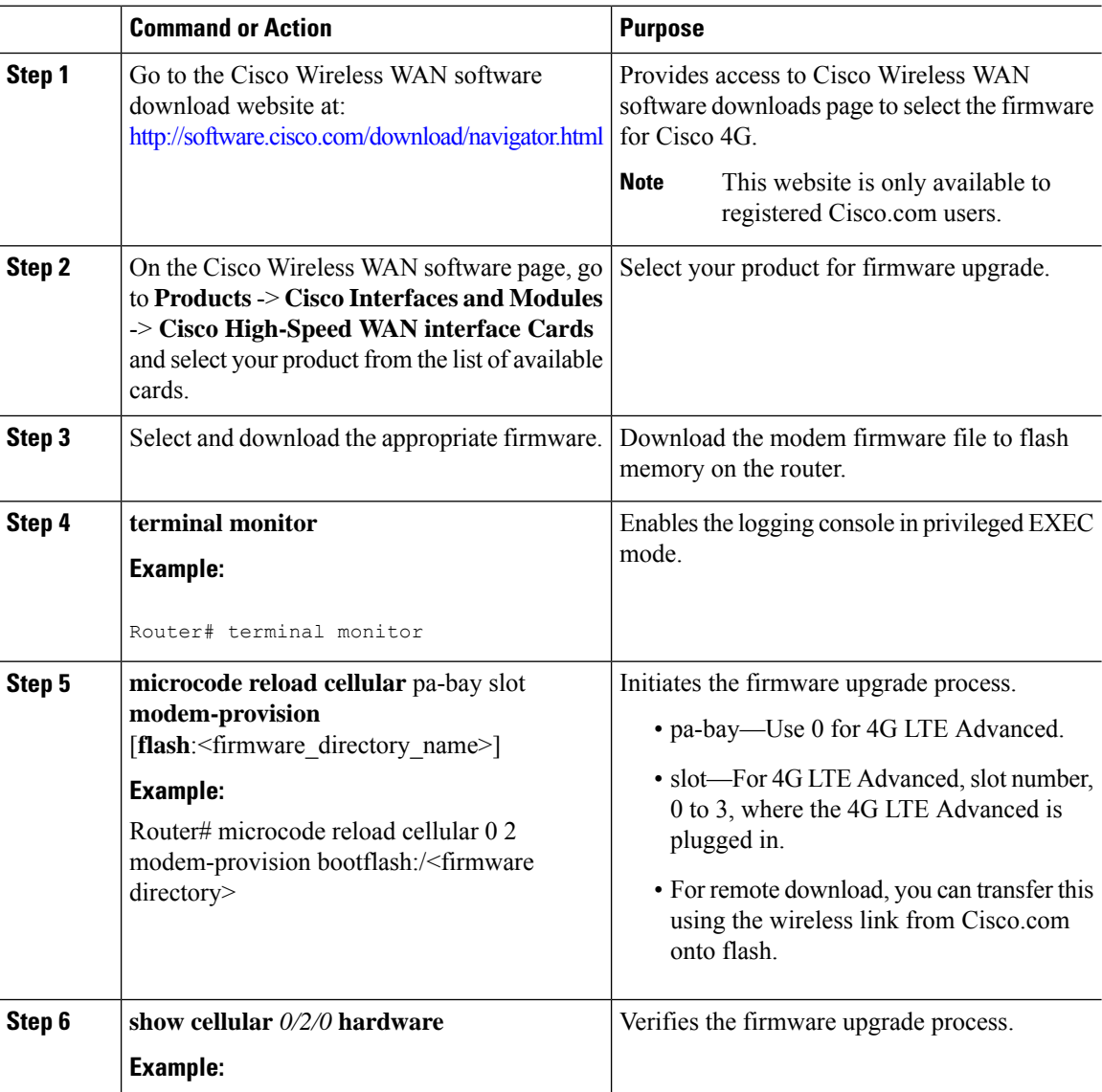

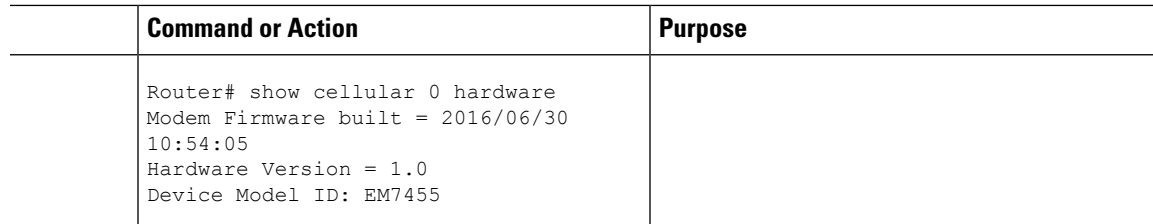

#### **EM74xx Manual Modem Firmware Upgrade: Example**

```
Router# sh cellu 0/2/0 hardware
Modem Firmware Version = SWI9X30C_02.20.03.00
Modem Firmware built = 2016/06/30 10:54:05
Hardware Version = 1.0
Device Model ID: EM7455
International Mobile Subscriber Identity (IMSI) = <imsi>
International Mobile Equipment Identity (IMEI) = <imei>
Integrated Circuit Card ID (ICCID) = <iccid>
Mobile Subscriber Integrated Services
Digital Network-Number (MSISDN) =
Modem Status = Modem Online
Current Modem Temperature = 44 deg C
PRI SKU ID = 1102526, PRI version = 002.020 000, Carrier = AT&T
OEM PRI version = 006
Router#cd fw_22_vzw
Router#dir
Directory of bootflash:/fw_22_vzw/
227586 -rw- 64389490 Jun 30 2000 10:21:29 +00:00 74XX_02.20.03.22.cwe
227587 -rw- 16951 Jun 30 2000 10:22:10 +00:00
7455_02.20.03.22_Verizon_002.026_000.nvu
6816092160 bytes total (5965422592 bytes free)
Router#cd
Router#microcode reload cellular 0 2 modem-provision bootflash:/fw_22_vzw/
Reload microcode? [confirm]
Log status of firmware download in router flash?[confirm]
Firmware download status will be logged in bootflash:fwlogfile
Microcode Reload Process launched for cwan slot/bay =0/2; hw type=0x102download option = 0
Router#Success !! send FW Upgrade command to card
*****************************************************
The interface will be Shut Down for Firmware Upgrade
 This will terminate any active data connections.
*****************************************************
*************************
Modem will be upgraded!
Upgrade process will take up to 15 minutes. During
 this time the modem will be unusable.
Please do not remove power or reload the router during
the upgrade process.
     ***************************
*Jul 6 10:19:34.701: %LINK-5-CHANGED: Interface Cellular0/2/0, changed state to
administratively down
*Jul 6 10:19:34.701: %LINK-5-CHANGED: Interface Cellular0/2/1, changed state to
administratively down
----------------------------
FIRMWARE INFO BEFORE UPGRADE:
Modem Device ID: EM7455 MODEM F/W Boot Version: SWI9X30C_02.20.03.00
Modem F/W App Version: SWI9X30C_02.20.03.00 Modem SKU ID: 1102526
Modem Package Identifier: Modem Carrier String: 4
```

```
Modem PRI Ver: 000.006 Modem Carrier Name: ATT
Modem Carrier Revision: 002.020_000
----------------------------
FW UPGRADE: Modem needs CWE, PRI
*Jul 6 10:19:57.978: %CELLWAN-2-MODEM_DOWN: Modem in NIM slot 0/2 is DOWN
FW UPGRADE: Upgrade begin at Thu Jul 6 10:20:01 2000
FW UPGRADE: Upgrade end at Thu Jul 6 10:21:14 2000
FW_UPGRADE: Firmware upgrade success.....
FW UPGRADE: Waiting for modem to become online
----------------------------
FIRMWARE INFO AFTER UPGRADE:
Modem Device ID: EM7455 MODEM F/W Boot Version: SWI9X30C_02.20.03.22
Modem F/W App Version: SWI9X30C_02.20.03.22 Modem SKU ID: 1102526
Modem Package Identifier: Modem Carrier String: 5
Modem PRI Ver: 000.006 Modem Carrier Name: VERIZON
Modem Carrier Revision: 002.026_000
  ----------------------------
F/W Upgrade: Firmware Upgrade has Completed Successfully
*Jul 6 10:21:55.275: %CELLWAN-2-MODEM_RADIO: Cellular0/2/0 Modem radio has been turned on
*Jul 6 10:21:57.276: %LINK-3-UPDOWN: Interface Cellular0/2/0, changed state to down
*Jul 6 10:21:57.277: %LINK-3-UPDOWN: Interface Cellular0/2/1, changed state to down
Router#
Router# sh cellu 0/2/0 hardware
Modem Firmware Version = SWI9X30C_02.20.03.22
Modem Firmware built = 2016/10/11 16:03:14
Hardware Version = 1.0
Device Model ID: EM7455
International Mobile Subscriber Identity (IMSI) =<imsi>
International Mobile Equipment Identity (IMEI) = <imei>
Integrated Circuit Card ID (ICCID) = <iccid>
Mobile Subscriber Integrated Services
Digital Network-Number (MSISDN) = <msisdn>
Modem Status = Modem Online
Current Modem Temperature = 0 deg C
PRI SKU ID = 1102526, PRI version = 002.026_000, Carrier = Verizon
OEM PRI version = 006
```
#### **Configuring dm-log to Utility Flash: Example**

```
Router(config)#controller cellular 0/2/0
Router(config-controller)#lte modem dm-log enable
Router(config-controller)#
*May 8 17:57:09.905: %SYS-5-CONFIG_I: Configured from console by console
Router#
Router#sh cell 0/2/0 log dm-log
Integrated DM logging is on
output path = Utility Flash
filter = bootflash:v11026_Generic_GPS.sqf
maximum log size = 0
maximum file size = 0
log rotation = disabled
32 packets sent to the modem, 4021 bytes, 0 errors
23668 packets received from the modem, 11131720 bytes, 0 input drops
23668 packets stored in utility flash, 11131720 bytes
current file size = 11131720
current log size = 11131720
total log size = 11131720Utility Flash DM log files: (1) files
```
## **SNMP MIBs**

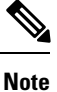

It is recommended that you configure SNMP V3 with authentication/privacy when implementing SNMP SET operation.

The following Simple Management Network Protocol (SNMP) MIBs are supported on Cisco 4G LTE Advanced:

- IF-MIB
- ENTITY-MIB
- CISCO-WAN-3G-MIB
- CISCO-WAN-CELL-EXT-MIB

For the CISCO-WAN-3G-MIB, the following tables and sub-tables are supported for 3G and LTE technologies:

- ciscoWan3gMIB(661)
- ciscoWan3gMIBNotifs(0)
- ciscoWan3gMIBObjects(1)
- c3gWanCommonTable(1)
- c3gWanGsm(3)
- c3gGsmIdentityTable(1)
- c3gGsmNetworkTable(2)
- c3gGsmPdpProfile(3)
- c3gGsmPdpProfileTable(1)
- c3gGsmPacketSessionTable(2)
- c3gGsmRadio(4)
- c3gGsmRadioTable(1)
- c3gGsmSecurity(5)
- c3gGsmSecurityTable(1)

For the CISCO-WAN-CELL-EXT-MIB, the following tables and sub-tables are supported for LTE technology only:

- ciscoWanCellExtMIB(817)
- ciscoWanCellExtMIBNotifs(0)
- ciscoWanCellExtMIBObjects(1)
- ciscoWanCellExtLte(1)
- cwceLteRadio(1)
- cwceLteProfile(2)

You can download the MIBs from the Cisco MIB Locator at [http://www.cisco.com/go/mibs.](http://www.cisco.com/go/mibs)

### **SNMP 4G LTE Advanced Configuration: Example**

The following example describes how to configure 3G 4G MIB trap on the router:

```
controller Cellular 0/2/0
lte event rssi onset mib-trap All-lte
lte event rssi onset threshold -100
lte event rssi abate mib-trap All-lte
lte event rssi abate threshold -90
lte event temperature onset mib-trap
 lte event temperature onset threshold 55
lte event temperature abate mib-trap
lte event temperature abate threshold 50
lte event modem-state mib-trap all
lte event service mib-trap
lte event network mib-trap
lte event connection-status mib-trap All-lte
lte event rsrp onset mib-trap All-lte
lte event rsrp onset threshold -85
lte event rsrp abate mib-trap All-lte
lte event rsrp abate threshold -80
 lte event rsrq onset mib-trap All-lte
lte event rsrq onset threshold -8
lte event rsrq abate mib-trap All-lte
lte event rsrq abate threshold -6
```
The following example describes how to configure SNMP capability on the router:

```
snmp-server group neomobilityTeam v3 auth notify 3gView
snmp-server view 3gView ciscoWan3gMIB included
snmp-server community neomobility-test RW snmp-server community public RW
snmp-server enable traps c3g
snmp server enable traps LTE
snmp-server host 172.19.153.53 neomobility c3g snmp-server host 172.19.152.77 public c3g
snmp-server host 172.19.152.77 public udp-port 6059
```
The following example describes how to configure an external host device to communicate with the router through SNMP:

```
setenv SR_MGR_CONF_DIR /users/<userid>/mibtest
setenv SR_UTIL_COMMUNITY neomobility-test
setenv SR_UTIL_SNMP_VERSION -v2c
setenv SR_TRAP_TEST_PORT 6059
```
## **Troubleshooting**

This section provides the essential information and resources available for troubleshooting the Cisco 4G LTE Advanced feature.

### **Verifying Data Call Setup**

To verify the data call setup, follow these steps:

- **1.** After you create a modem data profile using the cellular profile create command and configuring DDR on the cellular interface, send a ping from the router to a host across the wireless network.
- **2.** If the ping fails, debug the failure by using the following debug and show commands:
- **3. debug chat**
- **4. debug modem**
- **5. debug dialer**
- **6. show cellular all**
- **7. show controller cell***0/2/0*
- **8. show interface cellular**
- **9. show running-config**
- **10. show ip route**
- **11. show platform**
- **12.** Save the output from these commands and contact your system administrator.

### **Checking Signal Strength**

If the Received Signal Strength Indication (RSSI) level is very low (for example, if it is less than –110 dBm), follow these steps:

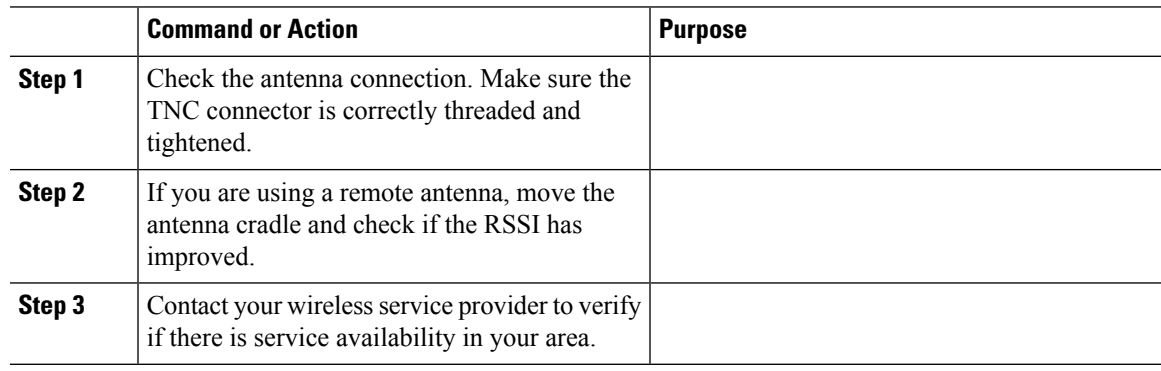

#### **Procedure**

### **Verifying Service Availability**

The following is a sample output for the **show cellular all** command for a scenario where the antenna is disconnected and a modem data profile has not been created.

```
Router# show cellular 0/2/0 all
```

```
Hardware Information
====================
Modem Firmware Version = SWI9X30C_02.20.03.00
Modem Firmware built = 2016/06/30 10:54:05
Hardware Version = 1.0
Device Model ID: EM7455
International Mobile Subscriber Identity (IMSI) = 123456000031546
International Mobile Equipment Identity (IMEI) = 356129070052334
Integrated Circuit Card ID (ICCID) = 8949001508130031546
Mobile Subscriber Integrated Services
Digital Network-Number (MSISDN) =
Modem Status = Modem Online
Current Modem Temperature = 42 deg C
PRI SKU ID = 1102526, PRI version = 002.017_000, Carrier = Generic
OEM PRI version = 002
Profile Information
===================
Profile 1 = ACTIVE* **
--------
PDP Type = IPv4v6PDP address = 29.29.29.196
PDP IPV6 address = 2001:2678:2680:5FD7:DDE7:70E1:DC07:CCB7/64 Scope: Global
Access Point Name (APN) = broadband
Authentication = None
       Primary DNS address = 8.0.0.8
        Secondary DNS address = 8.8.4.4
        Primary DNS IPV6 address = 2001:4860:4860:0:0:0:0:8888
        Secondary DNS IPV6 address = 2001:4860:4860:0:0:0:0:8844
Profile 2 = ACTIVE
--------
PDP Type = IPv4v6PDP address = 21.21.21.206
PDP IPV6 address = 2001:567A:567A:1480:5DD6:18D1:BD63:49DA/64 Scope: Global
Access Point Name (APN) = basic
Authentication = None
        Primary DNS address = 171.70.168.183
        Secondary DNS address = 8.8.8.8
        Primary DNS IPV6 address = 2001:4860:4860:0:0:0:0:8888
        Secondary DNS IPV6 address = 2001:4860:4860:0:0:0:0:8844
Profile 3 = INACTIVE
--------
PDP Type = IPv4
Access Point Name (APN) = mpdn
Authentication = None
Profile 4 = INACTIVE
--------
PDP Type = IPv4
Access Point Name (APN) = broadband
Authentication = None
Profile 5 = INACTIVE
--------
PDP Type = IPv4
Access Point Name (APN) = cisco.gw4.vzwentp
Authentication = None
Profile 6 = INACTIVE
--------
PDP Type = IPv4
```

```
Access Point Name (APN) = mobility-de1
Authentication = None
Profile 7 = INACTIVE
--------
PDP Type = IPv4
Access Point Name (APN) = mobility-de2
Authentication = None
Profile 8 = INACTIVE
 --------
PDP Type = IPv4
Access Point Name (APN) = broadband
Authentication = None
Profile 9 = INACTIVE
 --------
PDP Type = IPv4
Access Point Name (APN) = mpdndt-qos
Authentication = None
Profile 10 = INACTIVE
--------
PDP Type = IPv4
Access Point Name (APN) = mobility-de2
Authentication = None
Profile 11 = INACTIVE
--------
PDP Type = IPv4
Access Point Name (APN) = broadband
Authentication = None
Profile 12 = INACTIVE
--------
PDP Type = IPv4
Access Point Name (APN) = wfqos
Authentication = CHAP
Username: ipv4v6
Password:
Profile 13 = INACTIVE
--------
PDP Type = IPv4
Access Point Name (APN) = broadband
Authentication = CHAP
Username: ipv4v6
Password:
Profile 14 = INACTIVE
--------
PDP Type = IPv4
Access Point Name (APN) = mobility-de2
Authentication = CHAP
Username: ipv4v6
Password:
Profile 15 = INACTIVE
--------
PDP Type = IPv4
Access Point Name (APN) = aaaauth
Authentication = CHAP
Username: ipv4v6
Password:
```

```
Profile 16 = INACTIVE
--------
PDP Type = IPv4
Access Point Name (APN) = broadband
Authentication = CHAP
Username: ipv4v6
Password:
 * - Default profile
 ** - LTE attach profile
Configured default profile for active SIM 0 is profile 1.
Data Connection Information
===========================
Profile 1, Packet Session Status = ACTIVE
        Cellular0/2/0:
        Data Packets Transmitted = 198 , Received = 209
        Data Transmitted = 14410 bytes, Received = 24882 bytes
        IP address = 29.29.29.196
        IPV6 address = 2001:2678:2680:5FD7:DDE7:70E1:DC07:CCB7/64 Scope: Global
        Primary DNS address = 8.0.0.8
        Secondary DNS address = 8.8.4.4
        Primary DNS IPV6 address = 2001:4860:4860:0:0:0:0:8888
        Secondary DNS IPV6 address = 2001:4860:4860:0:0:0:0:8844
Profile 2, Packet Session Status = ACTIVE
        Cellular0/2/1:
        Data Packets Transmitted = 12 , Received = 13
        Data Transmitted = 1200 bytes, Received = 1144 bytes
        IP address = 21.21.21.206
        IPV6 address = 2001:567A:567A:1480:5DD6:18D1:BD63:49DA/64 Scope: Global
        Primary DNS address = 171.70.168.183
        Secondary DNS address = 8.8.8.8
        Primary DNS IPV6 address = 2001:4860:4860:0:0:0:0:8888
        Secondary DNS IPV6 address = 2001:4860:4860:0:0:0:0:8844
Profile 3, Packet Session Status = INACTIVE
Profile 4, Packet Session Status = INACTIVE
Profile 5, Packet Session Status = INACTIVE
Profile 6, Packet Session Status = INACTIVE
Profile 7, Packet Session Status = INACTIVE
Profile 8, Packet Session Status = INACTIVE
Profile 9, Packet Session Status = INACTIVE
Profile 10, Packet Session Status = INACTIVE
Profile 11, Packet Session Status = INACTIVE
Profile 12, Packet Session Status = INACTIVE
Profile 13, Packet Session Status = INACTIVE
Profile 14, Packet Session Status = INACTIVE
Profile 15, Packet Session Status = INACTIVE
Profile 16, Packet Session Status = INACTIVE
Network Information
===================
Current System Time = Tue Jan 8 23:24:22 1980
--More--
*Jun 19 06:13:14.665: %IOSXE_OIR-6-INSSPA: SPA inserted in sCurrent Service Status = Normal
Current Service = Packet switched
Current Roaming Status = Roaming
Network Selection Mode = Automatic
Network = 123 456
Mobile Country Code (MCC) = 123
Mobile Network Code (MNC) = 456
```

```
Packet switch domain(PS) state = Attached
LTE Carrier Aggregation state = Deconfigured
Registration state(EMM) = Registered
EMM Sub State = Normal Service
Tracking Area Code (TAC) = 1801
Cell ID = 768001
Network MTU is not Available
Radio Information
=================
Radio power mode = online
LTE Rx Channel Number = 2000
LTE Tx Channel Number = 20000
LTE Band = 4LTE Bandwidth = 10 MHz
Current RSSI = -71 dBm
Current RSRP = -95 dBm
Current RSRQ = -7 dB
Current SNR = 26.4 dB
Physical Cell Id = 12
Number of nearby cells = 1
Idx PCI (Physical Cell Id)
--------------------------------
             12
Radio Access Technology(RAT) Preference = LTE
Radio Access Technology(RAT) Selected = LTE
Modem Security Information
========================
Active SIM = 0
SIM switchover attempts = 0
Card Holder Verification (CHV1) = Disabled
SIM Status = OK
SIM User Operation Required = None
Number of CHV1 Retries remaining = 3
Cellular Firmware List
==========================
 Idx Carrier FwVersion PriVersion Status
 1 ATT 02.20.03.00 002.019_000 Inactive
 2 GENERIC 02.20.03.00 002.017_000 Active
 3 SPRINT 02.20.03.22 002.020_000 Inactive
 4 TELSTRA 02.20.03.00 002.018_000 Inactive
 5 VERIZON 02.20.03.22 002.026_000 Inactive
Firmware Activation mode : AUTO
GPS Information
=========================
GPS Info
-------------
GPS Feature: enabled
GPS Mode Configured: not configured
GPS Status: NMEA Disabled
SMS Information
===============
Incoming Message Information
 ----------------------------
SMS stored in modem = 0
SMS archived since booting up = 0
Total SMS deleted since booting up = 0
Storage records allocated = 25
```

```
Storage records used = 0
Number of callbacks triggered by SMS = 0
Number of successful archive since booting up = 0Number of failed archive since booting up = 0Outgoing Message Information
----------------------------
Total SMS sent successfully = 0
Total SMS send failure = 0
Number of outgoing SMS pending = 0
Number of successful archive since booting up = 0Number of failed archive since booting up = 0Last Outgoing SMS Status = SUCCESS
Copy-to-SIM Status = 0x0Send-to-Network Status = 0x0
Report-Outgoing-Message-Number:
 Reference Number = 0
 Result Code = 0x0Diag Code = 0x0 0x0 0x0 0x0 0x0
SMS Archive URL =
Error Information
=================
This command is not supported on 4G modems.
Modem Crashdump Information
===========================
Modem crashdump logging: off
```
### **Successful Call Setup**

The following is a sample output when a call is set up. It shows a received IP address from the network. Call setup is successful and data path is open.

```
debug dialer
debug cellular 0/2/0 messages callcontrol
```
### **Modem Troubleshooting Using Integrated Modem DM Logging**

As part of the 3G and 4G serviceability enhancement in Cisco IOS Release 15.2(4)M2 and Cisco IOS Release 15.3(1)T, DM log collection has been integrated into Cisco IOS, eliminating the need for an external PC and simplifying the DM log collection process. The lte modem dm-log command can be used in controller cellular configuration mode to configure integrated DM logging to monitor traffic on the modem. See the [Cisco](http://www.cisco.com/en/US/docs/routers/access/800/819/user/guide/3G4G-enhancements-userguide.html#wp1070148) 3G and 4G [Serviceability](http://www.cisco.com/en/US/docs/routers/access/800/819/user/guide/3G4G-enhancements-userguide.html#wp1070148) Enhancement User Guide for more information on configuring Integrated DM Logging parameters.

### **Modem Settings for North America and Carriers Operating on 700 MHz Band**

For LTE-EA deployments in North America and for carriers operating in the 700 MHz band, the following changes to the modem settings are required to prevent long network attach times.

The output of show cellular  $x/x/x$  all command shows the following:

• Current RSSI is -125 dBM
• LTE Technology Preference = No preference specified (AUTO)

The following sections explain useful commands for changing modem settings:

## **Changing Modem Settings**

To change the modem settings to force the modem to scan different technologies, use the following Cisco IOS command:

```
Router# cellular 0/2/0 lte technology ?
auto Automatic LTE Technology Selection
 lte LTE
 umts UMTS
```
## **Electronic Serial Number (ESN)**

The ESN number is located directly on the modem label in hexadecimal notation. It can also be retrieved using the Cisco IOS CLI using the show cellular *slot/port/module* **hardware** command.

The sample output below shows the ESN number:

```
Hardware Information
====================
Electronic Serial Number (ESN) = 0x603c9854 [09603971156]
Electronic Serial Number (ESN) = <specific ESN in hexadecimal> [specific ESN in decimal]
```
# **Additional References**

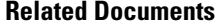

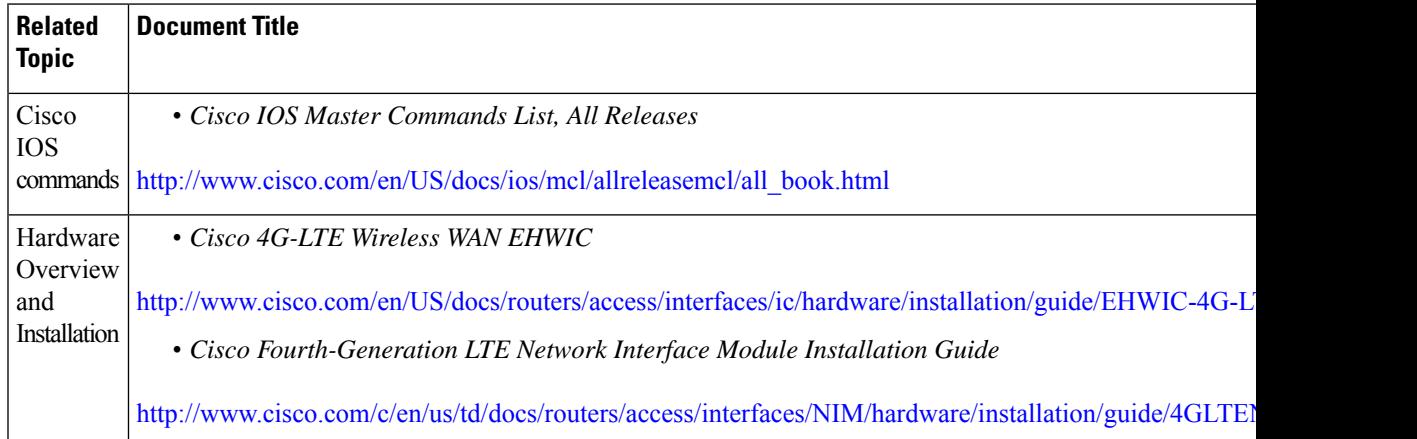

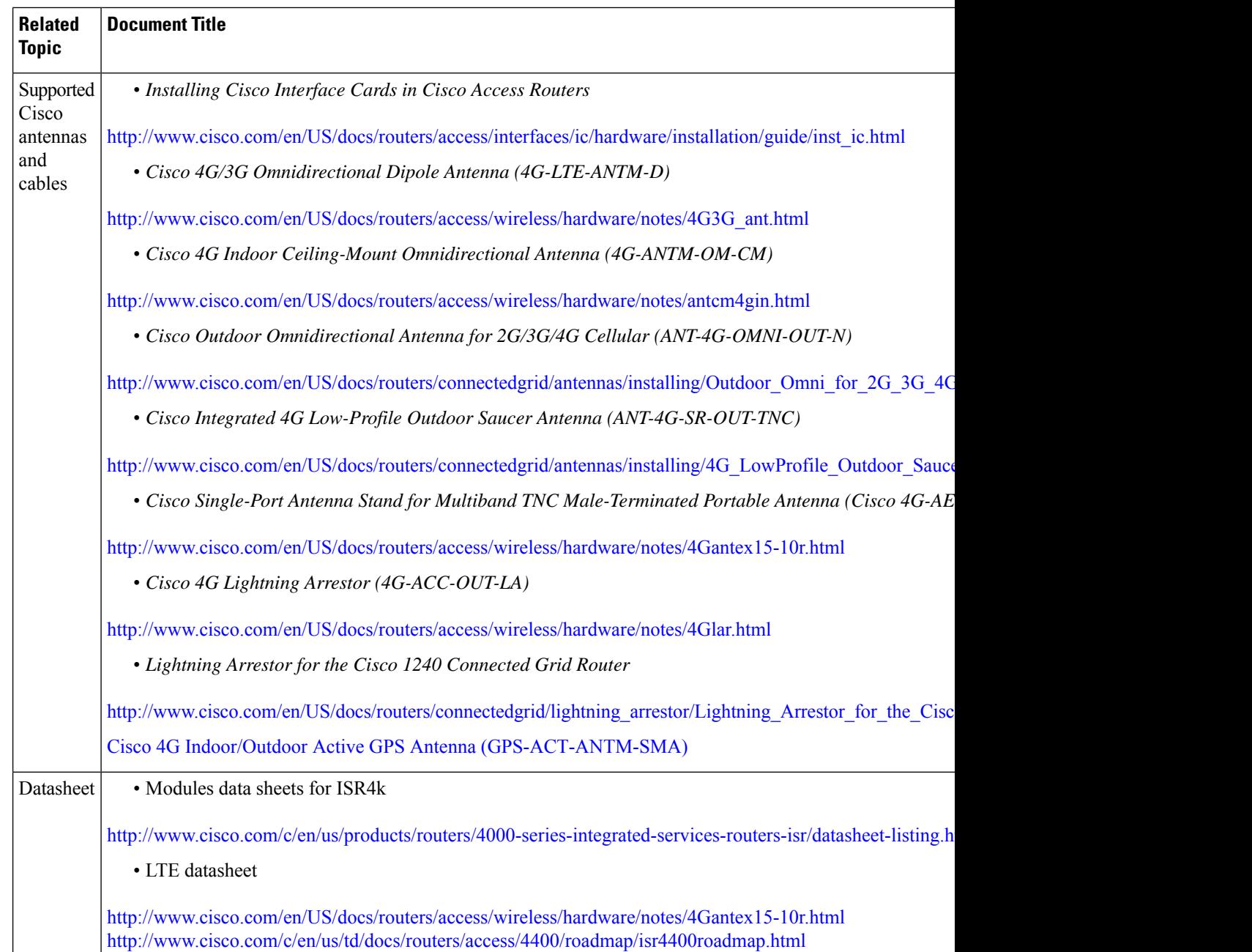

#### **MIBs**

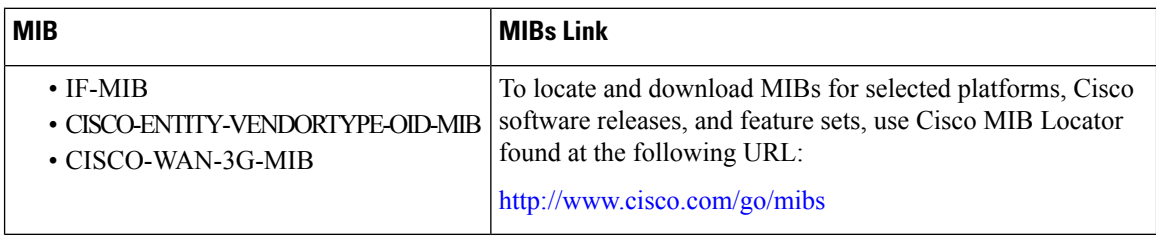

I

#### **RFCs**

I

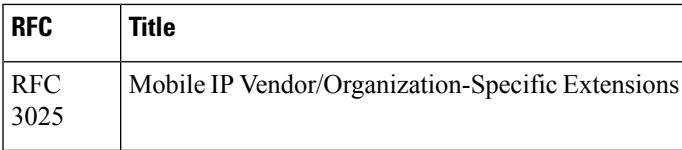

### **Technical Assistance**

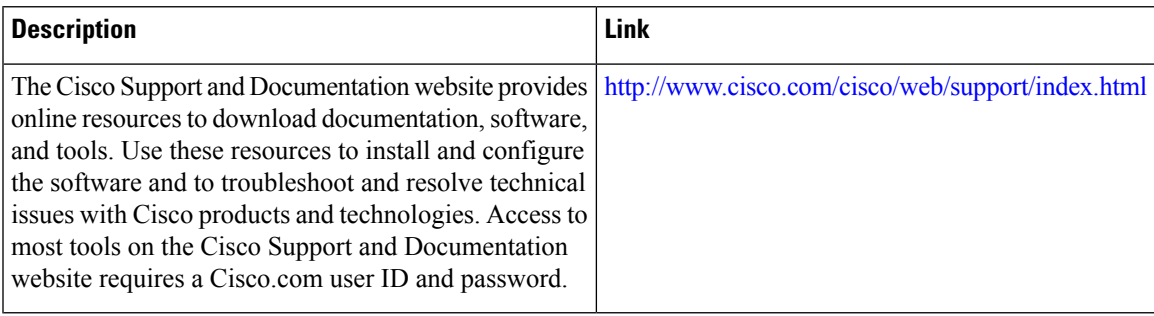

I